Valid as of version 01.00.zz (Device firmware) Products Solutions

Services

# Operating Instructions **Proline t-mass F 500**

Thermal mass flowmeter HART

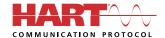

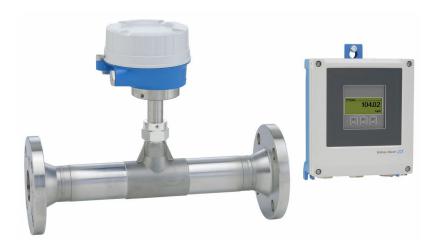

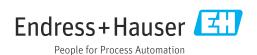

- Make sure the document is stored in a safe place such that it is always available when working on or with the device.
- To avoid danger to individuals or the facility, read the "Basic safety instructions" section carefully, as well as all other safety instructions in the document that are specific to working procedures.
- The manufacturer reserves the right to modify technical data without prior notice. Your Endress+Hauser Sales Center will supply you with current information and updates to these instructions.

## Table of contents

| 1                 | About this document                                                               |                | 5.2             | Mounting the measuring device 5.2.1 Required tool                                                                                                    |                |
|-------------------|-----------------------------------------------------------------------------------|----------------|-----------------|----------------------------------------------------------------------------------------------------|----------------|
| 1.1<br>1.2        | Document function                                                                 | 6<br>6         |                 | <ul> <li>5.2.2 Preparing the measuring device</li> <li>5.2.3 Mounting the measuring device</li> <li>5.2.4 Mounting the transmitter housing: Proline 500 – digital</li> </ul> | 27<br>28       |
|                   | <ul><li>1.2.3 Communication-specific symbols</li><li>1.2.4 Tool symbols</li></ul> |                | 5.3             | Post-installation check                                                                                                    |                |
|                   | certain types of information                                                      |                | <b>6</b><br>6.1 | Electrical connection  Electrical safety                                                                                                    |                |
| 1.3<br>1.4        | Documentation                                                                     | 8<br>8         | 6.2             | Connection requirements                                                                                                    | 31<br>31<br>31 |
| 2                 | Safety instructions                                                               | 9              | 6.3             | 6.2.4 Preparing the measuring device Connecting the measuring device: Proline                                                                                                |                |
| 2.1<br>2.2<br>2.3 | Requirements for the personnel                                                    | 9<br>10        | 0.5             | 500 – digital                                                                                                    | 36<br>36       |
| 2.4<br>2.5        | Operational safety                                                                | 10             | 6.4             | supply voltage cable Potential equalization                                                                                                    | 39<br>40       |
| 2.6<br>2.7        | IT security                                                                       |                | 6.5             | 6.4.1 Requirements                                                                                                    | 41             |
|                   | protection                                                                        | 11<br>11<br>12 | 6.6             | <ul><li>6.5.1 Connection examples</li></ul>                                                                                                    |                |
|                   | 2.7.4 Access via service interface (CDI-                                          | 13             | 6.7             | enclosure, with "Cust-potted" option Post-connection check                                                                                                    |                |
| 3                 | Product description                                                               | 14             | 7               | Operation options                                                                                                    | 46             |
| 3.1               | Product design                                                                    | 14             | 7.1<br>7.2      | Overview of operation options Structure and function of the operating                                                                                                    |                |
|                   | 3.1.2 Proline 500                                                                 |                |                 | menu                                                                                                    | 47<br>47       |
| 4                 | Incoming acceptance and product                                                   |                | 7.3             | 7.2.2 Operating philosophy                                                                                                    | 48             |
| <i>l</i> . 1      |                                                                                   | 15             |                 | <ul><li>7.3.1 Operational display</li></ul>                                                                                                    | 51             |
| 4.1<br>4.2        | Product identification                                                            | 16<br>17       |                 | <ul><li>7.3.3 Editing view</li></ul>                                                                                                    | 55             |
| 4.3               | <b>3</b>                                                                          |                |                 | <ul><li>7.3.7 Calling the parameter directly</li><li>7.3.8 Calling up help text</li><li>7.3.9 Changing the parameters</li></ul>                                              | 57<br>58<br>58 |
|                   | 1 3 1                                                                             | 19             |                 | <ul><li>7.3.10 User roles and related access authorization</li></ul>                                                                                                    | 59             |
| 5                 | <b>5</b>                                                                          | 20             |                 | code                                                                                                    | 59             |
| 5.1               | 5.1.2 Environment and process                                                     | 20             | 7.4             | 7.3.12 Enabling and disabling the keypad lock                                                                                                    |                |
|                   | 1                                                                                 | 25<br>27       |                 | 7.4.1 Function range                                                                                                    | 60<br>61       |
|                   |                                                                                   |                |                 |                                                                                                    |                |

|            | 7.4.3<br>7.4.4<br>7.4.5<br>7.4.6<br>7.4.7          | 3                                                                  | 66                                           | 9.8                          | 9.8.1 Wr<br>9.8.2 Wr                                                                                 | settings from unauthorized access ite protection via access code ite protection via write protection itch | 124<br>124<br>126                      |
|------------|----------------------------------------------------|--------------------------------------------------------------------|----------------------------------------------|------------------------------|----------------------------------------------------------------------------------------------------|----------------------------------------------------------------------------------------------------|----------------------------------------|
| 7.5        |                                                    | to the operating menu via the                                      |                                              | 10                           | Operation                                                                                            | n                                                                                                    | 128                                    |
|            | operati. 7.5.1 7.5.2 7.5.3 7.5.4 7.5.5 7.5.6 7.5.7 | Connecting the operating tool Field Xpert SFX350, SFX370 FieldCare | 67<br>67<br>70<br>70<br>71<br>72<br>72<br>72 | 10.1<br>10.2<br>10.3<br>10.4 | Reading off<br>Adjusting the<br>Configuring<br>Reading off<br>10.4.1 Pro<br>10.4.2 Sys<br>10.4.3 "To | the device locking status                                                                                 | 128<br>128<br>128<br>128<br>129<br>130 |
| В          | Syrctor                                            | m intogration                                                      | 72                                           |                              | 10.4.5 Ou                                                                                            | tput values                                                                                               | 132                                    |
|            | _                                                  | m integration                                                      |                                              | 10.5                         |                                                                                                    | ne measuring device to the process                                                                        |                                        |
| 3.1<br>3.2 | 8.1.1<br>8.1.2                                     | 1 3                                                                |                                              | 10.6                         | Performing 10.6.1 Fur                                                                                | a totalizer reset                                                                                         | 134<br>134<br>135                      |
|            | 8.2.1                                              | Device variables                                                   |                                              |                              |                                                                                                    | nction range of "Reset all                                                                                |                                        |
| 3.3        | Other s                                            | ettings                                                            | 75                                           | 10.7                         |                                                                                                    | alizers" parameter                                                                                        |                                        |
| 9          | Comn                                               | nissioning                                                         | 78                                           |                              | 1 3 3                                                                                                |                                                                                                    |                                        |
| 9.1        |                                                    | ounting and post-connection check                                  |                                              | 11                           | Diagnost                                                                                             | ics and troubleshooting                                                                                   | 138                                    |
| 9.2        |                                                    | ng on the measuring device                                         |                                              | 11.1                         | General tro                                                                                          | ubleshooting                                                                                              | 138                                    |
| 9.3        |                                                    | the operating language                                             |                                              | 11.2                         |                                                                                                    | nformation via light emitting                                                                             |                                        |
| 9.4        |                                                    | iring the measuring device                                         |                                              |                              |                                                                                                    |                                                                                                    |                                        |
|            | 9.4.1                                              | Defining the tag name                                              |                                              |                              |                                                                                                    | nsmitter                                                                                                  |                                        |
|            | 9.4.2<br>9.4.3                                     | 5 5                                                                | 80<br>84                                     | 11.3                         |                                                                                                    | nsor connection housing                                                                                   | 142<br>143                             |
|            | 9.4.4                                              |                                                                    | 85                                           | 11.5                         |                                                                                                    | gnostic message                                                                                           |                                        |
|            | 9.4.5                                              | 5                                                                  | 86                                           |                              |                                                                                                    | ling up remedial measures                                                                                 | 145                                    |
|            | 9.4.6                                              | 3 3                                                                | 88                                           | 11.4                         |                                                                                                    | information in the web browser                                                                            | 146                                    |
|            | 9.4.7                                              |                                                                    | 89                                           |                              | _                                                                                                    | gnostic options                                                                                           | 146                                    |
|            | 9.4.8                                              | 5 5                                                                | 90                                           |                              |                                                                                                    | ling up remedy information                                                                                | 147                                    |
|            | 9.4.9                                              | 3 3                                                                | 91                                           | 11.5                         | _                                                                                                    | nformation in FieldCare or                                                                                |                                        |
|            | 9.4.10                                             | Configuring the pulse/frequency/                                   | 0,                                           |                              |                                                                                                    |                                                                                                    | 148                                    |
|            | 0 / 11                                             | <u> </u>                                                           | 94                                           |                              |                                                                                                    | gnostic options                                                                                           | 148<br>149                             |
|            | 9.4.11                                             | 3 3 1                                                              | 01                                           | 11.6                         |                                                                                                    | ling up remedy information ne diagnostic information                                                      | 150                                    |
|            | 9.4.13                                             |                                                                    | 04                                           | 11.0                         |                                                                                                    | apting the diagnostic behavior                                                                            |                                        |
| 9.5        |                                                    | 5 5                                                                | 05                                           |                              |                                                                                                    | apting the status signal                                                                                  | 150                                    |
|            | 9.5.1                                              | Using the parameter to enter the                                   |                                              | 11.7                         |                                                                                                    | f diagnostic information                                                                                  | 152                                    |
|            |                                                    |                                                                    | 05                                           | 11.8                         |                                                                                                    | ignostic events                                                                                           | 156                                    |
|            | 9.5.2                                              | 3 3                                                                | 05                                           |                              |                                                                                                    | ist                                                                                                    | 156                                    |
|            | 9.5.3                                              | Carrying out additional display                                    |                                              | 11.10                        | 3                                                                                                    | ook                                                                                                    | 158                                    |
|            | 0.5.7                                              | configurations                                                     |                                              |                              |                                                                                                    | ading out the event logbook                                                                               | 158                                    |
|            | 9.5.4                                              | WLAN configuration                                                 |                                              |                              |                                                                                                    | ering the event logbook                                                                                   | 158                                    |
|            | 9.5.5<br>9.5.6                                     | Configuration management 1 Using parameters for device             | 11                                           | 11 11                        |                                                                                                    | erview of information events ne measuring device                                                          | 159<br>161                             |
|            | ر. ک. ل                                            |                                                                    | 13                                           | 11.11                        |                                                                                                    | nction range of "Device reset"                                                                            | 101                                    |
|            | 9.5.7                                              | In-situ adjustment 1                                               |                                              |                              | par                                                                                                  | ameter                                                                                                    | 161                                    |
| 9.6        | _                                                  | 3                                                                  | 21                                           |                              |                                                                                                    | mation                                                                                                    | 162                                    |
|            | 9.6.1                                              | Function scope of the "Configuration                               | 0.1                                          | 11.13                        | Firmware h                                                                                           | istory                                                                                                    | 164                                    |
| 7          | Circ. 1                                            | 3                                                                  | 21                                           |                              |                                                                                                    |                                                                                                    |                                        |
| 9.7        | Simulat                                            | tion                                                               | ZZ                                           |                              |                                                                                                    |                                                                                                    |                                        |

| 12           | Maintenance                              | 165        |
|--------------|------------------------------------------|------------|
| 12.1         | Maintenance tasks                        | 165        |
|              | 12.1.1 Exterior cleaning                 |            |
|              | 12.1.2 Sensing element cleaning          | 165        |
|              | 12.1.3 Recalibration                     | 166        |
| 12.2         | Measuring and test equipment             |            |
| 12.3         | Endress+Hauser services                  | 166        |
| 13           | Repair                                   | 167        |
| 13.1         | General information                      | 167        |
| 17.1         | 13.1.1 Repair and conversion concept     | 167        |
|              | 13.1.2 Notes for repair and conversion   | 167        |
| 13.2         | Spare parts                              | 167        |
| 13.3         | Endress+Hauser services                  | 167        |
| 13.4         | Return                                   |            |
| 13.5         | Disposal                                 | 168        |
|              | 13.5.1 Removing the measuring device     | 168        |
|              | 13.5.2 Disposing of the measuring device | 168        |
| 14           | Accessories                              | 169        |
|              |                                          |            |
| 14.1         | Device-specific accessories              | 169<br>169 |
| 14.2         | 14.1.1 For the transmitter               | 170        |
| 14.2         | Communication-specific accessories       |            |
| 14.5<br>14.4 | Service-specific accessories             | 171        |
| 14.4         | System components                        | 1/1        |
| 15           | Technical data                           | 172        |
| 15.1         | Application                              | 172        |
| 15.2         | Function and system design               | 172        |
| 15.3         | Input                                    | 173        |
| 15.4         | Output                                   | 178        |
| 15.5         | Power supply                             | 183        |
| 15.6         | Performance characteristics              | 185        |
| 15.7         | Mounting                                 | 186        |
| 15.8         | Environment                              | 186        |
| 15.9         | Process                                  | 189        |
|              | Mechanical construction                  | 190        |
|              | Display and user interface               | 193        |
|              | Certificates and approvals               | 197        |
|              | Application packages                     | 201        |
|              | Accessories                              | 202        |
| 15.15        | Documentation                            | 202        |
| Index        | ζ                                        | 204        |

## 1 About this document

## 1.1 Document function

These Operating Instructions contain all the information required in the various life cycle phases of the device: from product identification, incoming acceptance and storage, to installation, connection, operation and commissioning, through to troubleshooting, maintenance and disposal.

## 1.2 Symbols

## 1.2.1 Safety symbols

#### **⚠** DANGER

This symbol alerts you to a dangerous situation. Failure to avoid this situation will result in serious or fatal injury.

#### **▲** WARNING

This symbol alerts you to a dangerous situation. Failure to avoid this situation can result in serious or fatal injury.

#### **A** CAUTION

This symbol alerts you to a dangerous situation. Failure to avoid this situation can result in minor or medium injury.

#### NOTICE

This symbol contains information on procedures and other facts which do not result in personal injury.

## 1.2.2 Electrical symbols

| Symbol        | Meaning                                                                                                    |  |
|---------------|----------------------------------------------------------------------------------------------------|--|
| ===           | Direct current                                                                                                    |  |
| ~             | Alternating current                                                                                                    |  |
| $\overline{}$ | Direct current and alternating current                                                                                                    |  |
| <u></u>       | Ground connection A grounded terminal which, as far as the operator is concerned, is grounded via a grounding system.                                                                                                    |  |
|               | Potential equalization connection (PE: protective earth) Ground terminals that must be connected to ground prior to establishing any other connections.                                                                                          |  |
|               | The ground terminals are located on the interior and exterior of the device:  Interior ground terminal: potential equalization is connected to the supply network.  Exterior ground terminal: device is connected to the plant grounding system. |  |

## 1.2.3 Communication-specific symbols

| Symbol  | Meaning                                                                         |
|---------|---------------------------------------------------------------------------------|
| <b></b> | Wireless Local Area Network (WLAN) Communication via a wireless, local network. |
| •       | LED Light emitting diode is off.                                                |

Proline t-mass F 500 HART About this document

| Symbol   | Meaning                                      |
|----------|----------------------------------------------|
| <u>-</u> | <b>LED</b> Light emitting diode is on.       |
|          | <b>LED</b> Light emitting diode is flashing. |

## 1.2.4 Tool symbols

| Symbol           | Meaning                   |  |
|------------------|---------------------------|--|
| Torx screwdriver |                           |  |
| 06               | Phillips head screwdriver |  |
| Ó                | Open-ended wrench         |  |

## 1.2.5 Symbols for certain types of information

| Symbol     | Meaning                                                        |
|------------|----------------------------------------------------------------|
| <b>✓</b>   | Permitted Procedures, processes or actions that are permitted. |
| <b>✓ ✓</b> | Preferred Procedures, processes or actions that are preferred. |
| ×          | Forbidden Procedures, processes or actions that are forbidden. |
| i          | Tip Indicates additional information.                          |
| Ţ <u>i</u> | Reference to documentation                                     |
| A          | Reference to page                                              |
|            | Reference to graphic                                           |
| <b>•</b>   | Notice or individual step to be observed                       |
| 1., 2., 3  | Series of steps                                                |
| L          | Result of a step                                               |
| ?          | Help in the event of a problem                                 |
|            | Visual inspection                                              |

## 1.2.6 Symbols in graphics

| Symbol         | Meaning         |
|----------------|-----------------|
| 1, 2, 3,       | Item numbers    |
| 1., 2., 3.,    | Series of steps |
| A, B, C,       | Views           |
| A-A, B-B, C-C, | Sections        |
| EX             | Hazardous area  |

| Symbol | Meaning                        |
|--------|--------------------------------|
| ×      | Safe area (non-hazardous area) |
| ≋➡     | Flow direction                 |

## 1.3 Documentation

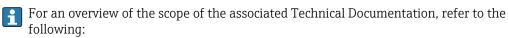

- *Device Viewer* (www.endress.com/deviceviewer): Enter the serial number from the nameplate
- Endress+Hauser Operations app: Enter serial number from nameplate or scan matrix code on nameplate.

## 1.3.1 Document function

The following documentation may be available depending on the version ordered:

| Document type                                        | Purpose and content of the document                                                                                                    |
|------------------------------------------------------|----------------------------------------------------------------------------------------------------|
| Technical Information (TI)                           | Planning aid for your device The document contains all the technical data on the device and provides an overview of the accessories and other products that can be ordered for the device.                                                                                                    |
| Brief Operating Instructions (KA)                    | Guide that takes you quickly to the 1st measured value The Brief Operating Instructions contain all the essential information from incoming acceptance to initial commissioning.                                                                                                    |
| Operating Instructions (BA)                          | Your reference document The Operating Instructions contain all the information that is required in the various phases of the life cycle of the device: from product identification, incoming acceptance and storage, to mounting, connection, operation and commissioning through to troubleshooting, maintenance and disposal. |
| Description of Device Parameters (GP)                | Reference for your parameters The document provides a detailed explanation of each individual parameter. The description is aimed at those who work with the device over the entire life cycle and perform specific configurations.                                                                                             |
| Safety Instructions (XA)                             | Depending on the approval, safety instructions for electrical equipment in hazardous areas are also supplied with the device. The Safety Instructions are an integral part of the Operating Instructions.                                                                                                    |
|                                                      | Information on the Safety Instructions (XA) relevant to the device is provided on the nameplate.                                                                                                    |
| Supplementary device-dependent documentation (SD/FY) | Always comply strictly with the instructions in the relevant supplementary documentation. The supplementary documentation is an integral part of the device documentation.                                                                                                    |

## 1.4 Registered trademarks

#### **HART®**

Registered trademark of the FieldComm Group, Austin, Texas, USA

Proline t-mass F 500 HART Safety instructions

## 2 Safety instructions

## 2.1 Requirements for the personnel

The personnel for installation, commissioning, diagnostics and maintenance must fulfill the following requirements:

- ► Trained, qualified specialists must have a relevant qualification for this specific function and task.
- ► Are authorized by the plant owner/operator.
- ► Are familiar with federal/national regulations.
- ▶ Before starting work, read and understand the instructions in the manual and supplementary documentation as well as the certificates (depending on the application).
- ► Follow instructions and comply with basic conditions.

The operating personnel must fulfill the following requirements:

- ► Are instructed and authorized according to the requirements of the task by the facility's owner-operator.
- ▶ Follow the instructions in this manual.

#### 2.2 Intended use

#### Application and media

The measuring device described in this manual is intended only for the flow measurement of gases.

Depending on the version ordered, the measuring device can also measure potentially explosive, flammable, poisonous and oxidizing media.

Measuring devices for use in hazardous areas or where the process pressures pose an increased risk, are marked specifically on the nameplate.

To ensure that the measuring device remains in proper condition for the operation time:

- ▶ Use the measuring device only for media to which the process-wetted materials are sufficiently resistant.
- ► Keep within the specified pressure and temperature range.
- ▶ Only use the measuring device in full compliance with the data on the nameplate and the general conditions listed in the Operating Instructions and supplementary documentation.
- ► Check the nameplate to verify if the device ordered can be put to its intended use in the hazardous area (e.g. explosion protection, pressure equipment safety).
- ▶ If the ambient temperature of the measuring device is outside the atmospheric range, it is absolutely essential to comply with the relevant basic conditions as specified  $\rightarrow$   $\stackrel{\triangle}{=}$  8 in the device documentation.
- ► Protect the measuring device permanently against corrosion from environmental influences.

#### Incorrect use

Non-designated use can compromise safety. The manufacturer is not liable for damage caused by improper or non-designated use.

#### **A** WARNING

#### Danger of breakage due to corrosive or abrasive fluids and ambient conditions!

- ▶ Verify the compatibility of the process fluid with the sensor material.
- ► Ensure the resistance of all fluid-wetted materials in the process.
- ► Keep within the specified pressure and temperature range.

Safety instructions Proline t-mass F 500 HART

#### **NOTICE**

#### Verification for borderline cases:

For special fluids and fluids for cleaning, Endress+Hauser is glad to provide assistance in verifying the corrosion resistance of fluid-wetted materials, but does not accept any warranty or liability as minute changes in the temperature, concentration or level of contamination in the process can alter the corrosion resistance properties.

#### **WARNING**

Risk of injury if the process connection and gland of the sensing element are opened under pressure.

► The process connection and sensor gland should be opened only when in an unpressurized state.

#### NOTICE

Penetration of dust and moisture when the transmitter housing is opened.

► Only open the transmitter housing briefly, ensuring that no dust or moisture enters the housing.

#### Residual risks

#### **A** CAUTION

The electronics and the medium may cause the surfaces to heat up or freeze. Risk of burns or frostbite!

► Mount suitable touch protection.

## 2.3 Workplace safety

When working on and with the device:

Wear the required personal protective equipment as per national regulations.

## 2.4 Operational safety

Damage to the device!

- ▶ Operate the device in proper technical condition and fail-safe condition only.
- ► The operator is responsible for the interference-free operation of the device.

#### Modifications to the device

Unauthorized modifications to the device are not permitted and can lead to unforeseeable dangers!

▶ If modifications are nevertheless required, consult with the manufacturer.

#### Repair

To ensure continued operational safety and reliability:

- ► Carry out repairs on the device only if they are expressly permitted.
- Observe federal/national regulations pertaining to the repair of an electrical device.
- ▶ Use only original spare parts and accessories.

## 2.5 Product safety

This measuring device is designed in accordance with good engineering practice to meet state-of-the-art safety requirements, has been tested, and left the factory in a condition in which it is safe to operate.

It meets general safety standards and legal requirements. It also complies with the EU directives listed in the device-specific EU Declaration of Conformity. The manufacturer confirms this by affixing the CE mark to the device..

Proline t-mass F 500 HART Safety instructions

## 2.6 IT security

Our warranty is valid only if the product is installed and used as described in the Operating Instructions. The product is equipped with security mechanisms to protect it against any inadvertent changes to the settings.

IT security measures, which provide additional protection for the product and associated data transfer, must be implemented by the operators themselves in line with their security standards.

## 2.7 Device-specific IT security

The device offers a range of specific functions to support protective measures on the operator's side. These functions can be configured by the user and guarantee greater inoperation safety if used correctly. The following list provides an overview of the most important functions:

| Function/interface                                                                                       | Factory setting        | Recommendation                                            |
|----------------------------------------------------------------------------------------------------|------------------------|-----------------------------------------------------------|
| Write protection via hardware write protection switch $\rightarrow \ \ \ \ \ \ \ \ \ \ \ \ \ \ \ \ \ \ $ | Not enabled            | On an individual basis following risk assessment          |
| Access code<br>(also applies to web server login or<br>FieldCare connection) → 🖺 12                      | Not enabled<br>(0000)  | Assign a customized access code during commissioning      |
| WLAN (order option in display module)                                                                    | Enabled                | On an individual basis following risk assessment          |
| WLAN security mode                                                                                       | Enabled (WPA2-<br>PSK) | Do not change                                             |
| WLAN passphrase<br>(Password) → 🖺 12                                                                     | Serial number          | Assign an individual WLAN passphrase during commissioning |
| WLAN mode                                                                                                | Access point           | On an individual basis following risk assessment          |
| Web server → 🗎 12                                                                                        | Enabled                | On an individual basis following risk assessment          |
| CDI-RJ45 service interface→ 🖺 13                                                                         | _                      | On an individual basis following risk assessment          |

## 2.7.1 Protecting access via hardware write protection

Write access to the parameters of the device via the local display, web browser or operating tool (e.g. FieldCare, DeviceCare) can be disabled via a write protection switch (DIP switch on the main electronics module). When hardware write protection is enabled, only read access to the parameters is possible.

## 2.7.2 Protecting access via a password

Different passwords are available to protect write access to the device parameters or access to the device via the WLAN interface.

User-specific access code

Protect write access to the device parameters via the local display, web browser or operating tool (e.g. FieldCare, DeviceCare). Access authorization is clearly regulated through the use of a user-specific access code.

WLAN passphrase

The network key protects a connection between an operating unit (e.g. notebook or tablet) and the device via the WLAN interface which can be ordered as an option.

■ Infrastructure mode

When the device is operated in infrastructure mode, the WLAN passphrase corresponds to the WLAN passphrase configured on the operator side.

#### User-specific access code

Write access to the device parameters via the local display, web browser or operating tool (e.g. FieldCare, DeviceCare) can be protected by the modifiable, user-specific access code  $(\rightarrow \cong 124)$ .

When the device is delivered, the device does not have an access code and is equivalent to 0000 (open).

#### WLAN passphrase: Operation as WLAN access point

When the device is delivered, the network key is pre-defined depending on the device. It can be changed via the **WLAN settings** submenu in the **WLAN passphrase** parameter  $(\rightarrow \implies 111)$ .

#### Infrastructure mode

A connection between the device and WLAN access point is protected by means of an SSID and passphrase on the system side. Please contact the relevant system administrator for access.

#### General notes on the use of passwords

- The access code and network key supplied with the device should be changed during commissioning for safety reasons.
- Follow the general rules for generating a secure password when defining and managing the access code and network key.
- The user is responsible for the management and careful handling of the access code and network key.
- For information on configuring the access code or on what to do if you lose the password, for example, see "Write protection via access code" → 🖺 124.

#### 2.7.3 Access via web server

The web server is enabled when the device is delivered. The web server can be disabled via the **Web server functionality** parameter if necessary (e.g. after commissioning).

The device and status information can be hidden on the login page. This prevents unauthorized access to the information.

For detailed information on device parameters, see:

"Description of Device Parameters" document (Verweisziel existiert nicht, aber @y.link.required='true').

Proline t-mass F 500 HART Safety instructions

## 2.7.4 Access via service interface (CDI-RJ45)

The device can be connected to a network via the service interface (CDI-RJ45). Device-specific functions guarantee the secure operation of the device in a network.

The use of relevant industrial standards and guidelines that have been defined by national and international safety committees, such as IEC/ISA62443 or the IEEE, is recommended. This includes organizational security measures such as the assignment of access authorization as well as technical measures such as network segmentation.

#### **Product description** 3

The measuring system consists of a transmitter and a sensor. The transmitter and sensor are mounted in physically separate locations. They are interconnected by connecting cables.

#### 3.1 Product design

#### 3.1.1 Proline 500 – digital

Signal transmission: digital

Order code for "Integrated ISEM electronics", option A "Sensor"

For use in applications not required to meet special requirements due to ambient or operating conditions.

As the electronics are located in the sensor, the device is ideal: For simple transmitter replacement.

- A standard cable can be used as the connecting cable.
- Not sensitive to external EMC interference.

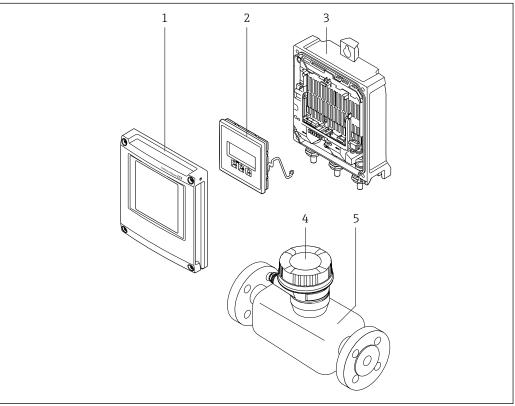

- **■** 1 Important components of a measuring device
- 1 Electronics compartment cover
- Display module
- 3 Transmitter housing
- Sensor connection housing with integrated ISEM electronics: connecting cable connection 4

#### 3.1.2 Proline 500

Signal transmission: analog

Order code for "Integrated ISEM electronics", option B "Transmitter"

## 4 Incoming acceptance and product identification

## 4.1 Incoming acceptance

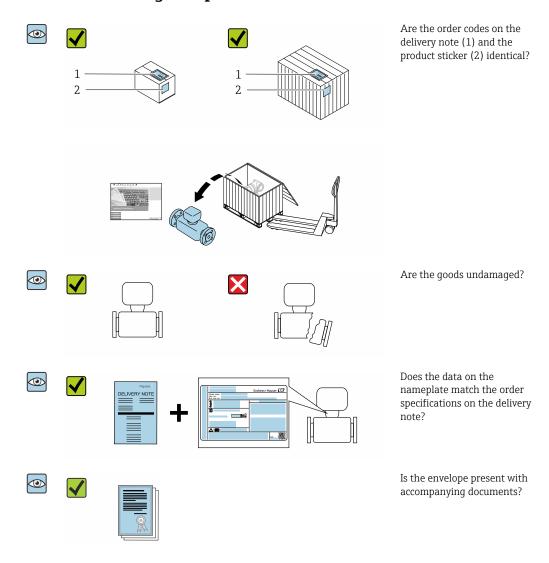

- If one of the conditions is not satisfied, contact your Endress+Hauser Sales Center.

## 4.2 Product identification

The following options are available for identification of the device:

- Nameplate
- Order code with details of the device features on the delivery note
- Enter the serial numbers from the nameplates in the *Device Viewer* (www.endress.com/deviceviewer): all the information about the device is displayed.
- Enter the serial numbers from the nameplates into the *Endress+Hauser Operations app* or scan the DataMatrix code on the nameplate with the *Endress+Hauser Operations app*: all the information about the device is displayed.

For an overview of the scope of the associated Technical Documentation, refer to the following:

- The "Additional standard documentation on the device" and "Supplementary device-dependent documentation" sections
- The *Device Viewer*: Enter the serial number from the nameplate (www.endress.com/deviceviewer)
- The *Endress+Hauser Operations app*: Enter the serial number from the nameplate or scan the DataMatrix code on the nameplate.

## 4.2.1 Transmitter nameplate

#### Proline 500 - digital

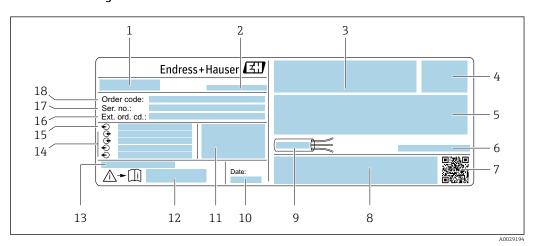

■ 2 Example of a transmitter nameplate

- 1 Name of the transmitter
- 2 Manufacturer address/certificate holder
- 3 Space for approvals: use in hazardous areas
- 4 Degree of protection
- 5 Electrical connection data: available inputs and outputs
- 6 Permitted ambient temperature  $(T_a)$
- 7 2-D matrix code
- 8 Space for approvals and certificates: e.g., CE mark, RCM tick
- 9 Permitted temperature range for cable
- 10 Date of manufacture: year-month
- 11 Firmware version (FW) and device revision (Dev.Rev.) from the factory
- 12 Document number of safety-related supplementary documentation
- 13 Space for additional information in the case of special products
- 14 Available inputs and outputs, supply voltage
- 15 Electrical connection data: supply voltage
- 16 Extended order code
- 17 Serial number
- 18 Order code

## 4.2.2 Sensor nameplate

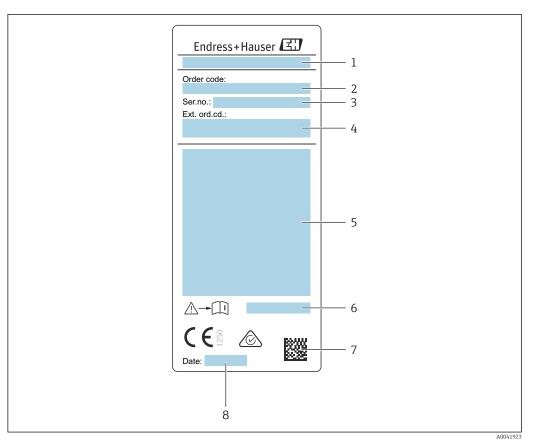

■ 3 Example of sensor nameplate

- 1 Name of sensor
- 2 Order code
- 3 Serial number
- 4 Extended order code
- Flow; nominal diameter of sensor; pressure rating; nominal pressure; system pressure; medium temperature range; permitted ambient temperature range ( $T_a$ ); explosion protection approval information, Pressure Equipment Directive and degree of protection
- 6 Document number of safety-related supplementary documentation → 

  202
- 7 2-D matrix code
- 8 Date of manufacture: year-month

## 🚹 Order code

The measuring device is reordered using the order code.

#### Extended order code

- The device type (product root) and basic specifications (mandatory features) are always listed.
- Of the optional specifications (optional features), only the safety and approvalrelated specifications are listed (e.g. LA). If other optional specifications are also ordered, these are indicated collectively using the # placeholder symbol (e.g. #LA#).
- If the ordered optional specifications do not include any safety and approval-related specifications, they are indicated by the + placeholder symbol (e.g. XXXXXX-ABCDE +).

#### 4.2.3 Symbols on the device

| Symbol      | Meaning                                                                                                    |
|-------------|----------------------------------------------------------------------------------------------------|
| $\triangle$ | WARNING! This symbol alerts you to a dangerous situation. Failure to avoid this situation can result in serious or fatal injury. Please consult the documentation for the measuring device to discover the type of potential danger and measures to avoid it. |
| []i         | Reference to documentation Refers to the corresponding device documentation.                                                                                                    |
|             | Protective ground connection A terminal that must be connected to the ground prior to establishing any other connections.                                                                                                    |

## 4.3 Storage and transport

## 4.3.1 Storage conditions

Observe the following notes for storage:

- ▶ Store in the original packaging to ensure protection from shock.
- ▶ Do not remove protective covers or protective caps installed on process connections. They prevent mechanical damage to the sealing surfaces and contamination in the measuring tube.
- ▶ Protect from direct sunlight. Avoid unacceptably high surface temperatures.
- ► Select a storage location that excludes the possibility of condensation forming on the measuring device. Fungi and bacteria can damage the liner.
- ► Store in a dry and dust-free place.
- ► Do not store outdoors.

Storage temperature → 🖺 187

#### 4.3.2 Transporting the product

Transport the measuring device to the measuring point in the original packaging.

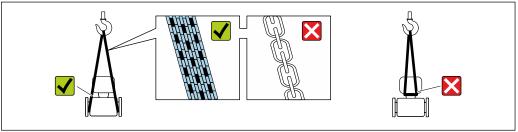

10029252

Do not remove protective covers or caps installed on process connections. They prevent mechanical damage to the sealing surfaces and contamination in the measuring tube.

#### Measuring devices without lifting lugs

#### **▲** WARNING

Center of gravity of the measuring device is higher than the suspension points of the webbing slings.

Risk of injury if the measuring device slips.

- ► Secure the measuring device against slipping or turning.
- ► Observe the weight specified on the packaging (stick-on label).

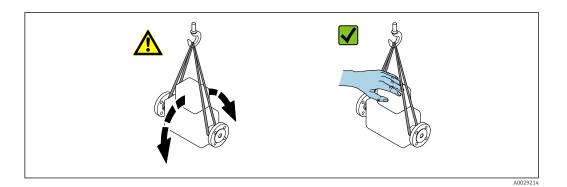

#### Measuring devices with lifting lugs

#### **A** CAUTION

## Special transportation instructions for devices with lifting lugs

- ▶ Only use the lifting lugs fitted on the device or flanges to transport the device.
- ► The device must always be secured at two lifting lugs at least.

#### Transporting with a fork lift

If transporting in wood crates, the floor structure enables the crates to be lifted lengthwise or at both sides using a forklift.

## 4.3.3 Packaging disposal

All packaging materials are environmentally friendly and 100% recyclable:

- Outer packaging of device
   Stretch wrap made of polymer in accordance with EU Directive 2002/95/EC (RoHS)
- Packaging
  - Wood crate treated in accordance with ISPM 15 standard, confirmed by IPPC logo
  - Cardboard box in accordance with European packaging guideline 94/62/EC, recyclability confirmed by Resy symbol
- Transport material and fastening fixtures
  - Disposable plastic pallet
  - Plastic straps
  - Plastic adhesive strips
- Filler material

Paper pads

## 5 Mounting

## 5.1 Mounting requirements

- The recommended inlet and outlet specifications must be observed.
- The piping system and the device must be installed according to good engineering practice.
- Ensure the correct alignment and orientation of the sensor.
- Take measures to avoid or prevent condensation (e.g. condensation trap, thermal insulation etc.).
- Observe the maximum permissible ambient temperatures and medium temperature range.
- Install the measuring device in a shady location or use a weather protection cover.
- For mechanical reasons and to protect the pipe, support is recommended for heavy sensors.

## 5.1.1 Installation position

#### Orientation

The direction of flow must match the direction of the arrow on the sensor. In the case of the bidirectional sensor, the arrow points in the positive direction.

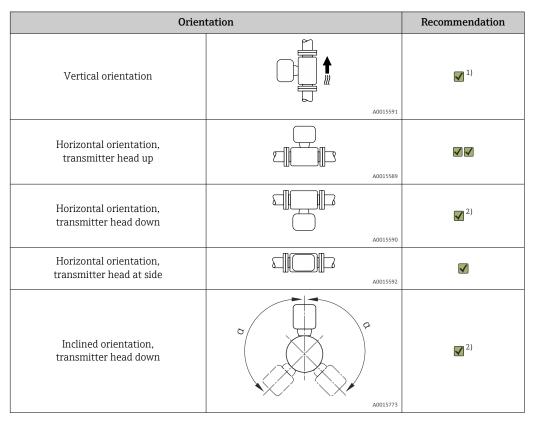

- In the case of saturated or impure gases, vertical orientation is preferred in order to minimize condensation or contamination. For bidirectional sensors, select horizontal orientation.
- Select inclined orientation ( $\alpha$  = approx. 135°) for very wet or water-saturated gas (e.g. digester gas, undried compressed air), or if deposits or condensate are constantly present.

Proline t-mass F 500 HART Mounting

#### **Pipes**

The measuring device must be professionally installed, and the following points must be observed:

- Weld pipes professionally.
- Use seals of the correct size.
- Align flanges and seals correctly.

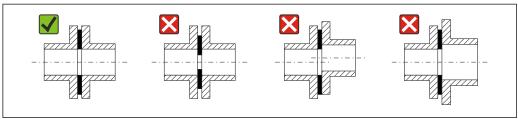

A0023496

- Following installation, the pipe must be free from dirt and particles in order to avoid damage to the sensors.
- For further information → ISO standard 14511.

#### Internal diameter

During the calibration, the device is adjusted with the following inlet pipes depending on the selected process connection. The corresponding internal diameters are listed in the following table:

#### SI units

| DN   | Inlet pipe internal diameter [mm] |                     |       |  |  |
|------|-----------------------------------|---------------------|-------|--|--|
| [mm] | DIN 1)                            | Sch40 <sup>2)</sup> | Sch80 |  |  |
| 15   | 17.3                              | 15.7                | 13.9  |  |  |
| 25   | 28.5                              | 26.7                | 24.3  |  |  |
| 40   | 43.1                              | 40.9                | 38.1  |  |  |
| 50   | 54.5                              | 52.6                | 49.2  |  |  |
| 65   | 70.3                              | 62.7                | 59    |  |  |
| 80   | 83.7 78.1                         |                     | 73.7  |  |  |
| 100  | 107.1                             | 102.4               | 97    |  |  |

- 1) Order code for "Process connection", option RAA "R thread EN10226-1 / ISO 7-1"
- 2) Order code for "Process connection", option NPT "MNPT thread, ASME"

#### US units

| DN   | Inlet pipe internal diameter [in] |                     |       |  |  |
|------|-----------------------------------|---------------------|-------|--|--|
| [in] | DIN 1)                            | Sch40 <sup>2)</sup> | Sch80 |  |  |
| 1/2  | 0.68                              | 0.62                | 0.55  |  |  |
| 1    | 1 1.12 1.05                       |                     | 0.96  |  |  |
| 1 ½  | 1.7                               | 1.61                | 1.5   |  |  |
| 2    | 2.15                              | 2.07                | 1.94  |  |  |
| 2 ½  | 2.77                              | 2.47                | 2.32  |  |  |

| DN   | Inlet pipe internal diameter [in] |                     |       |  |  |
|------|-----------------------------------|---------------------|-------|--|--|
| [in] | DIN 1)                            | Sch40 <sup>2)</sup> | Sch80 |  |  |
| 3    | 3.30                              | 3.07                | 2.9   |  |  |
| 4    | 4.22                              | 4.03                | 3.82  |  |  |

- 1) Order code for "Process connection", option RAA "R thread EN10226-1 / ISO 7-1"
- 2) Order code for "Process connection", option NPT "MNPT thread, ASME"

To ensure maximum measuring performance, choose an inlet pipe with an almost identical internal diameter.

#### Inlet and outlet runs

A fully developed flow profile is a requirement for optimal thermal flow measurement.

To achieve the best possible measuring performance, observe the following inlet and outlet runs at the very minimum.

- In the case of bidirectional sensors, also observe the recommended inlet run in the opposite direction.
- If several flow disturbances are present, use flow conditioners.
- Use flow conditioners if it is not possible to observe the required inlet runs.
- In the case of control valves, the amount of disturbance depends on the valve type and opening degree. The recommended inlet run for control valves is 50 × DN.
- In the case of very light gases (helium, hydrogen), the recommended inlet run must be doubled.

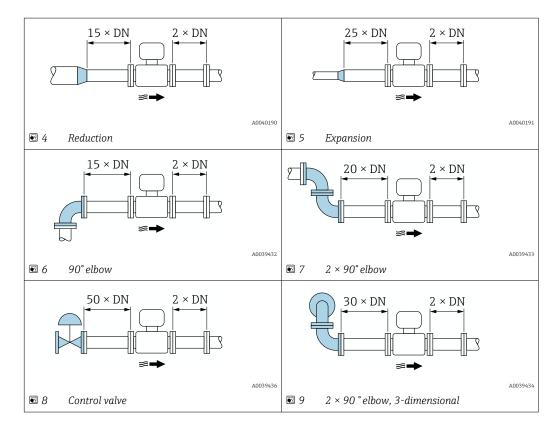

Mounting Proline t-mass F 500 HART

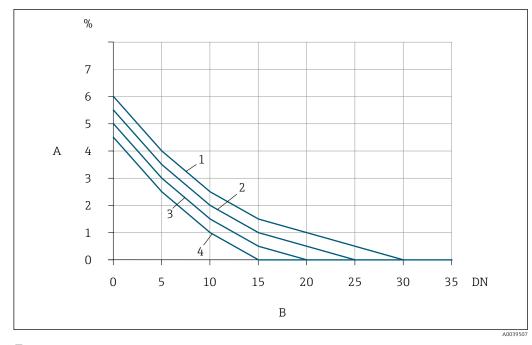

The additional measured error to be expected without flow conditioners depending on the disturbance type and inlet run

- Additional measured error (%) Α
- В Inlet run (DN)
- 1 2 × 90 ° elbow, 3-dimensional
- 2 Expansion
- 3 2 × 90° elbow
- Reduction or 90° elbow

#### Flow conditioner

Use flow conditioners if it is not possible to observe the required inlet runs. Flow conditioners improve the flow profile and therefore reduce the necessary inlet runs.

The flow conditioner is permanently integrated in the flange and must be ordered with the device. It is not possible to retrofit a flow conditioner.

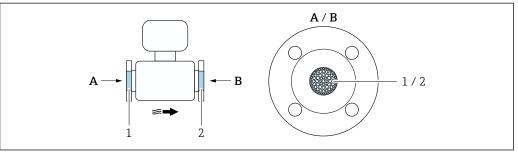

- Flow conditioner for unidirectional, bidirectional version and reverse flow detection
- Optional, additional flow conditioner for bidirectional version

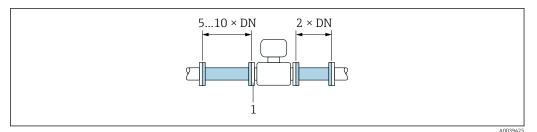

 $lap{1}{1}$  Recommended inlet and outlet runs when using a flow conditioner

- 1 Flow conditioner
- In the case of bidirectional sensors, also observe the inlet run in the opposite direction.

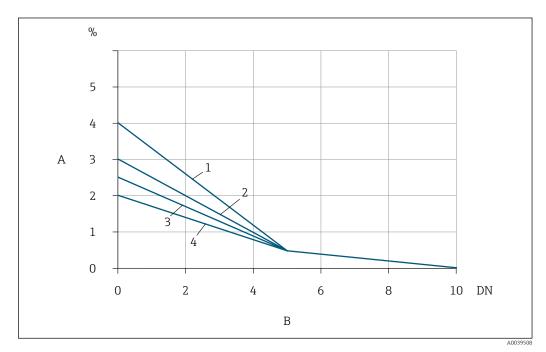

The additional measured error to be expected with flow conditioners depending on the disturbance type and inlet run

- A Additional measured error (%)
- B Inlet runs (DN)
- 1 2 × 90 ° elbow, 3-dimensional
- 2 Expansion
- 3 2 × 90° elbow
- 4 Reduction or 90° elbow

#### Outlet runs with pressure measuring points

Install the pressure measuring point downstream of the measuring system. This prevents the pressure transmitter from potentially affecting the flow in the measuring point.

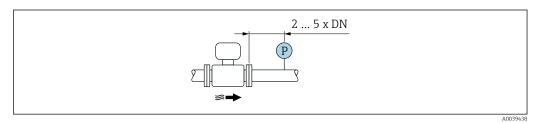

 $\blacksquare$  13 Installation of a pressure measuring point (P = pressure transmitter)

Proline t-mass F 500 HART Mounting

## 5.1.2 Environment and process requirements

#### Ambient temperature range

| Measuring device                 | <ul> <li>-40 to +60 °C (-40 to +140 °F)</li> <li>Order code for "Test, certificate", option JP:</li> <li>-50 to +60 °C (-58 to +140 °F)</li> </ul> |
|----------------------------------|----------------------------------------------------------------------------------------------------|
| Readability of the local display | -20 to $+60$ °C ( $-4$ to $+140$ °F) The readability of the display may be impaired at temperatures outside the temperature range.                 |

#### NOTICE

#### Danger of overheating

- ▶ Ensure that the temperature at the lower end of the transmitter housing does not exceed 80  $^{\circ}$ C (176  $^{\circ}$ F).
- ► Ensure that sufficient convection takes place at the transmitter neck.
- ▶ When using in potentially explosive atmospheres, observe the information in the device-specific Ex documentation. For detailed information on the temperature tables, see the separate document entitled "Safety Instructions" (XA) for the device.
- ► Ensure that a sufficiently large area of the transmitter neck remains exposed. The uncovered part serves as a radiator and protects the electronics from overheating and excessive cooling.
- ► If operating outdoors: Avoid direct sunlight, particularly in warm climatic regions.

#### System pressure

Pressure-reducing valves and some compressor systems can generate significant process pressure variations that can distort the flow profile. This can produce an additional measured error. Suitable measures must be taken to reduce these pressure pulses, such as:

- The use of expansion tanks
- The use of inlet diffusers
- Positioning the measuring device further downstream

To avoid pulsating flow and contamination from oil/dirt in compressed air applications, it is recommended to install the measuring device downstream of filter, drying and storage devices. Do not install the measuring device directly after the compressor.

#### Thermal insulation

In the case of some fluids, it is important to keep the heat radiated from the sensor to the transmitter to a low level. A wide range of materials can be used for the required insulation.

If the gas is very wet or saturated with water (e.g. digester gas), the pipe and the sensor housing should be insulated, and heated where necessary, to prevent water droplets condensing on the sensing element.

Mounting Proline t-mass F 500 HART

#### **NOTICE**

#### Electronics overheating on account of thermal insulation!

- Recommended orientation: horizontal orientation, sensor connection housing pointing downwards.
- Do not insulate the sensor connection housing.
- ► Maximum permissible temperature at the lower end of the sensor connection housing: 80 °C (176 °F)
- ► Thermal insulation with not isolated extended neck: We recommend that you do not insulate the extended neck in order to ensure optimum dissipation of heat.

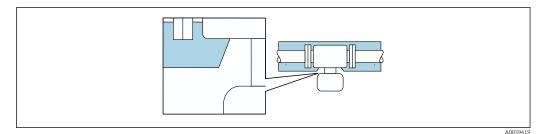

14 Thermal insulation with not isolated extended neck

#### Heating

#### NOTICE

#### Electronics can overheat due to elevated ambient temperature!

- ▶ Observe maximum permitted ambient temperature for the transmitter.
- ▶ Depending on the medium temperature, take the device orientation requirements into account.

#### **NOTICE**

#### Electronics overheating on account of thermal insulation!

- ► Recommended orientation: horizontal orientation, sensor connection housing pointing downwards.
- ▶ Do not insulate the sensor connection housing.
- Maximum permissible temperature at the lower end of the sensor connection housing:  $80 \,^{\circ}\text{C} (176 \,^{\circ}\text{F})$
- ► Thermal insulation with extended neck free: We recommend that you do not insulate the extended neck in order to ensure optimum dissipation of heat.

#### **NOTICE**

#### Danger of overheating when heating

- ▶ Ensure that the temperature at the lower end of the transmitter housing does not exceed 80  $^{\circ}$ C (176  $^{\circ}$ F).
- ▶ Ensure that sufficient convection takes place at the transmitter neck.
- ▶ When using in potentially explosive atmospheres, observe the information in the device-specific Ex documentation. For detailed information on the temperature tables, see the separate document entitled "Safety Instructions" (XA) for the device.
- ► Ensure that a sufficiently large area of the transmitter neck remains exposed. The uncovered part serves as a radiator and protects the electronics from overheating and excessive cooling.

#### Heating options

If a fluid requires that no heat loss should occur at the sensor, users can avail of the following heating options:

- Electrical heating, e.g. with electric band heaters
- Via pipes carrying hot water or steam

Proline t-mass F 500 HART Mounting

#### Vibrations

#### NOTICE

#### Strong vibrations can damage the measuring device.

Can result in damage to the measuring device or the fastening units.

▶ Pay attention to information on the vibration and shock resistance → 🗎 187

#### 5.1.3 Special mounting instructions

#### Zero adjust

All measuring devices are calibrated in accordance with state-of-the-art technology. Calibration takes place under reference conditions . Therefore, a zero adjustment in the field is generally not required.

Experience shows that zero adjustment is advisable only in special cases:

- If strict measuring accuracy requirements apply.
- Under extreme process or operating conditions, e.g., very high process temperatures or light gases (helium, hydrogen).

#### Weather protection cover

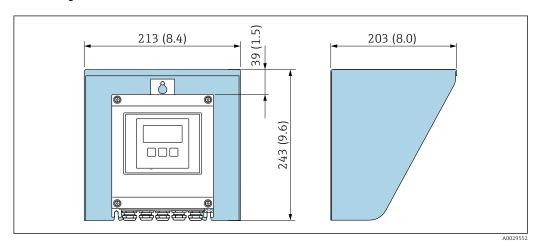

■ 15 Weather protection cover for Proline 500; engineering unit mm (in)

## 5.2 Mounting the measuring device

## 5.2.1 Required tool

#### For sensor

For flanges and other process connections: use a suitable mounting tool

## 5.2.2 Preparing the measuring device

- 1. Remove all remaining transport packaging.
- 2. Remove any protective covers or protective caps present from the sensor.
- 3. Remove stick-on label on the electronics compartment cover.

## 5.2.3 Mounting the measuring device

#### **A** WARNING

## Danger due to improper process sealing!

- ► Ensure that the inside diameters of the gaskets are greater than or equal to that of the process connections and piping.
- ► Ensure that the seals are clean and undamaged.
- ► Secure the seals correctly.
- 1. Ensure that the direction of the arrow on the sensor matches the flow direction of the medium.
- 2. Install the measuring device or turn the transmitter housing so that the cable entries do not point upwards.

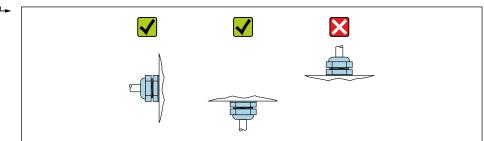

A002926

## 5.2.4 Mounting the transmitter housing: Proline 500 – digital

#### **A** CAUTION

#### Ambient temperature too high!

Danger of electronics overheating and housing deformation.

- ▶ Do not exceed the permitted maximum ambient temperature .
- ► If operating outdoors: Avoid direct sunlight and exposure to weathering, particularly in warm climatic regions.

## **A** CAUTION

## Excessive force can damage the housing!

► Avoid excessive mechanical stress.

The transmitter can be mounted in the following ways:

- Post mounting
- Wall mounting

#### Pipe mounting

Required tools:

- Open-ended wrench AF 10
- Torx screwdriver TX 25

#### **WARNING**

## Excessive tightening torque applied to the fixing screws!

Risk of damaging the plastic transmitter.

► Tighten the fixing screws as per the tightening torque: 2 Nm (1.5 lbf ft)

Proline t-mass F 500 HART Mounting

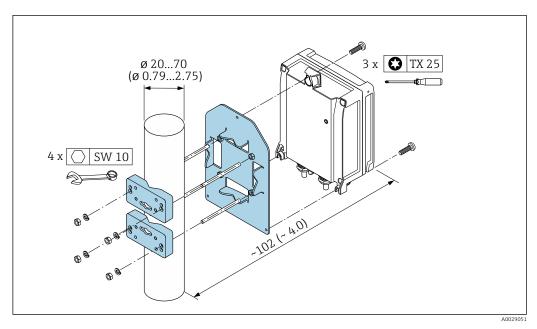

■ 16 Engineering unit mm (in)

## Wall mounting

Required tools:

Drill with drill bit  $\emptyset$  6.0 mm

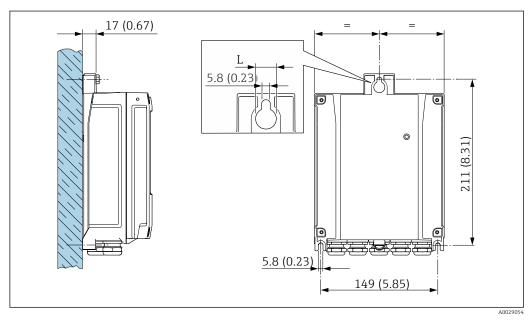

🖪 17 Engineering unit mm (in)

L Depends on order code for "Transmitter housing"

Order code for "Transmitter housing"

- Option **A**, aluminum, coated: L = 14 mm (0.55 in)
- Option **D**, polycarbonate: L = 13 mm (0.51 in)
- 1. Drill the holes.
- 2. Insert wall plugs into the drilled holes.
- 3. Screw in the fixing screws slightly.
- 4. Fit the transmitter housing over the fixing screws and mount in place.

5. Tighten the fixing screws.

## 5.3 Post-installation check

| Is the device undamaged (visual inspection)?                                                                                                    |  |  |  |
|----------------------------------------------------------------------------------------------------|--|--|--|
| Does the measuring device conform to the measuring point specifications?  For example:  Process temperature → 🖺 189  Process pressure (refer to the "Pressure-temperature ratings" section of the "Technical Information" document)  Ambient temperature → 🖺 25  Measuring range → 🖺 173 |  |  |  |
| Has the correct orientation been selected for the sensor → 🗎 20?  • According to sensor type  • According to medium properties  • According to medium temperature  • According to process pressure                                                                                       |  |  |  |
| Does the arrow on the sensor match the actual direction of flow of the medium through the piping ?                                                                                                    |  |  |  |
| Have sufficient inlet and outlet runs been provided upstream and downstream of the measuring point $\rightarrow$ $\  \   \   \   \   \   \   \  $                                                                                                    |  |  |  |
| Is the device adequately protected from precipitation and direct sunlight?                                                                                                    |  |  |  |
| Is the device protected against overheating?                                                                                                    |  |  |  |
| Is the device protected against excessive vibrations?                                                                                                    |  |  |  |
| Gas property checked (e.g. purity, dryness, cleanness)?                                                                                                    |  |  |  |
| Are the measuring point identification and labeling correct (visual inspection)?                                                                                                    |  |  |  |
| Are the securing screw and securing clamp tightened securely?                                                                                                    |  |  |  |

Proline t-mass F 500 HART Electrical connection

## 6 Electrical connection

#### **WARNING**

Live parts! Incorrect work performed on the electrical connections can result in an electric shock.

- ► Set up a disconnecting device (switch or power-circuit breaker) to easily disconnect the device from the supply voltage.
- ▶ In addition to the device fuse, include an overcurrent protection unit with max. 10 A in the plant installation.

## 6.1 Electrical safety

In accordance with applicable national regulations.

## 6.2 Connection requirements

## 6.2.1 Required tools

- For cable entries: use appropriate tool
- For securing clamp: Allen key 3 mm
- Wire stripper
- When using stranded cables: crimper for wire end ferrule
- For removing cables from terminal: flat blade screwdriver ≤ 3 mm (0.12 in)

#### 6.2.2 Requirements for connection cable

The connecting cables provided by the customer must fulfill the following requirements.

#### Protective grounding cable for the outer ground terminal

Conductor cross-section < 2.1 mm<sup>2</sup> (14 AWG)

The use of a cable lug enables the connection of larger cross-sections.

The grounding impedance must be less than 2  $\Omega$ .

#### Permitted temperature range

- The installation quidelines that apply in the country of installation must be observed.
- The cables must be suitable for the minimum and maximum temperatures to be expected.

#### Power supply cable (incl. conductor for the inner ground terminal)

Standard installation cable is sufficient.

#### Signal cable

Current output 4 to 20 mA HART

A shielded cable is recommended. Observe grounding concept of the plant.

Current output 0/4 to 20 mA

Standard installation cable is sufficient

Pulse /frequency /switch output

Standard installation cable is sufficient

Relay output

Standard installation cable is sufficient.

Current input 0/4 to 20 mA

Standard installation cable is sufficient

Status input

Standard installation cable is sufficient

#### Cable diameter

- Cable glands supplied: M20 × 1.5 with cable Ø 6 to 12 mm (0.24 to 0.47 in)
- Spring-loaded terminals: Suitable for strands and strands with ferrules.
   Conductor cross-section 0.2 to 2.5 mm<sup>2</sup> (24 to 12 AWG).

#### Choice of connecting cable between the transmitter and sensor

Depends on the type of transmitter and the installation zones

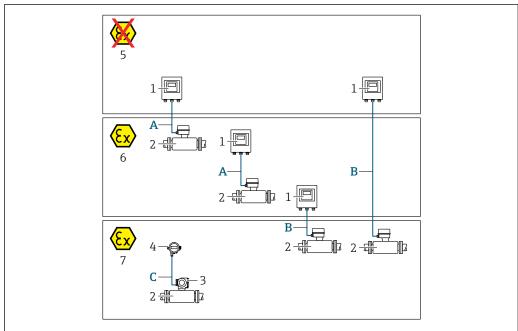

Δ004208

- 1 Proline 500 digital transmitter
- 2 Sensor t-mass
- 3 Proline 300 transmitter
- 4 Remote display (DKX001)
- 5 Non-hazardous area
- 6 Hazardous area: Zone 2; Class I, Division 2
- 7 Hazardous area: Zone 1; Class I, Division 1
- A Standard cable to transmitter 500 digital
  Transmitter installed in the non-hazardous area or hazardous area: Zone 2; Class I, Division 2/sensor installed in the hazardous area: Zone 2; Class I, Division 2
- B Standard cable to transmitter 500 digital → 🖺 33 Transmitter installed in the hazardous area: Zone 2; Class I, Division 2/sensor installed in the hazardous area: Zone 1; Class I, Division 1
- C Standard cable to remote display
  Transmitter 300 and remote display installed in the hazardous area: Zone 1; Class I, Division 1
- For applications with operation in Zone 1; Class 1, Division 1, we recommend the use of the compact version with the remote display. In this case, the display of the Proline 300 transmitter is a blind version without local operation.

32

Proline t-mass F 500 HART Electrical connection

A: Connecting cable between sensor and transmitter: Proline 500 – digital Standard cable

A standard cable with the following specifications can be used as the connecting cable.

| Design              | 4 cores; uninsulated stranded CU wires; with common shield |  |  |
|---------------------|------------------------------------------------------------|--|--|
| Shielding           | Tin-plated copper braid, optical cover ≥ 85 %              |  |  |
| Loop resistance     | Power supply line (+, –): maximum 10 $\Omega$              |  |  |
| Cable length        | Maximum 300 m (900 ft), see the following table.           |  |  |
| Device plug, side 1 | M12 socket, 5-pin, A-coded.                                |  |  |
| Device plug, side 2 | M12 plug, 5-pin, A-coded.                                  |  |  |

| Cross-section                 | Cable length [max.] |  |  |
|-------------------------------|---------------------|--|--|
| 0.34 mm <sup>2</sup> (AWG 22) | 80 m (240 ft)       |  |  |
| 0.50 mm <sup>2</sup> (AWG 20) | 120 m (360 ft)      |  |  |
| 0.75 mm <sup>2</sup> (AWG 18) | 180 m (540 ft)      |  |  |
| 1.00 mm <sup>2</sup> (AWG 17) | 240 m (720 ft)      |  |  |
| 1.50 mm <sup>2</sup> (AWG 15) | 300 m (900 ft)      |  |  |

## Optionally available connecting cable

| Design                 | $2 \times 2 \times 0.34 \text{ mm}^2$ (AWG 22) PVC cable $^{1)}$ with common shield (2 pairs, uninsulated stranded CU wires; pair-stranded)      |  |  |  |
|------------------------|----------------------------------------------------------------------------------------------------|--|--|--|
| Flame resistance       | According to DIN EN 60332-1-2                                                                                                    |  |  |  |
| Oil-resistance         | According to DIN EN 60811-2-1                                                                                                    |  |  |  |
| Shielding              | Tin-plated copper braid, optical cover ≥ 85 %                                                                                                    |  |  |  |
| Operating temperature  | When mounted in a fixed position: $-50$ to $+105$ °C ( $-58$ to $+221$ °F); when cable can move freely: $-25$ to $+105$ °C ( $-13$ to $+221$ °F) |  |  |  |
| Available cable length | Fixed: 20 m (60 ft); variable: up to maximum 50 m (150 ft)                                                                                       |  |  |  |

1) UV radiation can impair the cable outer sheath. Protect the cable from direct sunshine where possible.

## B: Connecting cable between sensor and transmitter: Proline 500 - digital Standard cable

A standard cable with the following specifications can be used as the connecting cable.

| Design                            | 4, 6, 8 cores (2, 3, 4 pairs); uninsulated stranded CU wires; pair-stranded with common shield   |  |  |  |
|-----------------------------------|--------------------------------------------------------------------------------------------------|--|--|--|
| Shielding                         | Tin-plated copper braid, optical cover $\geq$ 85 %                                               |  |  |  |
| Capacitance C                     | Maximum 760 nF IIC, maximum 4.2 μF IIB                                                           |  |  |  |
| Inductance L                      | Maximum 26 μH IIC, maximum 104 μH IIB                                                            |  |  |  |
| Inductance/resistance ratio (L/R) | Maximum 8.9 $\mu H/\Omega$ IIC, maximum 35.6 $\mu H/\Omega$ IIB (e.g. according to IEC 60079-25) |  |  |  |
| Loop resistance                   | Power supply line (+, $-$ ): maximum 5 $\Omega$                                                  |  |  |  |
| Cable length                      | Maximum 100 m (300 ft), see the following table.                                                 |  |  |  |

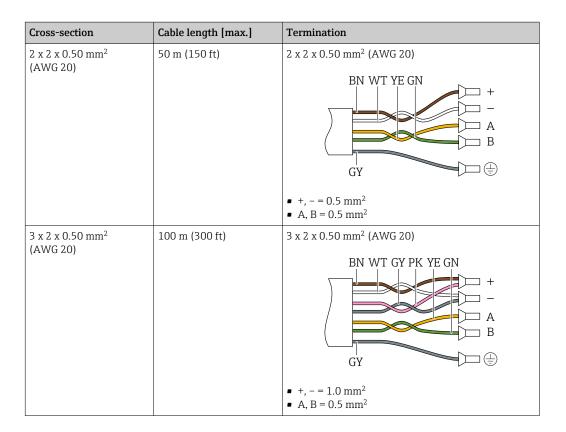

## Optionally available connecting cable

| Connecting cable for   | Zone 1; Class I, Division 1                                                                                                    |  |  |  |
|------------------------|----------------------------------------------------------------------------------------------------|--|--|--|
| Standard cable         | $2\times2\times0.5~\text{mm}^2$ (AWG 20) PVC cable $^{1)}$ with common shield (2 pairs, pair-stranded)                                           |  |  |  |
| Flame resistance       | According to DIN EN 60332-1-2                                                                                                    |  |  |  |
| Oil-resistance         | According to DIN EN 60811-2-1                                                                                                    |  |  |  |
| Shielding              | Tin-plated copper braid, optical cover ≥ 85 %                                                                                                    |  |  |  |
| Operating temperature  | When mounted in a fixed position: $-50$ to $+105$ °C ( $-58$ to $+221$ °F); when cable can move freely: $-25$ to $+105$ °C ( $-13$ to $+221$ °F) |  |  |  |
| Available cable length | Fixed: 20 m (60 ft); variable: up to maximum 50 m (150 ft)                                                                                       |  |  |  |

1) UV radiation can impair the cable outer sheath. Protect the cable from direct sunshine where possible.

## 6.2.3 Terminal assignment

## Transmitter: supply voltage, input/outputs

The terminal assignment of the inputs and outputs depends on the individual order version of the device. The device-specific terminal assignment is documented on an adhesive label in the terminal cover.

| Supply voltage |       | Input/output<br>1                                                      |        | Input/output<br>2 |        | Input/output<br>3 |        | Input/output<br>4 |        |
|----------------|-------|------------------------------------------------------------------------|--------|-------------------|--------|-------------------|--------|-------------------|--------|
| 1 (+)          | 2 (-) | 26 (+)                                                                 | 27 (-) | 24 (+)            | 25 (-) | 22 (+)            | 23 (-) | 20 (+)            | 21 (-) |
|                |       | Device-specific terminal assignment: adhesive label in terminal cover. |        |                   |        |                   |        |                   |        |

Proline t-mass F 500 HART Electrical connection

#### Transmitter and sensor connection housing: connecting cable

The sensor and transmitter, which are mounted in separate locations, are interconnected by a connecting cable. The cable is connected via the sensor connection housing and the transmitter housing.

## 6.2.4 Preparing the measuring device

Carry out the steps in the following order:

- 1. Mount the sensor and transmitter.
- 2. Sensor connection housing: Connect connecting cable.
- 3. Transmitter: Connect connecting cable.
- 4. Transmitter: Connect signal cable and cable for supply voltage.

#### NOTICE

## Insufficient sealing of the housing!

Operational reliability of the measuring device could be compromised.

- ▶ Use suitable cable glands corresponding to the degree of protection.
- 1. Remove dummy plug if present.
- 2. If the measuring device is supplied without cable glands:
  Provide suitable cable gland for corresponding connecting cable.
- 3. If the measuring device is supplied with cable glands:

  Observe requirements for connecting cables → 

  31.

## 6.3 Connecting the measuring device: Proline 500 – digital

#### NOTICE

#### An incorrect connection compromises electrical safety!

- ▶ Have electrical connection work carried out by appropriately trained specialists only.
- ▶ Observe applicable federal/national installation codes and regulations.
- ► Comply with local workplace safety regulations.
- ► Always connect the protective ground cable ⊕ before connecting additional cables.
- ▶ When using in potentially explosive atmospheres, observe the information in the device-specific Ex documentation.

## 6.3.1 Connecting the connecting cable

#### **MARNING**

#### Risk of damaging electronic components!

- ▶ Connect the sensor and transmitter to the same potential equalization.
- ▶ Only connect the sensor to a transmitter with the same serial number.

#### Connecting cable terminal assignment

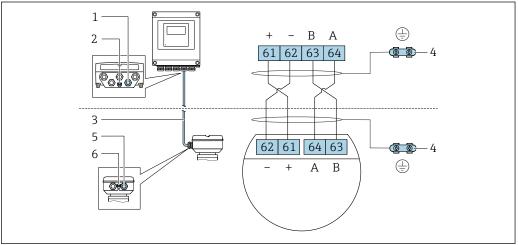

A002819

- 1 Cable entry for cable on transmitter housing
- 2 Protective earth (PE)
- 3 Connecting cable ISEM communication
- 4 Grounding via ground connection; on device plug versions grounding is through the plug itself
- 5 Cable entry for cable or connection of device plug on sensor connection housing
- 6 Protective earth (PE)

#### Connecting the connecting cable to the sensor connection housing

Connection via terminals with order code for "Sensor connection housing":

- Option L "Cast, stainless"  $\rightarrow$  🖺 37

#### Connecting the connecting cable to the transmitter

The cable is connected to the transmitter via terminals  $\rightarrow \triangleq 38$ .

Proline t-mass F 500 HART Electrical connection

#### Connecting the sensor connection housing via terminals

For the device version with the order code for "Sensor connection housing":

- Option **A** "Aluminum coated"
- Option L "Cast, stainless"

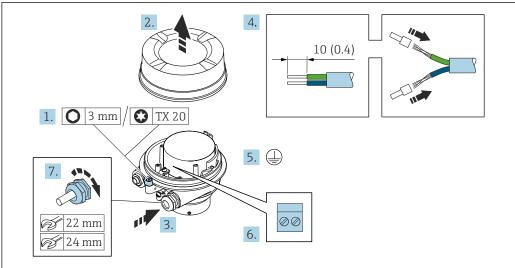

10020616

- 1. Loosen the securing clamp of the housing cover.
- 2. Unscrew the housing cover.
- 3. Push the cable through the cable entry. To ensure tight sealing, do not remove the sealing ring from the cable entry.
- 4. Strip the cable and cable ends. In the case of stranded cables, fit ferrules.
- 5. Connect the protective ground.
- 6. Connect the cable in accordance with the connecting cable terminal assignment.
- 7. Firmly tighten the cable glands.
  - This concludes the process for connecting the connecting cable.

### **A** WARNING

#### Housing degree of protection voided due to insufficient sealing of the housing.

- ► Screw in the thread on the cover without using any lubricant. The thread on the cover is coated with a dry lubricant.
- 8. Screw on the housing cover.
- 9. Tighten the securing clamp of the housing cover.

### Connecting the connecting cable to the transmitter

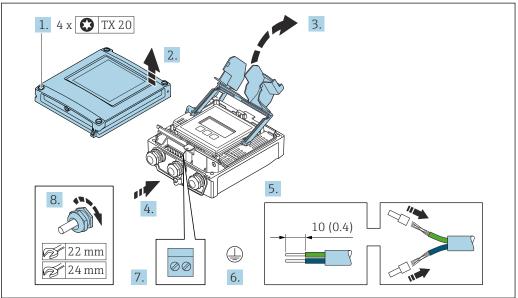

A002959

- 1. Loosen the 4 fixing screws on the housing cover.
- 2. Open the housing cover.
- 3. Fold open the terminal cover.
- 4. Push the cable through the cable entry. To ensure tight sealing, do not remove the sealing ring from the cable entry.
- 5. Strip the cable and cable ends. In the case of stranded cables, fit ferrules.
- 6. Connect the protective ground.
- 8. Firmly tighten the cable glands.
  - This concludes the process for connecting the connecting cable.
- 9. Close the housing cover.
- 10. Tighten the securing screw of the housing cover.
- 11. After connecting the connecting cable:Connect the signal cable and the supply voltage cable → 

  39.

## 6.3.2 Connecting the signal cable and the supply voltage cable

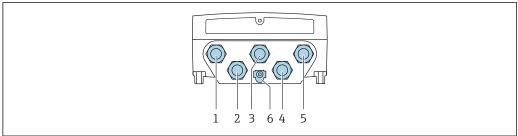

A0028200

- 1 Terminal connection for supply voltage
- 2 Terminal connection for signal transmission, input/output
- 3 Terminal connection for signal transmission, input/output
- 4 Terminal connection for connecting cable between sensor and transmitter
- 5 Terminal connection for signal transmission, input/output; optional: connection for external WLAN antenna
- 6 Protective earth (PE)

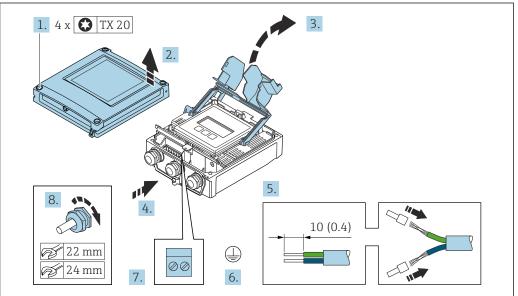

A002959

- 1. Loosen the 4 fixing screws on the housing cover.
- 2. Open the housing cover.
- 3. Fold open the terminal cover.
- 4. Push the cable through the cable entry. To ensure tight sealing, do not remove the sealing ring from the cable entry.
- 5. Strip the cable and cable ends. In the case of stranded cables, fit ferrules.
- 6. Connect the protective ground.
- 7. Connect the cable according to the terminal assignment.
  - Signal cable terminal assignment: The device-specific terminal assignment is documented on an adhesive label in the terminal cover.
- 8. Firmly tighten the cable glands.
  - ► This concludes the cable connection process.
- 9. Close the terminal cover.
- 10. Close the housing cover.

### **A** WARNING

Housing degree of protection may be voided due to insufficient sealing of the housing.

► Screw in the screw without using any lubricant.

### **MARNING**

#### Excessive tightening torque applied to the fixing screws!

Risk of damaging the plastic transmitter.

- ► Tighten the fixing screws as per the tightening torque: 2 Nm (1.5 lbf ft)
- 11. Tighten the 4 fixing screws on the housing cover.

#### Removing a cable

To remove a cable from the terminal:

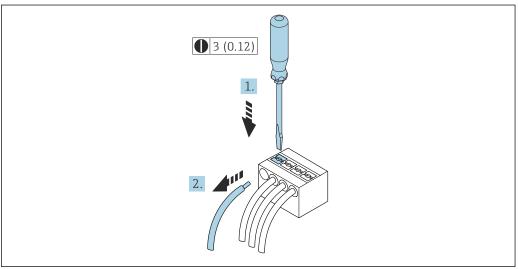

A00295

- 18 Engineering unit mm (in)
- 1. Use a flat-blade screwdriver to press down on the slot between the two terminal holes.
- 2. Remove the cable end from the terminal.

## 6.4 Potential equalization

## 6.4.1 Requirements

For potential equalization:

- Pay attention to in-house grounding concepts
- Take account of operating conditions like the pipe material and grounding
- Connect the medium, sensor and transmitter to the same electrical potential
- ullet Use a ground cable with a minimum cross-section of 6 mm $^2$  (0.0093 in $^2$ ) and a cable lug for potential equalization connections

Proline t-mass F 500 HART Electrical connection

# 6.5 Special connection instructions

## 6.5.1 Connection examples

#### Current output 4 to 20 mA HART

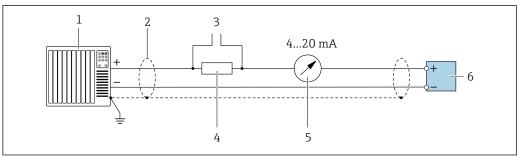

A0029055

■ 19 Connection example for 4 to 20 mA HART current output (active)

- 1 Automation system with current input (e.g. PLC)
- 2 Ground cable shield at one end. The cable shield must be grounded at both ends to comply with EMC requirements; observe cable specifications → 🖺 184
- 3 Connection for HART operating devices → 🖺 67
- Resistor for HART communication (≥ 250 Ω): observe maximum load  $\rightarrow$  178
- 6 Transmitter

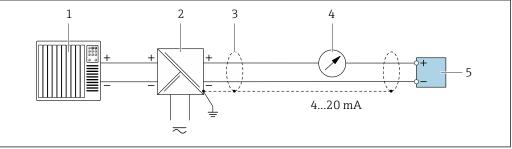

A002876

■ 20 Connection example for 4 to 20 mA HART current output (passive)

- 1 Automation system with current input (e.g. PLC)
- 2 Power supply
- 3 Ground cable shield at one end. The cable shield must be grounded at both ends to comply with EMC requirements; observe cable specifications
- 4 Analog display unit: observe maximum load → 178
- 5 Transmitter

### **HART** input

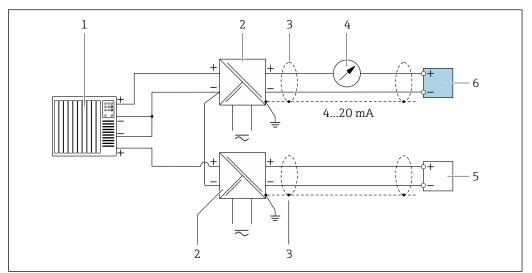

**■** 21 Connection example for HART input with a common negative (passive)

- 1 Automation system with HART output (e.g. PLC)
- Active barrier for power supply (e.g. RN221N) 2
- 3 Ground cable shield at one end. The cable shield must be grounded at both ends to comply with EMC requirements; observe cable specifications
- Analog display unit: observe maximum load → 🖺 178
- Pressure measuring device (e.g. Cerabar M, Cerabar S): observe requirements
- Transmitter

#### Current output 4-20 mA

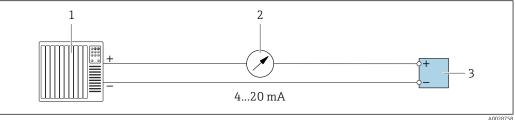

#### ₹ 22 Connection example for 4-20 mA current output (active)

- Automation system with current input (e.g. PLC)
- 2
- 3 Transmitter

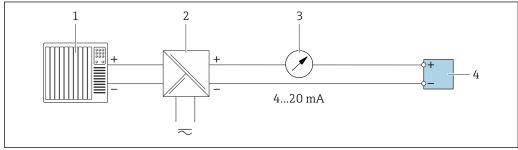

#### ₹ 23 Connection example for 4-20 mA current output (passive)

- Automation system with current input (e.g. PLC)
- Active barrier for power supply (e.g. RN221N) 2
- 3 Analog display unit: observe maximum load → 🖺 178
- Transmitter

42

Proline t-mass F 500 HART Electrical connection

## Pulse/frequency output

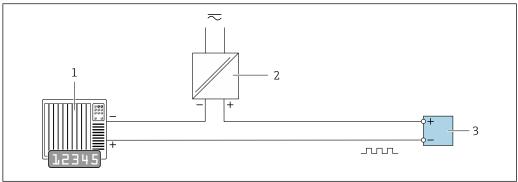

- € 24 Connection example for pulse/frequency output (passive)
- Automation system with pulse/frequency input (e.g. PLC with 10 k $\Omega$  pull-up or pull-down resistor)
- 2 Power supply
- 3 *Transmitter: observe input values →*  179

#### Switch output

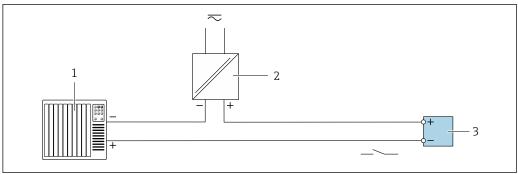

- € 25 Connection example for switch output (passive)
- Automation system with switch input (e.g. PLC with a 10 k $\Omega$  pull-up or pull-down resistor)
- 2 Power supply
- *Transmitter: observe input values →* 🖺 179

## Relay output

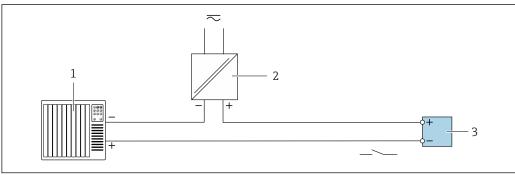

A0028760

- Connection example for relay output (passive)
- Automation system with relay input (e.g. PLC)
- Power supply
- Transmitter: observe input values  $\rightarrow \implies 181$

### **Current input**

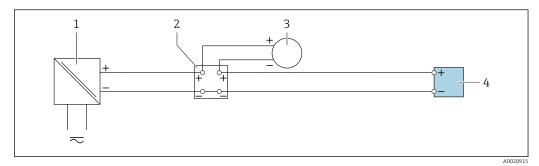

■ 27 Connection example for 4 to 20 mA current input

- 1 Power supply
- 2 Terminal box
- *External measuring device (to read in pressure or temperature, for instance)*
- 4 Transmitter

#### Status input

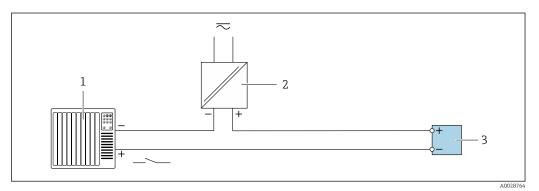

28 Connection example for status input

- 1 Automation system with status output (e.g. PLC)
- Power supply
- 3 Transmitter

## 6.6 Ensuring the degree of protection

The measuring device fulfills all the requirements for the degree of protection IP66/67, Type 4X enclosure.

To guarantee the degree of protection IP66/67, Type 4X enclosure, carry out the following steps after electrical connection:

- 1. Check that the housing seals are clean and fitted correctly.
- 2. Dry, clean or replace the seals if necessary.
- 3. Tighten all housing screws and screw covers.
- 4. Firmly tighten the cable glands.

Proline t-mass F 500 HART Electrical connection

5. To ensure that moisture does not enter the cable entry:

Route the cable so that it loops down before the cable entry ("water trap").

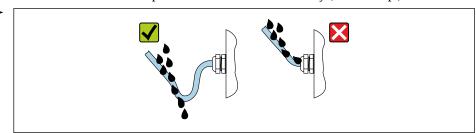

6. The cable glands supplied do not ensure housing protection when not in use. They must therefore be replaced by dummy plus corresponding to the housing protection.

# 6.6.1 Degree of protection IP68, Type 6P enclosure, with "Cust-potted" option

The degree of protection of the transmitter is always only IP66/67, Type 4X enclosure and the transmitter must be treated accordingly .

To guarantee the degree of protection IP68, Type 6P enclosure for the "Cust-potted" options, carry out the following steps after electrical connection:

- 1. Firmly tighten the cable glands (torque: 2 to 3.5 Nm) until there is no gap between the bottom of the cover and the housing support surface.
- 2. Firmly tighten the union nut of the cable glands.
- 3. Pot the field housing with a potting compound.
- 4. Check that the housing seals are clean and fitted correctly. Dry, clean or replace the seals if necessary.
- 5. Tighten all housing screws and screw covers (torque: 20 to 30 Nm).

## 6.7 Post-connection check

| Are cables or the device undamaged (visual inspection)?                                                        |  |
|----------------------------------------------------------------------------------------------------|--|
| Is the protective earthing established correctly?                                                              |  |
| Do the cables used comply with the requirements ?                                                              |  |
| Do the mounted cables have adequate strain relief?                                                             |  |
| Are all cable glands installed, securely tightened and leak-tight? Cable run with "water trap"  → 🖺 44?        |  |
| Is the terminal assignment correct ?                                                                           |  |
| Are dummy plugs inserted in unused cable entries and have transportation plugs been replaced with dummy plugs? |  |

Operation options Proline t-mass F 500 HART

# **7** Operation options

# 7.1 Overview of operation options

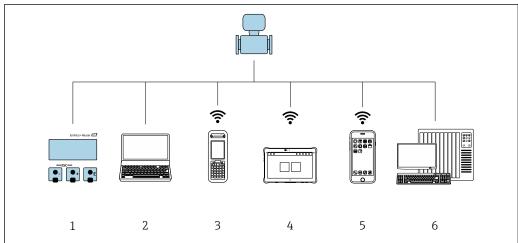

A003451

- 1 Local operation via display module
- 2 Computer with Web browser (e.g. Internet Explorer) or with operating tool (e.g. FieldCare, DeviceCare, AMS Device Manager, SIMATIC PDM)
- 3 Field Xpert SFX350 or SFX370
- 4 Field Xpert SMT70
- 5 Mobile handheld terminal
- 6 Control system (e.g. PLC)

# 7.2 Structure and function of the operating menu

## 7.2.1 Structure of the operating menu

For an overview of the operating menu for experts: see the "Description of Device Parameters" document supplied with the device

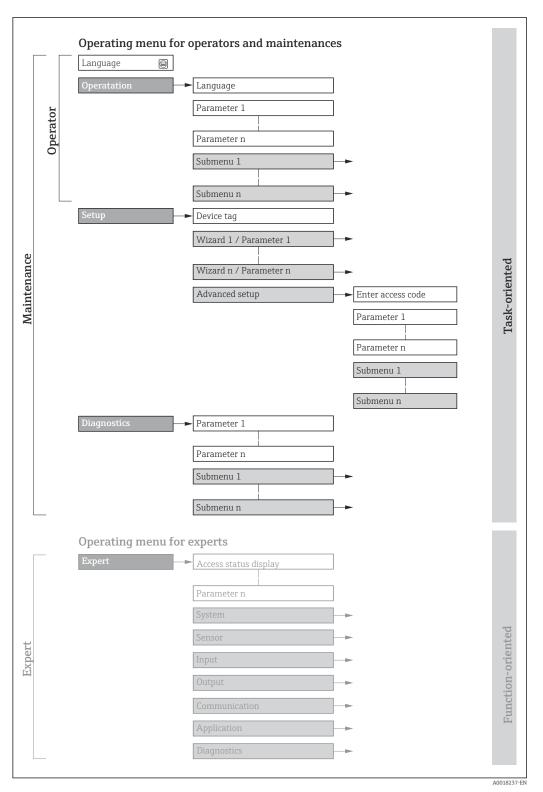

■ 29 Schematic structure of the operating menu

Operation options Proline t-mass F 500 HART

## 7.2.2 Operating philosophy

The individual parts of the operating menu are assigned to certain user roles (e.g. operator, maintenance etc.). Each user role contains typical tasks within the device life cycle.

| Menu/pa     | arameter              | User role and tasks                                                                                                    | Content/meaning                                                                                                    |
|-------------|-----------------------|----------------------------------------------------------------------------------------------------|----------------------------------------------------------------------------------------------------|
| Language    | Task-<br>oriented     | Role "Operator", "Maintenance" Tasks during operation: Configuration of the operational                                                                                                    | <ul> <li>Define the operating language</li> <li>Define the web server operating language</li> <li>Reset and control totalizers</li> </ul>                                                                                                    |
| Operation   |                       | display Read measured values                                                                                                    | <ul> <li>Configuration of the operational display (e.g. display format, display contrast)</li> <li>Reset and control totalizers</li> </ul>                                                                                                    |
| Setup       |                       | "Maintenance" role Commissioning:  Configuration of the measurement  Configuration of the inputs and outputs  Configuration of the communication interface                                                                                                    | Wizards for fast commissioning:  Configure the system units Display the I/O configuration Configure the inputs Configure the outputs Configuration of the operational display Configure the low flow cut off Advanced setup For more customized configuration of the measurement (adaptation to special measuring conditions) Configuration of totalizers Configuration of WLAN settings Administration (define access code, reset measuring device)                                                                                                    |
| Diagnostics |                       | "Maintenance" role Troubleshooting:  Diagnostics and elimination of process and device errors  Measured value simulation                                                                                                    | Contains all parameters for error detection and analyzing process and device errors:  Diagnostic list Contains up to 5 currently pending diagnostic messages.  Event logbook Contains event messages that have occurred.  Device information Contains information for identifying the device.  Measured values Contains all current measured values.  Data logging submenu with the "Extended HistoROM" order option Storage and visualization of measured values  Heartbeat Technology The functionality of the device is checked on demand and the verification results are documented.  Simulation Is used to simulate measured values or output values.                                                                                                    |
| Expert      | Function-<br>oriented | Tasks that require detailed knowledge of the operating principle of the device:  Commissioning measurements under difficult conditions  Optimal adaptation of the measurement to difficult conditions  Detailed configuration of the communication interface  Error diagnostics in difficult cases | Contains all the parameters of the device and makes it possible to access these parameters directly using an access code. The structure of this menu is based on the function blocks of the device:  System Contains all higher-level device parameters that do not pertain either to the measurement or to measured value communication.  Sensor Configuration of the measurement.  Input Configuration of the status input.  Output Configuration of the analog current outputs as well as the pulse/frequency and switch output.  Communication Configuration of the digital communication interface and the web server.  Application Configuration of the functions that go beyond the actual measurement (e.g. totalizer).  Diagnostics Error detection and analysis of process and device errors and for device simulation and Heartbeat Technology. |

# 7.3 Access to operating menu via local display

## 7.3.1 Operational display

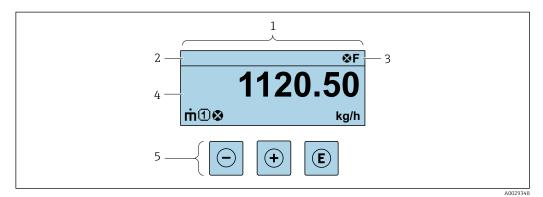

- 1 Operational display
- 2 Device tag
- Status area
- 4 Display area for measured values (up to 4 lines)
- *5 Operating elements* → 🖺 *55*

#### Status area

The following symbols appear in the status area of the operational display at the top right:

- Status signals → 🗎 143
  - **F**: Failure
  - **C**: Function check
  - **S**: Out of specification
  - M: Maintenance required
- Diagnostic behavior → 🖺 144
  - Alarm
  - <u>M</u>: Warning
- 🖆: Locking (the device is locked via the hardware )
- ←: Communication (communication via remote operation is active)

#### Display area

In the display area, each measured value is prefaced by certain symbol types for further description:

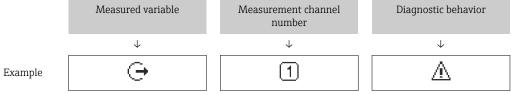

Appears only if a diagnostics event is present for this measured variable.

#### Measured variables

| Symbol | Meaning                                                                             |
|--------|-------------------------------------------------------------------------------------|
| ṁ      | Mass flow                                                                           |
| Ü      | <ul><li>Volume flow</li><li>Corrected volume flow</li><li>FAD volume flow</li></ul> |

| Q | Heat flow                                           |
|---|-----------------------------------------------------|
| ρ | <ul><li>Density</li><li>Reference density</li></ul> |
| P | Energy flow                                         |
| ΰ | Flow velocity                                       |
| Н | Calorific value                                     |
| 4 | Temperature                                         |

The number and display format of the measured variables can be configured via the **Format display** parameter ( $\Rightarrow \triangleq 102$ ).

#### Totalizer

| Symbol | Meaning                                                                                         |
|--------|-------------------------------------------------------------------------------------------------|
| Σ      | Totalizer  The measurement channel number indicates which of the three totalizers is displayed. |

## Output

| Symbol | Meaning                                                                             |
|--------|-------------------------------------------------------------------------------------|
| ⊖      | Output  The measurement channel number indicates which of the outputs is displayed. |

## Input

| Symbol | Meaning      |
|--------|--------------|
| €      | Status input |

## Measurement channel numbers

| Symbol | Meaning                                                                                                    |
|--------|----------------------------------------------------------------------------------------------------|
| 14     | Measurement channel 1 to 4  The measurement channel number is only displayed if more than one channel is present for the same measured variable type (e.g. Totalizer 1 to 3). |

## Diagnostic behavior

| Symbol | Meaning                                                                                                    |
|--------|----------------------------------------------------------------------------------------------------|
| 8      | <ul> <li>Alarm</li> <li>Measurement is interrupted.</li> <li>Signal outputs and totalizers assume the defined alarm condition.</li> <li>A diagnostic message is generated.</li> </ul> |
| Δ      | <ul> <li>Warning</li> <li>Measurement is resumed.</li> <li>The signal outputs and totalizers are not affected.</li> <li>A diagnostic message is generated.</li> </ul>                 |

The diagnostic behavior pertains to a diagnostic event that is relevant to the displayed measured variable.

## 7.3.2 Navigation view

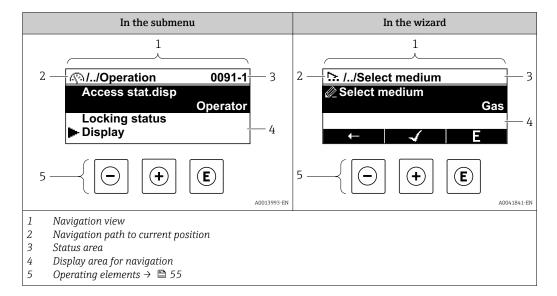

#### Navigation path

The navigation path to the current position is displayed at the top left in the navigation view and consists of the following elements:

- The display symbol for the menu/submenu (♠) or the wizard (♠).
- An omission symbol (/ ../) for operating menu levels in between.
- Name of the current submenu, wizard or parameter

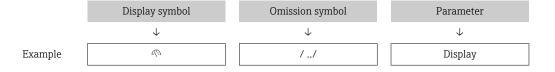

#### Status area

The following appears in the status area of the navigation view in the top right corner:

- In the submenu
  - The direct access code to the parameter (e.g., 0022-1)
  - If a diagnostic event is present, the diagnostic behavior and status signal
- In the wizard

If a diagnostic event is present, the diagnostic behavior and status signal

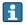

- ullet For information on the diagnostic behavior and status signal ightarrow  $\cong$  143
- For information on the function and entry of the direct access code  $\rightarrow$   $\stackrel{\triangle}{=}$  57

## Display area

#### Menus

| Symbol | Meaning                                                                                                    |
|--------|----------------------------------------------------------------------------------------------------|
| P      | Operation Appears: In the menu next to the "Operation" selection At the left in the navigation path in the Operation menu |

| ۶   | Setup Appears: In the menu next to the "Setup" selection At the left in the navigation path in the Setup menu                       |
|-----|----------------------------------------------------------------------------------------------------|
| ્ર  | Diagnostics Appears: ■ In the menu next to the "Diagnostics" selection ■ At the left in the navigation path in the Diagnostics menu |
| .;¢ | Expert Appears: In the menu next to the "Expert" selection At the left in the navigation path in the Expert menu                    |

## Submenus, wizards, parameters

| Symbol | Meaning                                                                          |
|--------|----------------------------------------------------------------------------------|
| •      | Submenu                                                                          |
| 75.    | Wizard                                                                           |
| Ø.     | Parameters within a wizard  No display symbol exists for parameters in submenus. |

## Locking

| Symbol | Meaning                                                                                                    |
|--------|----------------------------------------------------------------------------------------------------|
| â      | Parameter locked When displayed in front of a parameter name, indicates that the parameter is locked.  By a user-specific access code  By the hardware write protection switch |

## Wizard operation

| Symbol   | Meaning                                                          |
|----------|------------------------------------------------------------------|
| <b>←</b> | Switches to the previous parameter.                              |
| <b>√</b> | Confirms the parameter value and switches to the next parameter. |
| E        | Opens the editing view of the parameter.                         |

## 7.3.3 Editing view

#### Numeric editor

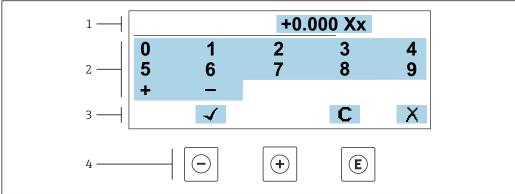

Δ0034250

■ 30 For entering values in parameters (e.g. limit values)

- 1 Entry display area
- 2 Input screen
- 3 Confirm, delete or reject entry
- 4 Operating elements

#### Text editor

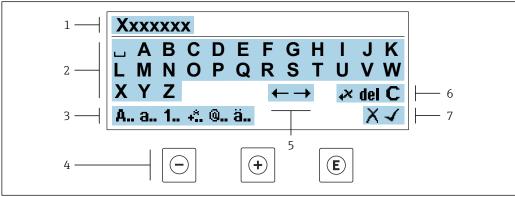

A0034114

■ 31 For entering text in parameters (e.g. device tag)

- 1 Entry display area
- 2 Current input screen
- 3 Change input screen
- 4 Operating elements
- 5 Move entry position
- 6 Delete entry
- 7 Reject or confirm entry

*Using the operating elements in the editing view* 

| Operating key | Meaning                                        |
|---------------|------------------------------------------------|
|               | Minus key Move the entry position to the left. |
| +             | Plus key Move the entry position to the right. |

| Operating key | Meaning                                                                                                    |
|---------------|----------------------------------------------------------------------------------------------------|
| E             | <ul> <li>Enter key</li> <li>Pressing the key briefly confirms your selection.</li> <li>Pressing the key for 2 s confirms your entry.</li> </ul> |
| -++           | Escape key combination (press keys simultaneously) Close the editing view without accepting a change.                                           |

## *Input screens*

| Symbol   | Meaning                                                                                               |
|----------|----------------------------------------------------------------------------------------------------|
| Α        | Upper case                                                                                            |
| a        | Lower case                                                                                            |
| 1        | Numbers                                                                                               |
| +*       | Punctuation marks and special characters: = + - * / $^2$ $^3$ $^1$ /4 $^1$ /2 $^3$ /4 ( ) [ ] < > { } |
| <b>0</b> | Punctuation marks and special characters: ' " `^. , ; : ? ! % $\mu$ ° € \$ £ ¥ § @ # / \ I ~ & _      |
| ä        | Umlauts and accents                                                                                   |

## Controlling data entries

| Symbol | Meaning                                                         |  |
|--------|-----------------------------------------------------------------|--|
| ←→     | Move entry position                                             |  |
| X      | Reject entry                                                    |  |
| 4      | Confirm entry                                                   |  |
| **     | Delete character immediately to the left of the entry position  |  |
| del    | Delete character immediately to the right of the entry position |  |
| С      | Clear all the characters entered                                |  |

## **7.3.4** Operating elements

| Operating key | Meaning                                                                                                    |  |  |
|---------------|----------------------------------------------------------------------------------------------------|--|--|
|               | Minus key In menu, submenu Moves the selection bar upwards in a picklist. With a wizard Confirms the parameter value and goes to the previous parameter. In the text and numeric editor Move the entry position to the left.                                                                                                    |  |  |
| <b>(+)</b>    | Plus key In menu, submenu Moves the selection bar downwards in a picklist. With a wizard Confirms the parameter value and goes to the next parameter. In the text and numeric editor Move the entry position to the right.                                                                                                    |  |  |
| E             | Enter key  With an operational display Pressing the key briefly opens the operating menu.  In menu, submenu Pressing the key briefly: Opens the selected menu, submenu or parameter. Starts the wizard. If help text is open, closes the help text of the parameter. Pressing the key for 2 s for parameter: If present, opens the help text for the function of the parameter.  With a Wizard Opens the editing view of the parameter.  In the text and numeric editor Pressing the key briefly confirms your selection. Pressing the key for 2 s confirms your entry. |  |  |
| -++           | Escape key combination (press keys simultaneously)  In menu, submenu  Pressing the key briefly: Exits the current menu level and takes you to the next higher level. If help text is open, closes the help text of the parameter. Pressing the key for 2 s returns you to the operational display ("home position").  With a wizard Exits the wizard and takes you to the next higher level.  In the text and numeric editor Exits the Editing view without applying the changes.                                                                                       |  |  |
| -+E           | <ul> <li>Minus/Enter key combination (press and hold down the keys simultaneously)</li> <li>If keypad lock is active:         Pressing the key for 3 s deactivates the keypad lock.     </li> <li>If keypad lock is not active:         Pressing the key for 3 s opens the context menu including the option for activating the keypad lock.     </li> </ul>                                                                                                    |  |  |

## 7.3.5 Opening the context menu

Using the context menu, the user can call up the following menus quickly and directly from the operational display:

- Setup
- Data backup
- Simulation

## Calling up and closing the context menu

The user is in the operational display.

- 1. Press the  $\Box$  and  $\Box$  keys for longer than 3 seconds.
  - ► The context menu opens.

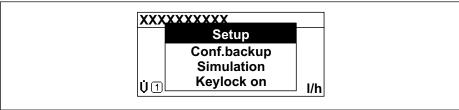

A0034608-EN

- 2. Press  $\Box$  +  $\pm$  simultaneously.
  - The context menu is closed and the operational display appears.

### Calling up the menu via the context menu

- 1. Open the context menu.
- 2. Press 🛨 to navigate to the desired menu.
- 3. Press **E** to confirm the selection.
  - ► The selected menu opens.

## 7.3.6 Navigating and selecting from list

Different operating elements are used to navigate through the operating menu. The navigation path is displayed on the left in the header. Icons are displayed in front of the individual menus. These icons are also shown in the header during navigation.

For an explanation of the navigation view with symbols and operating elements  $\Rightarrow \implies 51$ 

Example: Setting the number of displayed measured values to "2 values"

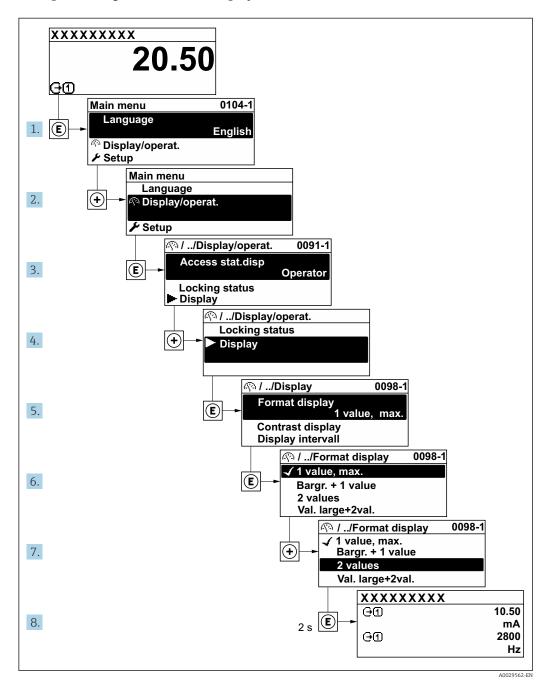

## 7.3.7 Calling the parameter directly

A parameter number is assigned to every parameter to be able to access a parameter directly via the onsite display. Entering this access code in the **Direct access** parameter calls up the desired parameter directly.

## Navigation path

Expert → Direct access

The direct access code consists of a 5-digit number (at maximum) and the channel number, which identifies the channel of a process variable: e.g. 00914-2. In the navigation view, this appears on the right-hand side in the header of the selected parameter.

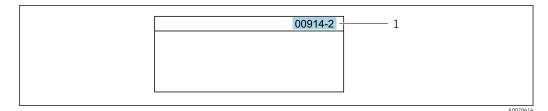

1 Direct access code

Operation options

Note the following when entering the direct access code:

- The leading zeros in the direct access code do not have to be entered. Example: Enter "914" instead of "00914"
- If no channel number is entered, channel 1 is opened automatically.
   Example: Enter 00914 → Assign process variable parameter
- If a different channel is opened: Enter the direct access code with the corresponding channel number.

Example: Enter **00914-2** → **Assign process variable** parameter

For the direct access codes of the individual parameters, see the "Description of Device Parameters" document for the device

## 7.3.8 Calling up help text

Help text is available for some parameters and can be called up from the navigation view. The help text provides a brief explanation of the parameter function and thereby supports swift and safe commissioning.

#### Calling up and closing the help text

The user is in the navigation view and the selection bar is on a parameter.

- 1. Press E for 2 s.
  - ► The help text for the selected parameter opens.

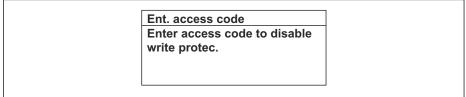

A0014002-EN

- 32 Example: Help text for parameter "Enter access code"
- 2. Press  $\Box$  +  $\pm$  simultaneously.
  - ► The help text is closed.

## 7.3.9 Changing the parameters

Parameters can be changed via the numeric editor or text editor.

- Numeric editor: Change values in a parameter, e.g. specifications for limit values.
- Text editor: Enter text in a parameter, e.g. tag name.

A message is displayed if the value entered is outside the permitted value range.

Ent. access code
Invalid or out of range input
value
Min:0
Max:9999

40014040 EN

For a description of the editing view - consisting of the text editor and numeric editor - with symbols  $\rightarrow \implies 53$ , for a description of the operating elements  $\rightarrow \implies 55$ 

#### 7.3.10 User roles and related access authorization

#### Defining access authorization for user roles

An access code is not yet defined when the device is delivered from the factory. Access authorization (read and write access) to the device is not restricted and corresponds to the "Maintenance" user role.

- ▶ Define the access code.
  - The "Operator" user role is redefined in addition to the "Maintenance" user role. Access authorization differs for the two user roles.

Access authorization to parameters: "Maintenance" user role

| Access code status                                         | Read access | Write access    |
|------------------------------------------------------------|-------------|-----------------|
| An access code has not yet been defined (factory setting). | V           | V               |
| After an access code has been defined.                     | V           | ✓ <sup>1)</sup> |

1) The user only has write access after entering the access code.

Access authorization to parameters: "Operator" user role

| Access code status                     | Read access | Write access |
|----------------------------------------|-------------|--------------|
| After an access code has been defined. | V           | _ 1)         |

- The user role with which the user is currently logged on is indicated by the **Access** status parameter. Navigation path: Operation → Access status

#### 7.3.11 Disabling write protection via access code

If the  $oxtless{1}{@}$ -symbol appears on the local display in front of a parameter, the parameter is write-protected by a user-specific access code and its value cannot be changed at the moment using local operation  $\Rightarrow \begin{center}{c} \hline = 124. \end{c}$ 

Parameter write protection via local operation can be disabled by entering the user-specific access code in the **Enter access code** parameter ( $\rightarrow \implies 105$ ) via the respective access option.

1. After you press ©, the input prompt for the access code appears.

Operation options Proline t-mass F 500 HART

- 2. Enter the access code.
  - The \( \bar{\mathbb{O}}\) -symbol in front of the parameters disappears; all previously write-protected parameters are now re-enabled.

## 7.3.12 Enabling and disabling the keypad lock

The keypad lock makes it possible to block access to the entire operating menu via local operation. As a result, it is no longer possible to navigate through the operating menu or change the values of individual parameters. Users can only read the measured values on the operational display.

The keypad lock is switched on and off via the context menu.

#### Switching on the keypad lock

- The keypad lock is switched on automatically:
  - If the device has not been operated via the display for > 1 minute.
  - Each time the device is restarted.

#### To activate the keylock manually:

- 1. The device is in the measured value display.

  Press the □ and □ keys for 3 seconds.
  - ► A context menu appears.
- 2. In the context menu select the **Keylock on** option.
  - ► The keypad lock is switched on.
- If the user attempts to access the operating menu while the keypad lock is active, the **Keylock on** message appears.

### Switching off the keypad lock

- ► The keypad lock is switched on. Press the □ and □ keys for 3 seconds.
  - ► The keypad lock is switched off.

# 7.4 Access to operating menu via web browser

#### 7.4.1 Function range

With the integrated web server, the device can be operated and configured via a web browser service interface (CDI-RJ45) or WLAN interface. The structure of the operating menu is the same as for the local display. In addition to the measured values, status information on the device is displayed and can be used to monitor device health. Furthermore the device data can be managed and the network parameters can be configured.

A device that has a WLAN interface (can be ordered as an option) is required for the WLAN connection: order code for "Display; operation", option G "4-line, illuminated; touch control + WLAN". The device acts as an Access Point and enables communication by computer or a mobile handheld terminal.

For additional information on the web server, refer to the Special Documentation for the device (Verweisziel existiert nicht, aber @y.link.required='true') > \(\begin{align\*}
\exists 202\end{align\*}

## 7.4.2 Requirements

## Computer hardware

| Hardware   | Interface                                                 |                                                |  |
|------------|-----------------------------------------------------------|------------------------------------------------|--|
|            | CDI-RJ45                                                  | WLAN                                           |  |
| Interface  | The computer must have a RJ45 interface. <sup>1)</sup>    | The operating unit must have a WLAN interface. |  |
| Connection | Standard Ethernet cable                                   | Connection via Wireless LAN.                   |  |
| Screen     | Recommended size: ≥12" (depends on the screen resolution) |                                                |  |

<sup>1)</sup> Recommended cable: CAT5e, CAT6 or CAT7, with shielded plug (e.g. YAMAICHI product; part no. Y-ConProfixPlug63/Prod. ID: 82-006660)

## Computer software

| Software                      | Interface                                                                                                    |      |
|-------------------------------|----------------------------------------------------------------------------------------------------|------|
|                               | CDI-RJ45                                                                                                    | WLAN |
| Recommended operating systems | <ul> <li>Microsoft Windows 8 or higher.</li> <li>Mobile operating systems: <ul> <li>iOS</li> <li>Android</li> </ul> </li> <li>Microsoft Windows XP and Windows 7 is supported.</li> </ul> |      |
| Web browsers supported        | <ul> <li>Microsoft Internet Explorer 8 or higher</li> <li>Microsoft Edge</li> <li>Mozilla Firefox</li> <li>Google Chrome</li> <li>Safari</li> </ul>                                       |      |

## Computer settings

| Settings                                 | Interface                                                                                                    |                                           |  |
|------------------------------------------|----------------------------------------------------------------------------------------------------|-------------------------------------------|--|
|                                          | CDI-RJ45                                                                                                    | WLAN                                      |  |
| User rights                              | Appropriate user rights (e.g. administrator rights) for TCP/IP and proxy server settings are necessary (e.g. for adjusting the IP address, subnet mask etc.).                                                             |                                           |  |
| Proxy server settings of the web browser | The web browser's <i>Use a Proxy Server for Your LAN</i> setting must be <b>deselected</b> .                                                                                                    |                                           |  |
| JavaScript                               | JavaScript must be enabled.                                                                                                    |                                           |  |
|                                          | If JavaScript cannot be enabled: Enter http://192.168.1.212/servlet/basic.html in the address bar of th web browser. A fully functional but simplified version of the operating menu structure starts in the web browser. |                                           |  |
|                                          | When installing a new firmware version: To enable correct data display, clear the temporary memory (cache) under <b>Internet options</b> in the web browser.                                                              |                                           |  |
| Network connections                      | Use only the active network connections for the measuring device.                                                                                                    |                                           |  |
|                                          | Switch off all other network connections such as WLAN for example.                                                                                                    | Switch off all other network connections. |  |

 $\blacksquare$  In the event of connection problems:  $\rightarrow$   $\blacksquare$  139

### Measuring device: Via CDI-RJ45 service interface

| Device           | CDI-RJ45 service interface                                                                    |
|------------------|-----------------------------------------------------------------------------------------------|
| Measuring device | The measuring device has an RJ45 interface.                                                   |
| Web server       | Web server must be enabled; factory setting: ON                                               |
|                  | For information on enabling the Web server $\rightarrow \ \ \ \ \ \ \ \ \ \ \ \ \ \ \ \ \ \ $ |

#### Measuring device: via WLAN interface

| Device           | WLAN interface                                                                                                    |
|------------------|----------------------------------------------------------------------------------------------------|
| Measuring device | The measuring device has a WLAN antenna:  Transmitter with integrated WLAN antenna Transmitter with external WLAN antenna |
| Web server       | Web server and WLAN must be enabled; factory setting: ON  For information on enabling the Web server →   66               |

## 7.4.3 Establishing a connection

### Via service interface (CDI-RJ45)

Preparing the measuring device

*Configuring the Internet protocol of the computer* 

The following information refers to the default Ethernet settings of the device.

IP address of the device: 192.168.1.212 (factory setting)

- 1. Switch on the measuring device.
- 2. Connect the computer to the RJ45 plug via the standard Ethernet cable  $\rightarrow \triangleq 68$ .
- 3. If a 2nd network card is not used, close all the applications on the notebook.
  - Applications requiring Internet or a network, such as e-mail, SAP applications, Internet or Windows Explorer.
- 4. Close any open Internet browsers.
- 5. Configure the properties of the Internet protocol (TCP/IP) as defined in the table:

| IP address      | 192.168.1.XXX; for XXX all numerical sequences except: 0, 212 and 255 $\rightarrow$ e.g. 192.168.1.213 |
|-----------------|----------------------------------------------------------------------------------------------------|
| Subnet mask     | 255.255.255.0                                                                                          |
| Default gateway | 192.168.1.212 or leave cells empty                                                                     |

#### Via WLAN interface

Configuring the Internet protocol of the mobile terminal

### **NOTICE**

If the WLAN connection is lost during the configuration, settings made may be lost.

▶ Make sure that the WLAN connection is not disconnected while configuring the device.

#### **NOTICE**

#### Note the following to avoid a network conflict:

- ► Avoid accessing the measuring device simultaneously from the same mobile terminal via the service interface (CDI-RJ45) and the WLAN interface.
- ▶ Only activate one service interface (CDI-RJ45 or WLAN interface).
- ► If simultaneous communication is necessary: configure different IP address ranges, e.g. 192.168.0.1 (WLAN interface) and 192.168.1.212 (CDI-RJ45 service interface).

Preparing the mobile terminal

► Enable WLAN on the mobile terminal.

Establishing a WLAN connection from the mobile terminal to the measuring device

- 1. In the WLAN settings of the mobile terminal: Select the measuring device using the SSID (e.g. EH\_t-mass\_500\_A802000).
- 2. If necessary, select the WPA2 encryption method.
- 3. Enter the password:
  - Serial number of the measuring device ex-works (e.g. L100A802000).
  - The LED on the display module flashes. It is now possible to operate the measuring device with the web browser, FieldCare or DeviceCare.
- The serial number can be found on the nameplate.
- To ensure the safe and swift assignment of the WLAN network to the measuring point, it is advisable to change the SSID name. It should be possible to clearly assign the new SSID name to the measuring point (e.g. tag name) because it is displayed as the WLAN network.

*Terminating the WLAN connection* 

► After configuring the device:

Terminate the WLAN connection between the mobile terminal and measuring device.

#### Starting the Web browser

1. Start the Web browser on the computer.

- 2. Enter the IP address of the web server in the address line of the web browser: 192.168.1.212
  - ► The login page appears.

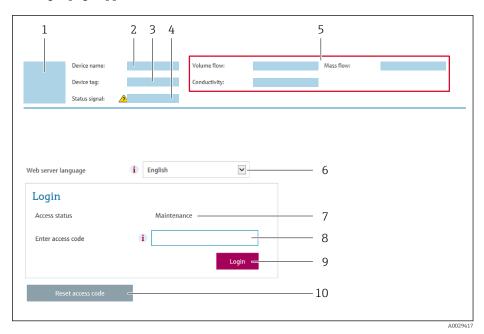

- 1 Picture of device
- 2 Device name
- *3 Device tag (→ 🖺 80)*
- 4 Status signal
- 5 Current measured values
- 6 Operating language
- 7 User role
- 8 Access code
- 9 Login
- 10 Reset access code (→ 🖺 114)
- If a login page does not appear, or if the page is incomplete  $\rightarrow \stackrel{\triangle}{=} 139$

## 7.4.4 Logging on

- 1. Select the preferred operating language for the Web browser.
- 2. Enter the user-specific access code.
- 3. Press **OK** to confirm your entry.

Access code 0000 (factory setting); can be changed by customer

If no action is performed for 10 minutes, the Web browser automatically returns to the login page.

## 7.4.5 User interface

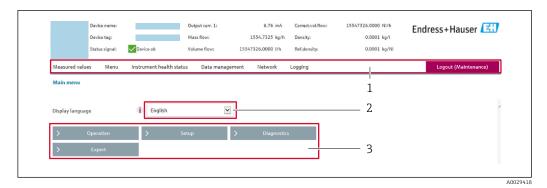

1 Function row

- 2 Local display language
- 3 Navigation area

#### Header

The following information appears in the header:

- Device name
- Device tag
- Device status with status signal  $\rightarrow$  🖺 146
- Current measured values

#### **Function row**

| Functions          | Meaning                                                                                                    |  |
|--------------------|----------------------------------------------------------------------------------------------------|--|
| Measured values    | Displays the measured values of the device                                                                                                    |  |
| Menu               | <ul> <li>Access to the operating menu from the measuring device</li> <li>The structure of the operating menu is the same as for the local display</li> <li>Detailed information on the structure of the operating menu: see the Description of Device Parameters</li> </ul>                                                                                                    |  |
| Device status      | Displays the diagnostic messages currently pending, listed in order of priority                                                                                                    |  |
| Data<br>management | Data exchange between computer and measuring device:  Device configuration:  Load settings from the device (XML format, save configuration)  Save settings to the device (XML format, restore configuration)  Logbook - Export Event logbook (.csv file)  Documents - Export documents:  Export backup data record (.csv file, create documentation of the measuring point configuration)  Verification report (PDF file, only available with the "Heartbeat Verification" application package)  Firmware update - Flashing a firmware version |  |
| Network            | Configuration and checking of all the parameters required for establishing the connection to the measuring device:  Network settings (e.g. IP address, MAC address)  Device information (e.g. serial number, firmware version)                                                                                                    |  |
| Logout             | End the operation and call up the login page                                                                                                    |  |

#### Navigation area

The menus, the associated submenus and parameters can be selected in the navigation area.

#### Working area

Depending on the selected function and the related submenus, various actions can be performed in this area:

- Configuring parameters
- Reading measured values
- Calling up help text
- Starting an upload/download

## 7.4.6 Disabling the Web server

The Web server of the measuring device can be switched on and off as required using the **Web server functionality** parameter.

#### **Navigation**

"Expert" menu  $\rightarrow$  Communication  $\rightarrow$  Web server

#### Parameter overview with brief description

| Parameter                | Description                       | Selection                                         |
|--------------------------|-----------------------------------|---------------------------------------------------|
| Web server functionality | Switch the Web server on and off. | <ul><li>Off</li><li>HTML Off</li><li>On</li></ul> |

#### Function scope of the "Web server functionality" parameter

| Option | Description                                                                                                    |
|--------|----------------------------------------------------------------------------------------------------|
| Off    | <ul><li>The Web server is completely disabled.</li><li>Port 80 is locked.</li></ul>                                                                                                    |
| On     | <ul> <li>The complete Web server functionality is available.</li> <li>JavaScript is used.</li> <li>The password is transferred in an encrypted state.</li> <li>Any change to the password is also transferred in an encrypted state.</li> </ul> |

#### Enabling the Web server

If the Web server is disabled it can only be re-enabled with the **Web server functionality** parameter via the following operating options:

- Via local display
- Via Bedientool "FieldCare"
- Via "DeviceCare" operating tool

## 7.4.7 Logging out

- Before logging out, perform a data backup via the **Data management** function (upload configuration from device) if necessary.
- 1. Select the **Logout** entry in the function row.
  - ► The home page with the Login box appears.
- 2. Close the Web browser.
- 3. If no longer needed:

Reset the modified properties of the Internet protocol (TCP/IP)  $\rightarrow \triangleq 62$ .

# 7.5 Access to the operating menu via the operating tool

The structure of the operating menu in the operating tools is the same as for operation via the local display.

## 7.5.1 Connecting the operating tool

### Via HART protocol

This communication interface is available in device versions with a HART output.

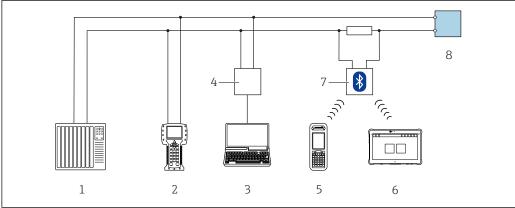

A0028747

■ 33 Options for remote operation via HART protocol (active)

- 1 Control system (e.g. PLC)
- 2 Field Communicator 475
- 3 Computer with web browser (e.g. Microsoft Edge) to access the integrated device web server or computer with operating tool (e.g. FieldCare, DeviceCare, AMS Device Manager, SIMATIC PDM) with COM DTM "CDI Communication TCP/IP"
- 4 Commubox FXA195 (USB)
- 5 Field Xpert SFX350 or SFX370
- 6 Field Xpert SMT70
- 7 VIATOR Bluetooth modem with connecting cable
- 8 Transmitter

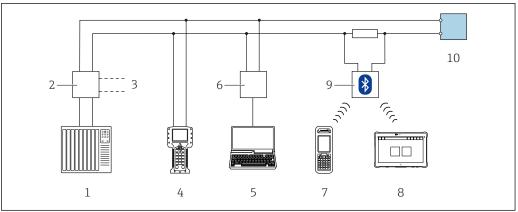

₩ 34 Options for remote operation via HART protocol (passive)

- 1 Control system (e.g. PLC)
- *Transmitter power supply unit, e.g. RN221N (with communication resistor)* 2
- 3 Connection for Commubox FXA195 and Field Communicator 475
- Field Communicator 475
- Computer with web browser (e.g. Microsoft Edge) to access the integrated device web server or computer with operating tool (e.g. FieldCare, DeviceCare, AMS Device Manager, SIMATIC PDM) with COM DTM "CDI Communication TCP/IP"
- 6 Commubox FXA195 (USB)
- Field Xpert SFX350 or SFX370
- 8 Field Xpert SMT70
- VIATOR Bluetooth modem with connecting cable
- 10 Transmitter

#### Service interface

Via service interface (CDI-RJ45)

A point-to-point connection can be established to configure the device on site. With the housing open, the connection is established directly via the service interface (CDI-RJ45) of the device.

An adapter for the RJ45 to the M12 plug is optionally available for the non-hazardous

Order code for "Accessories", option NB: "Adapter RJ45 M12 (service interface)"

The adapter connects the service interface (CDI-RJ45) to an M12 plug mounted in the cable entry. The connection to the service interface can be established via an M12 plug without opening the device.

Proline 500 – digital transmitter

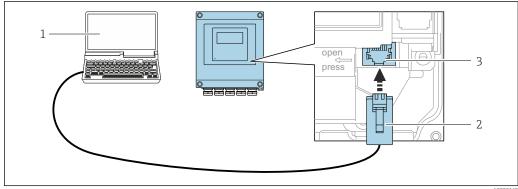

Connection via service interface (CDI-RJ45)

- Computer with web browser (e.g. Microsoft Internet Explorer, Microsoft Edge) to access the integrated web server or with an operating tool "FieldCare", "DeviceCare" with COM DTM "CDI Communication TCP/IP"
- Standard Ethernet connecting cable with RJ45 plug
- Service interface (CDI-RJ45) of the measuring device with access to the integrated web server

#### Via WLAN interface

The optional WLAN interface is available on the following device version:

Order code for "Display; operation", option G "4-line, illuminated; touch control + WLAN"

| Function                     | WLAN: IEEE 802.11 b/g (2.4 GHz)                                                                                                    |  |
|------------------------------|----------------------------------------------------------------------------------------------------|--|
| Encryption                   | WPA2-PSK AES-128 (in accordance with IEEE 802.11i)                                                                                                    |  |
| Configurable WLAN channels   | 1 to 11                                                                                                    |  |
| Degree of protection         | IP67                                                                                                    |  |
| Available antennas           | <ul> <li>Internal antenna</li> <li>External antenna (optional)         In the event of poor transmission/reception conditions at the place of installation.     </li> <li>Only 1 antenna is active at any one time!</li> </ul>                                      |  |
| Range                        | <ul> <li>Internal antenna: typically 10 m (32 ft)</li> <li>External antenna: typically 50 m (164 ft)</li> </ul>                                                                                                    |  |
| Materials (external antenna) | <ul> <li>Antenna: ASA plastic (acrylonitrile styrene acrylate) and nickel-plated brass</li> <li>Adapter: Stainless steel and nickel-plated brass</li> <li>Cable: Polyethylene</li> <li>Plug: Nickel-plated brass</li> <li>Angle bracket: Stainless steel</li> </ul> |  |

Configuring the Internet protocol of the mobile terminal

#### NOTICE

If the WLAN connection is lost during the configuration, settings made may be lost.

▶ Make sure that the WLAN connection is not disconnected while configuring the device.

#### NOTICE

#### Note the following to avoid a network conflict:

- ► Avoid accessing the measuring device simultaneously from the same mobile terminal via the service interface (CDI-RJ45) and the WLAN interface.
- ▶ Only activate one service interface (CDI-RJ45 or WLAN interface).
- ► If simultaneous communication is necessary: configure different IP address ranges, e.g. 192.168.0.1 (WLAN interface) and 192.168.1.212 (CDI-RJ45 service interface).

Preparing the mobile terminal

► Enable WLAN on the mobile terminal.

Establishing a WLAN connection from the mobile terminal to the measuring device

- In the WLAN settings of the mobile terminal: Select the measuring device using the SSID (e.g. EH\_t-mass\_500\_A802000).
- 2. If necessary, select the WPA2 encryption method.
- 3. Enter the password:

Serial number of the measuring device ex-works (e.g. L100A802000).

- The LED on the display module flashes. It is now possible to operate the measuring device with the web browser, FieldCare or DeviceCare.
- The serial number can be found on the nameplate.
- To ensure the safe and swift assignment of the WLAN network to the measuring point, it is advisable to change the SSID name. It should be possible to clearly assign the new SSID name to the measuring point (e.g. tag name) because it is displayed as the WLAN network.

Terminating the WLAN connection

After configuring the device: Terminate the WLAN connection between the mobile terminal and measuring device.

#### 7.5.2 Field Xpert SFX350, SFX370

#### **Function** scope

Field Xpert SFX350 and Field Xpert SFX370 are mobile computers for commissioning and maintenance. They enable efficient device configuration and diagnostics for HART and FOUNDATION Fieldbus devices in the non-hazardous area (SFX350, SFX370) and hazardous area (SFX370).

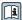

For details, see Operating Instructions BA01202S

### Source for device description files

See information  $\rightarrow \blacksquare 73$ 

#### 7.5.3 **FieldCare**

#### Function range

FDT-based (Field Device Technology) plant asset management tool from Endress+Hauser. It can configure all smart field units in a system and helps you manage them. By using the status information, it is also a simple but effective way of checking their status and condition.

#### Access is via:

- HART protocol → 🖺 67
- CDI-RJ45 service interface → 🗎 68

#### Typical functions:

- Transmitter parameter configuration
- Loading and saving of device data (upload/download)
- Documentation of the measuring point
- Visualization of the measured value memory (line recorder) and event logbook

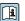

- Operating Instructions BA00027S
- Operating Instructions BA00059S
- Source for device description files  $\rightarrow \implies 73$

#### Establishing a connection

- 1. Start FieldCare and launch the project.
- 2. In the network: Add a device.
  - ► The **Add device** window opens.
- 3. Select the **CDI Communication TCP/IP** option from the list and press **OK** to confirm.
- 4. Right-click **CDI Communication TCP/IP** and select the **Add device** option in the context menu that opens.
- 5. Select the desired device from the list and press **OK** to confirm.
  - The CDI Communication TCP/IP (Configuration) window opens.
- 6. Enter the device address in the **IP address** field: 192.168.1.212 and press **Enter** to confirm.

7. Establish the online connection to the device.

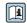

- Operating Instructions BA00027S
- Operating Instructions BA00059S

#### User interface

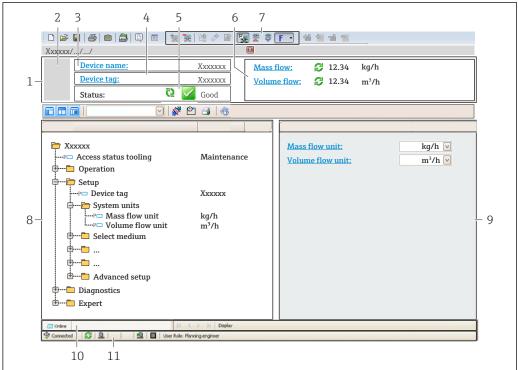

A0021051-EN

- 1 Header
- 2 Picture of device
- 3 Device name
- 4 Device tag
- 5 Status area with status signal  $\rightarrow \blacksquare 146$
- 6 Display area for current measured values
- 7 Editing toolbar with additional functions such as save/load, event list and create documentation
- 8 Navigation area with operating menu structure
- 9 Work area
- 10 Action area
- 11 Status area

#### 7.5.4 DeviceCare

#### **Function range**

Tool for connecting and configuring Endress+Hauser field devices.

The fastest way to configure Endress+Hauser field devices is with the dedicated "DeviceCare" tool. Together with the device type managers (DTMs) it presents a convenient, comprehensive solution.

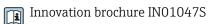

Source for device description files  $\rightarrow \triangleq 73$ 

Operation options Proline t-mass F 500 HART

#### 7.5.5 **AMS Device Manager**

#### **Function range**

Program from Emerson Process Management for operating and configuring measuring devices via the HART protocol.

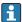

Source for device description files  $\rightarrow \blacksquare 73$ 

#### 7.5.6 Field Communicator 475

### **Function scope**

Industrial handheld terminal from Emerson Process Management for remote configuration and measured value display via HART protocol.

#### Source for device description files

See information  $\rightarrow \blacksquare 73$ 

#### 7.5.7 SIMATIC PDM

#### **Function range**

SIMATIC PDM is a standardized, manufacturer-independent program from Siemens for the operation, configuration, maintenance and diagnosis of intelligent field devices via HART protocol.

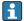

Source for device description files  $\rightarrow = 73$ 

Proline t-mass F 500 HART System integration

# 8 System integration

### 8.1 Overview of device description files

### 8.1.1 Current version data for the device

| Firmware version                 | 01.00.zz | <ul> <li>On the title page of the Operating Instructions</li> <li>On the transmitter nameplate →</li></ul>                                                                 |
|----------------------------------|----------|----------------------------------------------------------------------------------------------------|
| Release date of firmware version | 07.2020  |                                                                                                    |
| Manufacturer ID                  | 0x11     | Manufacturer ID parameter Expert → Communication → HART output → Information → Manufacturer ID                                                                             |
| Device type ID                   | 0x1160   | Device type parameter Expert → Communication → HART output → Information → Device type                                                                                     |
| HART protocol revision           | 7.0      |                                                                                                    |
| Device revision                  | 0x1      | <ul> <li>On the transmitter nameplate</li> <li>Device revision parameter</li> <li>Expert → Communication → HART output</li> <li>→ Information → Device revision</li> </ul> |

### 8.1.2 Operating tools

The suitable device description file for the individual operating tools is listed in the table below, along with information on where the file can be acquired.

| Operating tool via<br>HART protocol                    | Sources for obtaining device descriptions                                                                                              |
|--------------------------------------------------------|----------------------------------------------------------------------------------------------------|
| FieldCare                                              | <ul> <li>www.endress.com → Downloads area</li> <li>USB stick (contact Endress+Hauser)</li> <li>DVD (contact Endress+Hauser)</li> </ul> |
| DeviceCare                                             | <ul> <li>www.endress.com → Downloads area</li> <li>CD-ROM (contact Endress+Hauser)</li> <li>DVD (contact Endress+Hauser)</li> </ul>    |
| Field Xpert SMT70 Field Xpert SMT77                    | Use update function of handheld terminal                                                                                               |
| AMS Device Manager<br>(Emerson Process Management)     | www.endress.com → Downloads area                                                                                                    |
| SIMATIC PDM (Siemens)                                  | www.endress.com → Downloads area                                                                                                    |
| Field Communicator 475<br>(Emerson Process Management) | Use update function of handheld terminal                                                                                               |

## 8.2 Measured variables via HART protocol

The following measured variables (HART device variables) are assigned to the dynamic variables at the factory:

| Dynamic variables                | Measured variables<br>(HART device variables) |
|----------------------------------|-----------------------------------------------|
| Primary dynamic variable (PV)    | Mass flow                                     |
| Secondary dynamic variable (SV)  | Totalizer                                     |
| Tertiary dynamic variable (TV)   | Volume flow                                   |
| Quaternary dynamic variable (QV) | Corrected volume flow                         |

The assignment of the measured variables to the dynamic variables can be modified and assigned as desired via local operation and the operating tool using the following parameters:

- Expert  $\rightarrow$  Communication  $\rightarrow$  HART output  $\rightarrow$  Output  $\rightarrow$  Assign PV
- Expert → Communication → HART output → Output → Assign SV
- Expert → Communication → HART output → Output → Assign TV
- Expert → Communication → HART output → Output → Assign QV

The following measured variables can be assigned to the dynamic variables:

#### Measured variables for PV (primary dynamic variable)

- Temperature
- Mass flow
- Corrected volume flow
- Energy flow
- Heat flow
- Density
- Flow velocity
- Pressure
- 2nd temperature delta heat
- Electronic temperature

# Measured variables for SV, TV, QV (secondary, tertiary and quaternary dynamic variable)

- Mass flow
- Corrected volume flow
- Volume flow
- Temperature
- Density
- Flow velocity
- Pressure
- Energy flow
- Heat flow
- 2nd temperature delta heat
- Electronic temperature
- Totalizer
- HART input

#### 8.2.1 Device variables

Device variables are permanently assigned. A maximum of eight device variables can be transmitted.

| Allocation | Device variables      |
|------------|-----------------------|
| 0          | Mass flow             |
| 1          | Volume flow           |
| 2          | Corrected volume flow |
| 3          | Density               |
| 4          | Reference density     |

Proline t-mass F 500 HART System integration

| Allocation | Device variables |
|------------|------------------|
| 5          | Temperature      |
| 6          | Totalizer 1      |
| 7          | Totalizer 2      |
| 8          | Totalizer 3      |

### 8.3 Other settings

Burst mode functionality in accordance with HART 7 Specification:

#### Navigation

"Expert" menu  $\to$  Communication  $\to$  HART output  $\to$  Burst configuration  $\to$  Burst configuration 1 to n

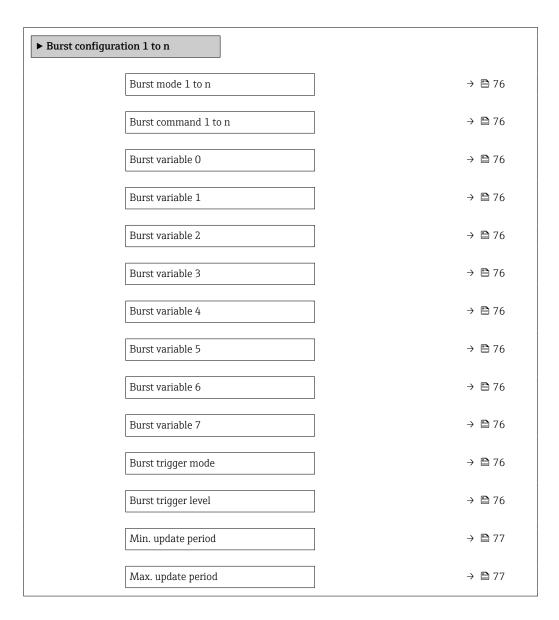

Proline t-mass F 500 HART

### Parameter overview with brief description

| Parameter            | Description                                                                                                    | Selection / User entry                                                                                                    |
|----------------------|----------------------------------------------------------------------------------------------------|----------------------------------------------------------------------------------------------------|
| Burst mode 1 to n    | Activate the HART burst mode for burst message X.                                                                                                    | Off On                                                                                                    |
| Burst command 1 to n | Select the HART command that is sent to the HART master.                                                                                                    | <ul> <li>Command 1</li> <li>Command 2</li> <li>Command 3</li> <li>Command 9</li> <li>Command 33</li> <li>Command 48</li> </ul>                                                                                                    |
| Burst variable 0     | For HART command 9 and 33: select the HART device variable or the process variable.                                                                                          | Mass flow Corrected volume flow FAD volume flow Temperature Density Flow velocity Pressure Energy flow Tangerature Totalizer 1 Totalizer 2 Totalizer 3 Percent of range Measured current Current input 1 Current input 2 Current input 3 Primary variable (PV) Secondary variable (TV) Quaternary variable (QV) HART input Not used |
| Burst variable 1     | For HART command 9 and 33: select the HART device variable or the process variable.                                                                                          | See the <b>Burst variable 0</b> parameter.                                                                                                    |
| Burst variable 2     | For HART command 9 and 33: select the HART device variable or the process variable.                                                                                          | See the <b>Burst variable 0</b> parameter.                                                                                                    |
| Burst variable 3     | For HART command 9 and 33: select the HART device variable or the process variable.                                                                                          | See the <b>Burst variable 0</b> parameter.                                                                                                    |
| Burst variable 4     | For HART command 9: select the HART device variable or the process variable.                                                                                                 | See the <b>Burst variable 0</b> parameter.                                                                                                    |
| Burst variable 5     | For HART command 9: select the HART device variable or the process variable.                                                                                                 | See the <b>Burst variable 0</b> parameter.                                                                                                    |
| Burst variable 6     | For HART command 9: select the HART device variable or the process variable.                                                                                                 | See the <b>Burst variable 0</b> parameter.                                                                                                    |
| Burst variable 7     | For HART command 9: select the HART device variable or the process variable.                                                                                                 | See the <b>Burst variable 0</b> parameter.                                                                                                    |
| Burst trigger mode   | Select the event that triggers burst message X.                                                                                                    | <ul> <li>Continuous</li> <li>Window*</li> <li>Rising*</li> <li>Falling*</li> <li>On change</li> </ul>                                                                                                    |
| Burst trigger level  | Enter the burst trigger value.  Together with the option selected in the <b>Burst trigger mode</b> parameter the burst trigger value determines the time of burst message X. | Signed floating-point number                                                                                                    |

76

Proline t-mass F 500 HART System integration

| Parameter          | Description                                                                | Selection / User entry |
|--------------------|----------------------------------------------------------------------------|------------------------|
| Min. update period | Enter the minimum time span between two burst commands of burst message X. | Positive integer       |
| Max. update period | Enter the maximum time span between two burst commands of burst message X. | Positive integer       |

<sup>\*</sup> Visibility depends on order options or device settings

# 9 Commissioning

### 9.1 Post-mounting and post-connection check

Before commissioning the device:

- ► Make sure that the post-installation and post-connection checks have been performed successfully.
- Checklist for "Post-mounting" check → 🗎 30
- Checklist for "Post-connection check" → 🖺 45

### 9.2 Switching on the measuring device

- ► Switch on the device upon successful completion of the post-mounting and post-connection check.
  - After a successful startup, the local display switches automatically from the startup display to the operational display.

### 9.3 Setting the operating language

Factory setting: English or ordered local language

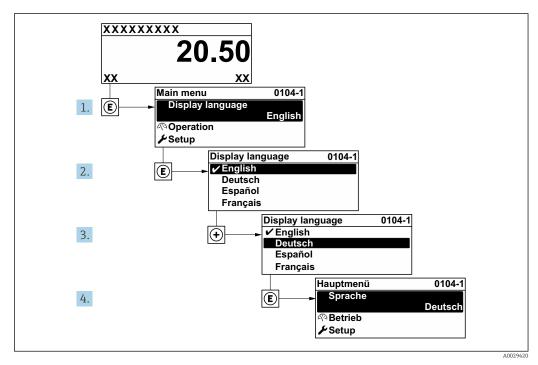

■ 36 Taking the example of the local display

### 9.4 Configuring the measuring device

The **Setup** menu with its guided wizards contains all the parameters needed for standard operation.

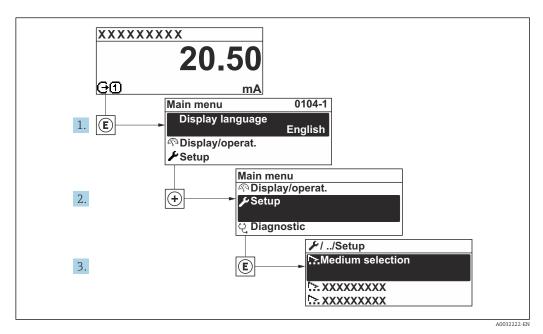

 $\blacksquare$  37 Navigation to "Setup" menu using the example of the local display

The number of submenus and parameters can vary depending on the device version. Certain submenus and parameters in these submenus are not described in the Operating Instructions. Instead a description is provided in the Special Documentation for the device ("Supplementary documentation").

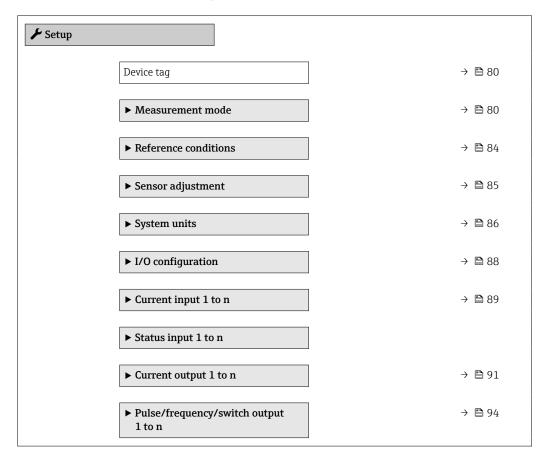

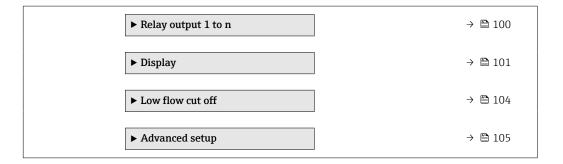

#### 9.4.1 Defining the tag name

To enable fast identification of the measuring point within the system, you can enter a unique designation using the **Device tag** parameter and thus change the factory setting.

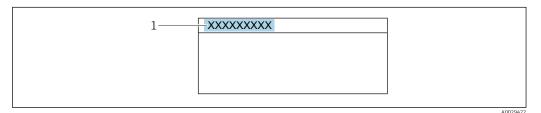

 $\blacksquare$  38 Header of the operational display with tag name

1 Tag name

#### **Navigation**

"Setup" menu → Device tag

#### Parameter overview with brief description

| Parameter  | Description | User entry                                                                         |
|------------|-------------|------------------------------------------------------------------------------------|
| Device tag | 3.1         | Max. 32 characters, such as letters, numbers or special characters (e.g. @, %, /). |

#### 9.4.2 Configuring the measurement mode

Properties of the medium can be configured in the **Measurement mode** submenu.

#### **Navigation**

"Setup" menu → Measurement mode

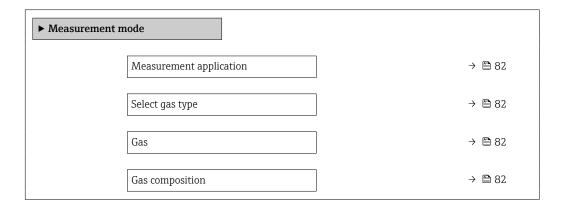

|                                       | Mol% Air         | → 🖺       | 82 |
|---------------------------------------|------------------|-----------|----|
|                                       | Mol% Ar          | → <b></b> | 83 |
|                                       | Mol% C2H4        | → 🖺       | 83 |
|                                       | Mo1% C2H6        | → 🖺       | 83 |
|                                       | Mol% C3H8        | → 🖺       | 83 |
|                                       | Mol% CH4         | → 🖺       | 83 |
|                                       | Mo1% Cl2         | → 🖺       | 83 |
|                                       | Mol% CO          | → <b></b> | 83 |
|                                       | Mol% CO2         | → <b></b> | 83 |
|                                       | Mol% H2          | → 🖺       | 83 |
|                                       | Mol% H2O         | → 🖺       | 83 |
|                                       | Mol% H2S         | → <b></b> | 83 |
|                                       | Mol% HCl         | → <b></b> | 83 |
|                                       | Mol% He          | → <b></b> | 83 |
|                                       | Mol% Kr          | → <b></b> | 83 |
|                                       | Mol% N2          | → <b></b> | 83 |
|                                       | Mol% n-C4H10     | → 🖺       | 83 |
|                                       | Mol% Ne          | → 🖺       | 84 |
|                                       | Mol% NH3         | → 🖺       | 84 |
|                                       | Mol% O2          | → 🖺       | 84 |
|                                       | Mol% O3          | → 🖺       | 84 |
|                                       | Mol% Xe          | → 🖺       | 84 |
|                                       | Special gas name | → <b></b> | 84 |
| · · · · · · · · · · · · · · · · · · · |                  |           |    |

### Parameter overview with brief description

| Parameter               | Prerequisite                                                                                | Description                                        | Selection / User<br>entry / User<br>interface                                                                                                    | Factory setting |
|-------------------------|---------------------------------------------------------------------------------------------|----------------------------------------------------|----------------------------------------------------------------------------------------------------|-----------------|
| Measurement application | -                                                                                           | Select measurement application.                    | <ul><li>Air or compressed<br/>air</li><li>Gas or gas mixture</li><li>Energy</li></ul>                                                                                                    | -               |
| Select gas type         | -                                                                                           | Select measured gas type.                          | <ul> <li>Single gas</li> <li>Gas mixture</li> <li>Special gas *</li> </ul>                                                                                                    | _               |
| Gas                     | The <b>Single gas</b> option is selected in the <b>Select gas type</b> parameter parameter. | Select measured gas.                               | ■ Air ■ Ammonia NH3 ■ Argon Ar ■ Butane C4H10 ■ Carbon dioxide CO2 ■ Carbon monoxide CO ■ Chlorine Cl2 ■ Ethane C2H6 ■ Ethylene C2H4 ■ Helium He ■ Hydrogen H2 ■ Hydrogen chloride HCl ■ Hydrogen sulfide HCs ■ Krypton Kr ■ Methane CH4 ■ Neon Ne ■ Nitrogen N2 ■ Oxygen O2 ■ Ozone O3 ■ Propane C3H8 ■ Xenon Xe                                                                                                    |                 |
| Gas composition         | The Gas mixture option is selected in the Select gas type parameter parameter.              | Select measured gas mixture.                       | <ul> <li>Air</li> <li>Hydrogen H2</li> <li>Helium He</li> <li>Neon Ne</li> <li>Argon Ar</li> <li>Krypton Kr</li> <li>Xenon Xe</li> <li>Nitrogen N2</li> <li>Oxygen O2</li> <li>Chlorine Cl2</li> <li>Ammonia NH3</li> <li>Carbon monoxide CO</li> <li>Carbon dioxide CO2</li> <li>Hydrogen sulfide H2S</li> <li>Hydrogen chloride HCI</li> <li>Methane CH4</li> <li>Propane C3H8</li> <li>Ethane C2H6</li> <li>Butane C4H10</li> <li>Ethylene C2H4</li> <li>Water</li> <li>Ozone O3</li> </ul> |                 |
| Mol% Air                | -                                                                                           | Enter amount of substance for the gas mixture. Air | 0 to 100 %                                                                                                    | -               |
|                         |                                                                                             | <u> </u>                                           |                                                                                                    |                 |

| Parameter    | Prerequisite | Description                                                | Selection / User<br>entry / User<br>interface | Factory setting |
|--------------|--------------|------------------------------------------------------------|-----------------------------------------------|-----------------|
| Mol% Ar      | _            | Enter amount of substance for the gas mixture.  Ar = Argon | 0 to 100 %                                    | -               |
| Malo/ COII/  |              | Enter amount of substance for                              | 0 to 100 %                                    |                 |
| Mol% C2H4    | -            | the gas mixture.                                           | 0 to 100 %                                    | _               |
| NA 10/ COTTC |              | $C_2H_4$ = ethylene                                        | 0 . 100 %                                     |                 |
| Mol% C2H6    | -            | Enter amount of substance for the gas mixture.             | 0 to 100 %                                    | _               |
|              |              | $C_2H_6$ = ethane                                          |                                               |                 |
| Mol% C3H8    | -            | Enter amount of substance for the gas mixture.             | 0 to 100 %                                    | _               |
|              |              | $C_3H_8$ = propane                                         |                                               |                 |
| Mol% CH4     | _            | Enter amount of substance for the gas mixture.             | 0 to 100 %                                    | -               |
|              |              | CH <sub>4</sub> = methane                                  |                                               |                 |
| Mol% Cl2     | _            | Enter amount of substance for the gas mixture.             | 0 to 100 %                                    | -               |
|              |              | $Cl_2$ = chlorine                                          |                                               |                 |
| Mol% CO      | _            | Enter amount of substance for the gas mixture.             | 0 to 100 %                                    | _               |
|              |              | CO = carbon monoxide                                       |                                               |                 |
| Mol% CO2     | -            | Enter amount of substance for the gas mixture.             | 0 to 100 %                                    | _               |
|              |              | CO <sub>2</sub> = carbon dioxide                           |                                               |                 |
| Mol% H2      | _            | Enter amount of substance for the gas mixture.             | 0 to 100 %                                    | _               |
|              |              | $H_2$ = hydrogen                                           |                                               |                 |
| Mol% H2O     | _            | Enter amount of substance for the gas mixture.             | 0 to 20 %                                     | -               |
|              |              | $H_2O = water$                                             |                                               |                 |
| Mol% H2S     | _            | Enter amount of substance for the gas mixture.             | 0 to 100 %                                    | -               |
|              |              | $H_2S$ = hydrogen sulfide                                  |                                               |                 |
| Mol% HCl     | _            | Enter amount of substance for the gas mixture.             | 0 to 100 %                                    | _               |
|              |              | HCl = hydrogen chloride                                    |                                               |                 |
| Mol% He      | -            | Enter amount of substance for the gas mixture.             | 0 to 100 %                                    | _               |
|              |              | He = helium                                                |                                               |                 |
| Mol% Kr      | -            | Enter amount of substance for the gas mixture.             | 0 to 100 %                                    | -               |
|              |              | Kr = krypton                                               |                                               |                 |
| Mol% N2      | _            | Enter amount of substance for the gas mixture.             | 0 to 100 %                                    | -               |
|              |              | N <sub>2</sub> = nitrogen                                  |                                               |                 |
| Mol% n-C4H10 | -            | Enter amount of substance for the gas mixture.             | 0 to 100 %                                    | -               |
|              |              | $n-C_4H_{10} = n$ -butane                                  |                                               |                 |

| Parameter        | Prerequisite                                                                            | Description                                                                                 | Selection / User<br>entry / User<br>interface | Factory setting |
|------------------|-----------------------------------------------------------------------------------------|---------------------------------------------------------------------------------------------|-----------------------------------------------|-----------------|
| Mol% Ne          | -                                                                                       | Enter amount of substance for the gas mixture.  Ne = neon                                   | 0 to 100 %                                    | -               |
| Mol% NH3         | -                                                                                       | Enter amount of substance for the gas mixture.  NH <sub>3</sub> = ammonia                   | 0 to 100 %                                    | -               |
| Mol% O2          | -                                                                                       | Enter amount of substance for the gas mixture. $O_2 = oxygen$                               | 0 to 100 %                                    | -               |
| Mol% O3          | As a mixture, only possible with O2:  O3: 0 to 35 %  O2: 65 to 100 %  O3 as single gas: | Enter amount of substance for the gas mixture.                                              | 0 to 100 %                                    | -               |
|                  | 100 %                                                                                   |                                                                                             |                                               |                 |
| Mol% Xe          | _                                                                                       | Enter amount of substance for the gas mixture.                                              | 0 to 100 %                                    | _               |
|                  |                                                                                         | Xe = xenon                                                                                  |                                               |                 |
| Special gas name | <b>Special gas</b> option application package is available.                             | Shows the description of the gas ordered by the customer, e.g. gas name or gas composition. | -                                             | -               |

Visibility depends on order options or device settings

### 9.4.3 Configuring reference conditions

Reference properties can be configured in the **Reference conditions** submenu.

#### Navigation

"Setup" menu  $\rightarrow$  Reference conditions

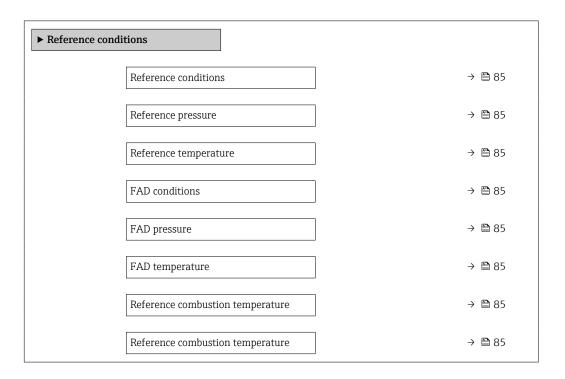

#### Parameter overview with brief description

| Parameter                        | Prerequisite                                                                                                    | Description                                                                                   | Selection / User entry                                                                                                    |
|----------------------------------|----------------------------------------------------------------------------------------------------|-----------------------------------------------------------------------------------------------|----------------------------------------------------------------------------------------------------|
| Reference conditions             | -                                                                                                    | Select reference conditions for calculation of the corrected volume flow.                     | ■ 1013.25 mbara, 0 °C ■ 1013.25 mbara, 15 °C ■ 1013.25 mbara, 20 °C ■ 1013.25 mbara, 25 °C ■ 1000 mbara, 0 °C ■ 1000 mbara, 15 °C ■ 1000 mbara, 20 °C ■ 1000 mbara, 25 °C ■ 14.696 psia, 59 °F ■ 14.696 psia, 60 °F ■ User-defined |
| Reference pressure               | The <b>Others</b> option is selected in the <b>Reference conditions</b> parameter.                                                                                                    | Select reference conditions for the corrected volume flow.                                    | 0 to 250 bar a                                                                                                    |
| Reference temperature            | -                                                                                                    | Enter reference temperature for calculating the reference density.                            | −200 to 450 °C                                                                                                    |
| FAD conditions                   | The <b>Air or compressed air</b> option is selected in the <b>Measurement application</b> parameter parameter.                                                                                               | Select reference conditions for the calculation of the FAD density (FAD = free air delivery). | <ul> <li>1000 mbara, 20 °C</li> <li>14.504 psia, 68 °F</li> <li>User-defined</li> </ul>                                                                                                    |
| FAD pressure                     | <ul> <li>The Air or compressed air option is selected in the Measurement application parameter parameter.</li> <li>The User-defined option is selected in the FAD conditions parameter parameter.</li> </ul> | Enter reference pressure for the calulation of the FAD density (FAD = free air delivery).     | 0 to 250 bar a                                                                                                    |
| FAD temperature                  | <ul> <li>The Air or compressed air option is selected in the Measurement application parameter parameter.</li> <li>The User-defined option is selected in the FAD conditions parameter parameter.</li> </ul> | Enter reference temperature for the calulation of the FAD density (FAD = free air delivery).  | -200 to 450 °C                                                                                                    |
| Reference combustion temperature | The <b>Energy</b> option is selected in the <b>Measurement application</b> parameter parameter.                                                                                                    | Enter reference combustion temperature to calculate the natural gas energy value.             | −200 to 450 °C                                                                                                    |
| Reference combustion temperature | -                                                                                                    | Select ref. temp. (reference combustion temperature) for calculating the gas energy value.    | <ul> <li>0 °C</li> <li>15 °C</li> <li>20 °C</li> <li>25 °C</li> <li>60 °F</li> <li>User-defined</li> </ul>                                                                                                    |

### 9.4.4 Sensor adjustment

Parameters pertaining to the pipe shape of the insertion version can be configured in the **Sensor adjustment** submenu.

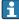

The number of submenus and parameters can vary depending on the device version. Certain submenus and parameters in these submenus are not described in the Operating Instructions. Instead a description is provided in the Special Documentation for the device ("Supplementary documentation").

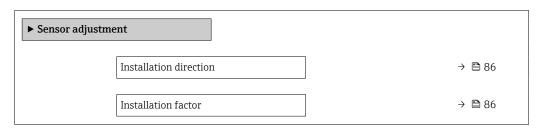

#### Parameter overview with brief description

| Parameter              | Description                                                                   | Selection / User entry                               |
|------------------------|-------------------------------------------------------------------------------|------------------------------------------------------|
| Installation direction | Set sign of flow direction to match the direction of the arrow on the sensor. | Flow in arrow direction Flow against arrow direction |
| Installation factor    | Enter factor to compensate the mounting-related measurement error.            | 0.01 to 100.0                                        |

### 9.4.5 Setting the system units

In the **System units** submenu the units of all the measured values can be set.

The number of submenus and parameters can vary depending on the device version. Certain submenus and parameters in these submenus are not described in the Operating Instructions. Instead a description is provided in the Special Documentation for the device ("Supplementary documentation").

#### Navigation

"Setup" menu  $\rightarrow$  System units

| ► System units |                            |        |
|----------------|----------------------------|--------|
|                | Mass flow unit             | → 🖺 87 |
|                | Mass unit                  | → 🖺 87 |
|                | Corrected volume flow unit | → 🖺 87 |
|                | Corrected volume unit      | → 🖺 87 |
|                | Volume flow unit           | → 🖺 87 |
|                | Volume unit                | → 🖺 87 |
|                | FAD volume flow unit       | → 🖺 87 |
|                | FAD volume unit            | → 🖺 87 |
|                | Energy flow unit           | → 🖺 87 |
|                | Energy unit                | → 🖺 87 |
|                | Calorific value unit       | → 🖺 87 |
|                | Density unit               | → 🖺 87 |
|                | Temperature unit           | → 🖺 87 |
|                | Pressure unit              | → 🖺 87 |
|                | Velocity unit              | → 🖺 87 |

| Length unit      | → 🖺 88 |
|------------------|--------|
| Date/time format | → 🖺 88 |

### Parameter overview with brief description

| Parameter                  | Description                                             | Selection        | Factory setting                                      |
|----------------------------|---------------------------------------------------------|------------------|------------------------------------------------------|
| Mass flow unit             | Select mass flow unit.                                  | Unit choose list | Depends on country:  • kg/h • lb/h                   |
| Mass unit                  | Select mass unit.                                       | Unit choose list | Country-specific:     kg     lb                      |
| Corrected volume flow unit | Select corrected volume flow unit.                      | Unit choose list | Country-specific: Nm³/h Sft³/h                       |
| Corrected volume unit      | Select corrected volume unit.                           | Unit choose list | Country-specific: Nm³ Sft³                           |
| Volume flow unit           | Select volume flow unit.                                | Unit choose list | Depends on country:  l/h ft³/h                       |
| Volume unit                | Select volume unit.                                     | Unit choose list | Country-specific: • ft <sup>3</sup> • m <sup>3</sup> |
| FAD volume flow unit       | Select FAD volumen flow unit (FAD = free air delivery). | Unit choose list | Country-specific:  m³ FAD/h  cf FAD/min              |
| FAD volume unit            | Select FAD volumen unit (FAD = free air delivery).      | Unit choose list | Country-specific:  m³ FAD  cf FAD                    |
| Energy flow unit           | Select energy flow unit.                                | Unit choose list | Country-specific:     kW     Btu/h                   |
| Energy unit                | Select energy unit.                                     | Unit choose list | Country-specific:                                    |
| Calorific value unit       | Select calorific value unit.                            | Unit choose list | Country-specific: • kWh/Nm³ • Btu/Sft³               |
| Density unit               | Select density unit.                                    | Unit choose list | Country-specific: • kg/m³ • lb/ft³                   |
| Temperature unit           | Select temperature unit.                                | Unit choose list | Country-specific:  °C  °F                            |
| Pressure unit              | Select process pressure unit.                           | Unit choose list | Country-specific:  bar a  psi a                      |
| Velocity unit              | Select velocity unit.                                   | Unit choose list | Country-specific:     m/s     ft/s                   |

| Parameter        | Description                              | Selection                                                                                                    | Factory setting                 |
|------------------|------------------------------------------|----------------------------------------------------------------------------------------------------|---------------------------------|
| Length unit      | Select length unit for nominal diameter. | Unit choose list                                                                                                  | Country-specific:     mm     in |
| Date/time format | Select date and time format.             | <ul><li>dd.mm.yy hh:mm</li><li>dd.mm.yy hh:mm am/pm</li><li>mm/dd/yy hh:mm</li><li>mm/dd/yy hh:mm am/pm</li></ul> | _                               |

### 9.4.6 Displaying the I/O configuration

The **I/O configuration** submenu guides the user systematically through all the parameters in which the configuration of the I/O modules is displayed.

#### Navigation

"Setup" menu  $\rightarrow$  I/O configuration

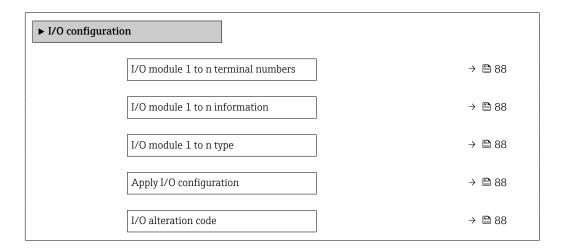

### Parameter overview with brief description

| Parameter                          | Description                                                   | User interface / Selection / User entry                                                                                                    |
|------------------------------------|---------------------------------------------------------------|----------------------------------------------------------------------------------------------------|
| I/O module 1 to n terminal numbers | Shows the terminal numbers used by the I/O module.            | <ul> <li>Not used</li> <li>26-27 (I/O 1)</li> <li>24-25 (I/O 2)</li> <li>22-23 (I/O 3)</li> <li>20-21 (I/O 4)*</li> </ul>                                      |
| I/O module 1 to n information      | Shows information of the plugged I/O module.                  | <ul> <li>Not plugged</li> <li>Invalid</li> <li>Not configurable</li> <li>Configurable</li> <li>HART</li> </ul>                                                 |
| I/O module 1 to n type             | Shows the I/O module type.                                    | <ul> <li>Off</li> <li>Current output*</li> <li>Current input*</li> <li>Status input*</li> <li>Pulse/frequency/switch output*</li> <li>Relay output*</li> </ul> |
| Apply I/O configuration            | Apply parameterization of the freely configurable I/O module. | ■ No<br>■ Yes                                                                                                    |
| I/O alteration code                | Enter the code in order to change the I/O configuration.      | Positive integer                                                                                                    |

Visibility depends on order options or device settings

### 9.4.7 Configuring the current input

The **"Current input" wizard** guides the user systematically through all the parameters that have to be set for configuring the current input.

#### Navigation

"Setup" menu  $\rightarrow$  Current input

| ► Current input 1 to n |        |
|------------------------|--------|
| Current span           | → 🖺 89 |
| Terminal number        | → 🖺 89 |
| Signal mode            | → 🖺 89 |
| Terminal number        | → 🖺 89 |
| 0/4 mA value           | → 🖺 89 |
| 20 mA value            | → 🖺 90 |
| Failure mode           | → 🖺 90 |
| Terminal number        | → 🖺 89 |
| Failure value          | → 🖺 90 |
| Terminal number        | → 🖺 89 |

#### Parameter overview with brief description

| Parameter       | Prerequisite                                                                                            | Description                                                                           | Selection / User<br>interface / User<br>entry                                                                                                    | Factory setting                                                      |
|-----------------|----------------------------------------------------------------------------------------------------|---------------------------------------------------------------------------------------|----------------------------------------------------------------------------------------------------|----------------------------------------------------------------------|
| Current span    | -                                                                                                    | Select current range for process value output and upper/lower level for alarm signal. | <ul> <li>420 mA (4</li> <li>20.5 mA)</li> <li>420 mA NAMUR (3.820.5 mA)</li> <li>420 mA US (3.920.8 mA)</li> <li>020 mA (0</li> <li>20.5 mA)</li> </ul> | Country-specific:  420 mA NAMUR (3.820.5 mA)  420 mA US (3.920.8 mA) |
| Terminal number | -                                                                                                    | Shows the terminal numbers used by the current input module.                          | <ul> <li>Not used</li> <li>24-25 (I/O 2)</li> <li>22-23 (I/O 3)</li> <li>20-21 (I/O 4)*</li> </ul>                                                      | -                                                                    |
| Signal mode     | The measuring device is <b>not</b> approved for use in the hazardous area with type of protection Ex-i. | Select the signal mode for the current input.                                         | • Passive<br>• Active*                                                                                                    | Active                                                               |
| 0/4 mA value    | -                                                                                                    | Enter 4 mA value.                                                                     | Signed floating-point number                                                                                                    | -                                                                    |

| Parameter     | Prerequisite                                                                       | Description                                                                          | Selection / User<br>interface / User<br>entry                          | Factory setting                               |
|---------------|------------------------------------------------------------------------------------|--------------------------------------------------------------------------------------|------------------------------------------------------------------------|-----------------------------------------------|
| 20 mA value   | -                                                                                  | Enter 20 mA value.                                                                   | Signed floating-point number                                           | Depends on country<br>and nominal<br>diameter |
| Failure mode  | -                                                                                  | Define input behavior in alarm condition.                                            | <ul><li>Alarm</li><li>Last valid value</li><li>Defined value</li></ul> | -                                             |
| Failure value | In the <b>Failure mode</b> parameter, the <b>Defined value</b> option is selected. | Enter value to be used by the device if input value from external device is missing. | Signed floating-point number                                           | -                                             |

Visibility depends on order options or device settings

#### 9.4.8 Configuring the status input

The **Status input** submenu guides the user systematically through all the parameters that have to be set for configuring the status input.

#### **Navigation**

"Setup" menu  $\rightarrow$  Status input 1 to n

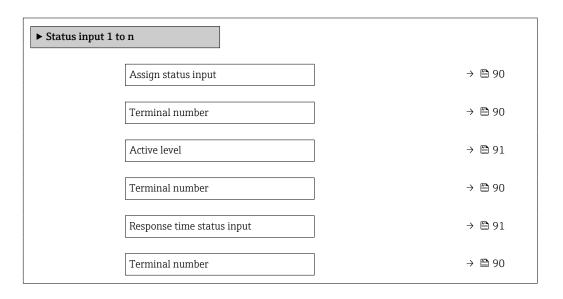

#### Parameter overview with brief description

| Parameter           | Description                                                 | Selection / User interface / User entry                                                                                                    |
|---------------------|-------------------------------------------------------------|----------------------------------------------------------------------------------------------------|
| Assign status input | Select function for the status input.                       | <ul> <li>Off</li> <li>Reset totalizer 1</li> <li>Reset totalizer 2</li> <li>Reset totalizer 3</li> <li>Reset all totalizers</li> <li>Flow override</li> <li>Gas group*</li> <li>Zero point adjustment</li> </ul> |
| Terminal number     | Shows the terminal numbers used by the status input module. | <ul> <li>Not used</li> <li>24-25 (I/O 2)</li> <li>22-23 (I/O 3)</li> <li>20-21 (I/O 4)*</li> </ul>                                                                                                    |

| Parameter                  | Description                                                                                                    | Selection / User interface / User entry |
|----------------------------|----------------------------------------------------------------------------------------------------|-----------------------------------------|
| Active level               | Define input signal level at which the assigned function is triggered.                                              | <ul><li>High</li><li>Low</li></ul>      |
| Response time status input | Define the minimum amount of time the input signal level must be present before the selected function is triggered. | 5 to 200 ms                             |

<sup>\*</sup> Visibility depends on order options or device settings

### 9.4.9 Configuring the current output

The **Current output** wizard guides you systematically through all the parameters that have to be set for configuring the current output.

#### Navigation

"Setup" menu  $\rightarrow$  Current output

| ► Current output | 1 to n                       |        |
|------------------|------------------------------|--------|
|                  | Assign current output 1 to n | → 🖺 92 |
|                  | Terminal number              | → 🖺 92 |
|                  | Current span                 | → 🖺 92 |
|                  | Terminal number              | → 🗎 92 |
|                  | Signal mode                  | → 🖺 92 |
|                  | Terminal number              | → 🖺 92 |
|                  | 0/4 mA value                 | → 🖺 92 |
|                  | 20 mA value                  | → 🖺 92 |
|                  | Fixed current                | → 🖺 92 |
|                  | Terminal number              | → 🖺 92 |
|                  | Damping output 1 to n        | → 🖺 93 |
|                  | Failure mode                 | → 🖺 93 |
|                  | Terminal number              | → 🖺 92 |
|                  | Failure current              | → 🖺 93 |
|                  | Terminal number              | → 🗎 92 |

### Parameter overview with brief description

| Parameter                    | Prerequisite                                                                                                    | Description                                                                           | Selection / User<br>interface / User<br>entry                                                                                                    | Factory setting                                                        |
|------------------------------|----------------------------------------------------------------------------------------------------|---------------------------------------------------------------------------------------|----------------------------------------------------------------------------------------------------|------------------------------------------------------------------------|
| Assign current output 1 to n | -                                                                                                    | Select process variable for current output.                                           | Off* Temperature Mass flow Corrected volume flow FAD volume flow* Volume flow Energy flow* Heat flow* Density Flow velocity Pressure 2nd temperature delta heat* Electronic temperature | -                                                                      |
| Terminal number              | -                                                                                                    | Shows the terminal numbers used by the current output module.                         | <ul> <li>Not used</li> <li>26-27 (I/O 1)</li> <li>24-25 (I/O 2)</li> <li>22-23 (I/O 3)</li> <li>20-21 (I/O 4)*</li> </ul>                                                               | -                                                                      |
| Current span                 | -                                                                                                    | Select current range for process value output and upper/lower level for alarm signal. | • 420 mA NAMUR<br>(3.820.5 mA)<br>• 420 mA US<br>(3.920.8 mA)<br>• 420 mA (4<br>20.5 mA)<br>• 020 mA (0<br>20.5 mA)<br>• Fixed current                                                  | Depends on country:  420 mA NAMUR (3.820.5 mA)  420 mA US (3.920.8 mA) |
| Signal mode                  | -                                                                                                    | Select the signal mode for the current output.                                        | <ul><li>Active *</li><li>Passive *</li></ul>                                                                                                    | Active                                                                 |
| 0/4 mA value                 | One of the following options is selected in the <b>Current span</b> parameter (→ 🗎 92):  • 420 mA NAMUR (3.820.5 mA)  • 420 mA US (3.920.8 mA)  • 420 mA (4 20.5 mA)  • 020 mA (0 20.5 mA) | Enter 4 mA value.                                                                     | Signed floating-point<br>number                                                                                                    | -                                                                      |
| 20 mA value                  | One of the following options is selected in the <b>Current span</b> parameter (→ 🗎 92):  • 420 mA NAMUR (3.820.5 mA)  • 420 mA US (3.920.8 mA)  • 420 mA (4 20.5 mA)  • 020 mA (0 20.5 mA) | Enter 20 mA value.                                                                    | Signed floating-point<br>number                                                                                                    | Depends on country<br>and nominal<br>diameter                          |
| Fixed current                | The <b>Fixed current</b> option is selected in the <b>Current span</b> parameter (→ 🖺 92).                                                                                                 | Defines the fixed output current.                                                     | 0 to 22.5 mA                                                                                                    | 22.5 mA                                                                |

| Parameter             | Prerequisite                                                                                                    | Description                                                                | Selection / User<br>interface / User<br>entry                                                                 | Factory setting |
|-----------------------|----------------------------------------------------------------------------------------------------|----------------------------------------------------------------------------|----------------------------------------------------------------------------------------------------|-----------------|
| Damping output 1 to n | A process variable is selected in the <b>Assign current output</b> parameter (→ 🗎 92) and one of the following options is selected in the <b>Current span</b> parameter (→ 🖺 92):  • 420 mA NAMUR (3.820.5 mA)  • 420 mA US (3.920.8 mA)  • 420 mA (4 20.5 mA)  • 020 mA (0 20.5 mA) | Set reaction time for output signal to fluctuations in the measured value. | 0.0 to 999.9 s                                                                                                |                 |
| Failure mode          | A process variable is selected in the Assign current output parameter (→ 🗎 92) and one of the following options is selected in the Current span parameter (→ 🖺 92):  420 mA NAMUR (3.820.5 mA)  420 mA US (3.920.8 mA)  420 mA (4 20.5 mA)  020 mA (0 20.5 mA)                       | Define output behavior in alarm condition.                                 | <ul> <li>Min.</li> <li>Max.</li> <li>Last valid value</li> <li>Actual value</li> <li>Defined value</li> </ul> |                 |
| Failure current       | The <b>Defined value</b> option is selected in the <b>Failure mode</b> parameter.                                                                                                    | Enter current output value in alarm condition.                             | 0 to 22.5 mA                                                                                                  | 22.5 mA         |

Visibility depends on order options or device settings

### 9.4.10 Configuring the pulse/frequency/switch output

The **Pulse/frequency/switch output** wizard guides you systematically through all the parameters that can be set for configuring the selected output type.

#### Navigation

"Setup" menu  $\rightarrow$  Advanced setup  $\rightarrow$  Pulse/frequency/switch output

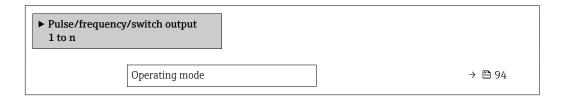

#### Parameter overview with brief description

| Parameter      | Description                                               | Selection                                                |
|----------------|-----------------------------------------------------------|----------------------------------------------------------|
| Operating mode | Define the output as a pulse, frequency or switch output. | <ul><li>Pulse</li><li>Frequency</li><li>Switch</li></ul> |

#### Configuring the pulse output

#### **Navigation**

"Setup" menu → Pulse/frequency/switch output

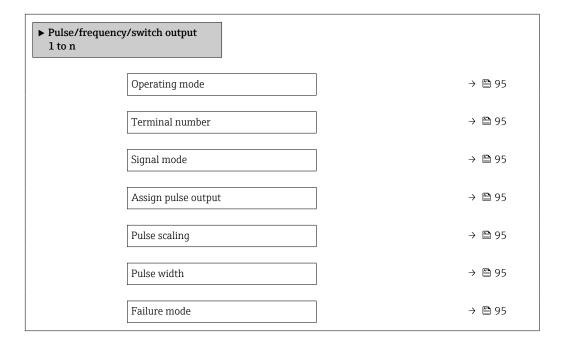

#### Parameter overview with brief description

| Parameter                  | Prerequisite                                                                                                    | Description                                                   | Selection / User<br>interface / User<br>entry                                                                                                    | Factory setting                               |
|----------------------------|----------------------------------------------------------------------------------------------------|---------------------------------------------------------------|----------------------------------------------------------------------------------------------------|-----------------------------------------------|
| Operating mode             | -                                                                                                    | Define the output as a pulse, frequency or switch output.     | <ul><li>Pulse</li><li>Frequency</li><li>Switch</li></ul>                                                                                                    | _                                             |
| Terminal number            | -                                                                                                    | Shows the terminal numbers used by the PFS output module.     | <ul> <li>Not used</li> <li>24-25 (I/O 2)</li> <li>22-23 (I/O 3)</li> <li>20-21 (I/O 4)*</li> </ul>                                                                 | -                                             |
| Signal mode                | -                                                                                                    | Select the signal mode for the PFS output.                    | <ul> <li>Passive</li> <li>Active *</li> <li>Passive NAMUR</li> </ul>                                                                                               | -                                             |
| Assign pulse output 1 to n | The <b>Pulse</b> option is selected in the <b>Operating mode</b> parameter.                                                                                                  | Select process variable for pulse output.                     | <ul> <li>Off</li> <li>Mass flow</li> <li>Corrected volume flow</li> <li>FAD volume flow*</li> <li>Volume flow</li> <li>Energy flow*</li> <li>Heat flow*</li> </ul> | -                                             |
| Pulse scaling              | The <b>Pulse</b> option is selected in the <b>Operating mode</b> parameter (→ 🖺 94) and a process variable is selected in the <b>Assign pulse output</b> parameter (→ 🖺 95). | Enter quantity for measured value at which a pulse is output. | Positive floating point number                                                                                                    | Depends on country<br>and nominal<br>diameter |
| Pulse width                | The <b>Pulse</b> option is selected in the <b>Operating mode</b> parameter (→ 🖺 94) and a process variable is selected in the <b>Assign pulse output</b> parameter (→ 🖺 95). | Define time width of the output pulse.                        | 0.05 to 2 000 ms                                                                                                    | -                                             |
| Failure mode               | The <b>Pulse</b> option is selected in the <b>Operating mode</b> parameter (→ 🖺 94) and a process variable is selected in the <b>Assign pulse output</b> parameter (→ 🖺 95). | Define output behavior in alarm condition.                    | <ul><li>Actual value</li><li>No pulses</li></ul>                                                                                                    | -                                             |

<sup>\*</sup> Visibility depends on order options or device settings

### Configuring the frequency output

### Navigation

"Setup" menu  $\rightarrow$  Pulse/frequency/switch output

| ► Pulse/frequency/switch output 1 to n |        |
|----------------------------------------|--------|
| Operating mode                         | → 🗎 96 |
| Terminal number                        | → 🗎 96 |
| Signal mode                            | → 🖺 96 |

| Assign frequency output              | → 🖺 96 |
|--------------------------------------|--------|
| Minimum frequency value              | → 🗎 96 |
| Maximum frequency value              | → 🗎 97 |
| Measuring value at minimum frequency | → 🗎 97 |
| Measuring value at maximum frequency | → 🖺 97 |
| Failure mode                         | → 🗎 97 |
| Failure frequency                    | → 🖺 97 |
| Invert output signal                 | → 🗎 97 |

### Parameter overview with brief description

| Parameter               | Prerequisite                                                                                                    | Description                                               | Selection / User<br>interface / User<br>entry                                                                                                    | Factory setting |
|-------------------------|----------------------------------------------------------------------------------------------------|-----------------------------------------------------------|----------------------------------------------------------------------------------------------------|-----------------|
| Operating mode          | -                                                                                                    | Define the output as a pulse, frequency or switch output. | <ul><li>Pulse</li><li>Frequency</li><li>Switch</li></ul>                                                                                                    | -               |
| Terminal number         | -                                                                                                    | Shows the terminal numbers used by the PFS output module. | <ul> <li>Not used</li> <li>24-25 (I/O 2)</li> <li>22-23 (I/O 3)</li> <li>20-21 (I/O 4)*</li> </ul>                                                                                                    | -               |
| Signal mode             | -                                                                                                    | Select the signal mode for the PFS output.                | <ul> <li>Passive</li> <li>Active *</li> <li>Passive NAMUR</li> </ul>                                                                                                    | -               |
| Assign frequency output | In the <b>Operating mode</b> parameter (→   94), the <b>Frequency</b> option is selected.                                                                                            | Select process variable for frequency output.             | Off     Temperature     Mass flow     Corrected volume flow     FAD volume flow     Volume flow     Energy flow     Heat flow     Poensity     Flow velocity     Pressure     2nd temperature delta heat     Electronic temperature | _               |
| Minimum frequency value | The <b>Frequency</b> option is selected in the <b>Operating mode</b> parameter (→ 🖺 94) and a process variable is selected in the <b>Assign frequency output</b> parameter (→ 🖺 96). | Enter minimum frequency.                                  | 0.0 to 10 000.0 Hz                                                                                                    | -               |

| Parameter                            | Prerequisite                                                                                                    | Description                                      | Selection / User<br>interface / User<br>entry                     | Factory setting                               |
|--------------------------------------|----------------------------------------------------------------------------------------------------|--------------------------------------------------|-------------------------------------------------------------------|-----------------------------------------------|
| Maximum frequency value              | The <b>Frequency</b> option is selected in the <b>Operating mode</b> parameter (→ 🖺 94) and a process variable is selected in the <b>Assign frequency output</b> parameter (→ 🖺 96).                                                                                      | Enter maximum frequency.                         | 0.0 to 10 000.0 Hz                                                | -                                             |
| Measuring value at minimum frequency | The <b>Frequency</b> option is selected in the <b>Operating mode</b> parameter (→ 🗎 94) and a process variable is selected in the <b>Assign frequency output</b> parameter (→ 🖺 96).                                                                                      | Enter measured value for minmum frequency.       | Signed floating-point<br>number                                   | Depends on country<br>and nominal<br>diameter |
| Measuring value at maximum frequency | The <b>Frequency</b> option is selected in the <b>Operating mode</b> parameter (→ 🖺 94) and a process variable is selected in the <b>Assign frequency output</b> parameter (→ 🖺 96).                                                                                      | Enter measured value for maximum frequency.      | Signed floating-point<br>number                                   | Depends on country<br>and nominal<br>diameter |
| Failure mode                         | The <b>Frequency</b> option is selected in the <b>Operating mode</b> parameter (→ 🖺 94) and a process variable is selected in the <b>Assign frequency output</b> parameter (→ 🖺 96).                                                                                      | Define output behavior in alarm condition.       | <ul><li>Actual value</li><li>Defined value</li><li>0 Hz</li></ul> | -                                             |
| Failure frequency                    | In the <b>Operating mode</b> parameter (→ 🗎 94), the <b>Frequency</b> option is selected, in the <b>Assign frequency output</b> parameter (→ 🖺 96) a process variable is selected, and in the <b>Failure mode</b> parameter, the <b>Defined value</b> option is selected. | Enter frequency output value in alarm condition. | 0.0 to 12 500.0 Hz                                                | -                                             |
| Invert output signal                 | -                                                                                                    | Invert the output signal.                        | ■ No<br>■ Yes                                                     | -                                             |

<sup>\*</sup> Visibility depends on order options or device settings

### Configuring the switch output

### Navigation

"Setup" menu → Pulse/frequency/switch output

| ➤ Pulse/frequency/switch output<br>1 to n |         |
|-------------------------------------------|---------|
| Operating mode                            | → 🖺 98  |
| Terminal number                           | → 🖺 98  |
| Signal mode                               | → 🗎 98  |
| Switch output function                    | → 🖺 99  |
| Assign diagnostic behavior                | → 🖺 99  |
| Assign limit                              | → 🖺 99  |
| Assign status                             | → 🖺 99  |
| Switch-on value                           | → 🖺 99  |
| Switch-off value                          | → 🖺 99  |
| Switch-on delay                           | → 🖺 99  |
| Switch-off delay                          | → 🖺 100 |
| Failure mode                              | → 🖺 100 |

### Parameter overview with brief description

| Parameter       | Prerequisite | Description                                               | Selection / User<br>interface / User<br>entry                                                      | Factory setting |
|-----------------|--------------|-----------------------------------------------------------|----------------------------------------------------------------------------------------------------|-----------------|
| Operating mode  | -            | Define the output as a pulse, frequency or switch output. | <ul><li>Pulse</li><li>Frequency</li><li>Switch</li></ul>                                           | -               |
| Terminal number | -            | Shows the terminal numbers used by the PFS output module. | <ul> <li>Not used</li> <li>24-25 (I/O 2)</li> <li>22-23 (I/O 3)</li> <li>20-21 (I/O 4)*</li> </ul> | -               |
| Signal mode     | -            | Select the signal mode for the PFS output.                | <ul> <li>Passive</li> <li>Active*</li> <li>Passive NAMUR</li> </ul>                                | -               |

| Parameter                  | Prerequisite                                                                                                    | Description                                      | Selection / User<br>interface / User<br>entry                                                                                                    | Factory setting                               |
|----------------------------|----------------------------------------------------------------------------------------------------|--------------------------------------------------|----------------------------------------------------------------------------------------------------|-----------------------------------------------|
| Switch output function     | The <b>Switch</b> option is selected in the <b>Operating mode</b> parameter.                                                                                                    | Select function for switch output.               | <ul> <li>Off</li> <li>On</li> <li>Diagnostic behavior</li> <li>Limit</li> <li>Flow direction check*</li> <li>Status</li> </ul>                                                                                                    | -                                             |
| Assign diagnostic behavior | <ul> <li>In the Operating mode parameter, the Switch option is selected.</li> <li>In the Switch output function parameter, the Diagnostic behavior option is selected.</li> </ul> | Select diagnostic behavior for switch output.    | <ul><li>Alarm</li><li>Alarm or warning</li><li>Warning</li></ul>                                                                                                    | -                                             |
| Assign limit               | <ul> <li>The Switch option is selected in the Operating mode parameter.</li> <li>The Limit option is selected in the Switch output function parameter.</li> </ul>                 | Select process variable for limit function.      | <ul> <li>Temperature</li> <li>Mass flow</li> <li>Corrected volume flow</li> <li>FAD volume flow*</li> <li>Volume flow*</li> <li>Energy flow*</li> <li>Heat flow*</li> <li>Density</li> <li>Flow velocity</li> <li>2nd temperature delta heat*</li> <li>Electronic temperature</li> <li>Totalizer 1</li> <li>Totalizer 2</li> <li>Totalizer 3</li> </ul> |                                               |
| Assign status              | <ul> <li>The Switch option is selected in the Operating mode parameter.</li> <li>The Status option is selected in the Switch output function parameter.</li> </ul>                | Select device status for switch output.          | • Off<br>• Low flow cut off                                                                                                    | -                                             |
| Switch-on value            | <ul> <li>The Switch option is selected in the Operating mode parameter.</li> <li>The Limit option is selected in the Switch output function parameter.</li> </ul>                 | Enter measured value for the switch-on point.    | Signed floating-point<br>number                                                                                                    | Depends on country<br>and nominal<br>diameter |
| Switch-off value           | <ul> <li>The Switch option is selected in the Operating mode parameter.</li> <li>The Limit option is selected in the Switch output function parameter.</li> </ul>                 | Enter measured value for the switch-off point.   | Signed floating-point<br>number                                                                                                    | -                                             |
| Switch-on delay            | <ul> <li>The Switch option is selected in the Operating mode parameter.</li> <li>The Limit option is selected in the Switch output function parameter.</li> </ul>                 | Define delay for the switch-on of status output. | 0.0 to 100.0 s                                                                                                    | -                                             |

| Parameter        | Prerequisite                                                                                                    | Description                                       | Selection / User<br>interface / User<br>entry               | Factory setting |
|------------------|----------------------------------------------------------------------------------------------------|---------------------------------------------------|-------------------------------------------------------------|-----------------|
| Switch-off delay | <ul> <li>The Switch option is selected in the Operating mode parameter.</li> <li>The Limit option is selected in the Switch output function parameter.</li> </ul> | Define delay for the switch-off of status output. | 0.0 to 100.0 s                                              | -               |
| Failure mode     | -                                                                                                    | Define output behavior in alarm condition.        | <ul><li>Actual status</li><li>Open</li><li>Closed</li></ul> | -               |

<sup>\*</sup> Visibility depends on order options or device settings

### 9.4.11 Configuring the relay output

The **Relay output** wizard guides the user systematically through all the parameters that have to be set for configuring the relay output.

#### Navigation

"Setup" menu  $\rightarrow$  Relay output 1 to n

| ► Relay out | put 1 to n                 |         |
|-------------|----------------------------|---------|
|             | Terminal number            | → 🖺 101 |
|             | Relay output function      | → 🖺 101 |
|             | Assign limit               | → 🖺 101 |
|             | Assign diagnostic behavior | → 🖺 101 |
|             | Assign status              | → 🖺 101 |
|             | Switch-off value           | → 🖺 101 |
|             | Switch-off delay           | → 🖺 101 |
|             | Switch-on value            | → 🖺 101 |
|             | Switch-on delay            | → 🖺 101 |
|             | Failure mode               | → 🖺 101 |

100

#### Parameter overview with brief description

| Parameter                  | Prerequisite                                                                                 | Description                                                 | User interface /<br>Selection / User<br>entry                                                                                                    | Factory setting                               |
|----------------------------|----------------------------------------------------------------------------------------------|-------------------------------------------------------------|----------------------------------------------------------------------------------------------------|-----------------------------------------------|
| Terminal number            | -                                                                                            | Shows the terminal numbers used by the relay output module. | <ul> <li>Not used</li> <li>24-25 (I/O 2)</li> <li>22-23 (I/O 3)</li> <li>20-21 (I/O 4)</li> </ul>                                                                                                    | -                                             |
| Relay output function      | -                                                                                            | Select the function for the relay output.                   | <ul> <li>Closed</li> <li>Open</li> <li>Diagnostic behavior</li> <li>Limit</li> <li>Flow direction check</li> <li>Digital Output</li> </ul>                                                                                                    | -                                             |
| Assign limit               | The <b>Limit</b> option is selected in the <b>Relay output function</b> parameter.           | Select process variable for limit function.                 | <ul> <li>Temperature</li> <li>Mass flow</li> <li>Corrected volume flow</li> <li>FAD volume flow*</li> <li>Volume flow*</li> <li>Energy flow*</li> <li>Heat flow*</li> <li>Density</li> <li>Flow velocity</li> <li>2nd temperature delta heat*</li> <li>Electronic temperature</li> <li>Totalizer 1</li> <li>Totalizer 2</li> <li>Totalizer 3</li> </ul> | _                                             |
| Assign diagnostic behavior | In the Relay output function parameter, the Diagnostic behavior option is selected.          | Select diagnostic behavior for switch output.               | <ul><li>Alarm</li><li>Alarm or warning</li><li>Warning</li></ul>                                                                                                    | _                                             |
| Assign status              | In the <b>Relay output function</b> parameter, the <b>Digital Output</b> option is selected. | Select device status for switch output.                     | Off Low flow cut off  Towns  Output  Description:                                                                                                    | -                                             |
| Switch-off value           | In the <b>Relay output function</b> parameter, the <b>Limit</b> option is selected.          | Enter measured value for the switch-off point.              | Signed floating-point number                                                                                                    | -                                             |
| Switch-off delay           | In the <b>Relay output function</b> parameter, the <b>Limit</b> option is selected.          | Define delay for the switch-off of status output.           | 0.0 to 100.0 s                                                                                                    | -                                             |
| Switch-on value            | The <b>Limit</b> option is selected in the <b>Relay output function</b> parameter.           | Enter measured value for the switch-on point.               | Signed floating-point number                                                                                                    | Depends on country<br>and nominal<br>diameter |
| Switch-on delay            | In the <b>Relay output function</b> parameter, the <b>Limit</b> option is selected.          | Define delay for the switch-on of status output.            | 0.0 to 100.0 s                                                                                                    | -                                             |
| Failure mode               | -                                                                                            | Define output behavior in alarm condition.                  | <ul><li>Actual status</li><li>Open</li><li>Closed</li></ul>                                                                                                    | -                                             |

<sup>\*</sup> Visibility depends on order options or device settings

### 9.4.12 Configuring the local display

The **Display** wizard guides you systematically through all the parameters that can configured for configuring the local display.

Navigation
"Setup" menu → Display

| ► Display             |         |
|-----------------------|---------|
| Format display        | → 🖺 102 |
| Value 1 display       | → 🖺 102 |
| 0% bargraph value 1   | → 🖺 103 |
| 100% bargraph value 1 | → 🗎 103 |
| Value 2 display       | → 🖺 103 |
| Value 3 display       | → 🖺 103 |
| 0% bargraph value 3   | → 🖺 103 |
| 100% bargraph value 3 | → 🖺 103 |
| Value 4 display       | → 🖺 103 |

### Parameter overview with brief description

| Parameter       | Prerequisite                 | Description                                                   | Selection / User<br>entry                                                                                                    | Factory setting |
|-----------------|------------------------------|---------------------------------------------------------------|----------------------------------------------------------------------------------------------------|-----------------|
| Format display  | A local display is provided. | Select how measured values are shown on the display.          | <ul> <li>1 value, max. size</li> <li>1 bargraph + 1</li> <li>value</li> <li>2 values</li> <li>1 value large + 2</li> <li>values</li> <li>4 values</li> </ul>                                                                                                    | -               |
| Value 1 display | A local display is provided. | Select the measured value that is shown on the local display. | ■ Temperature ■ Mass flow ■ Corrected volume flow ■ FAD volume flow ■ Volume flow ■ Energy flow ■ Heat flow ■ Density ■ Flow velocity ■ Pressure ■ 2nd temperature delta heat ■ Electronic temperature ■ Totalizer 1 ■ Totalizer 2 ■ Totalizer 3 ■ Current output 1 ■ Current output 2 ■ Current output 3 ■ Current output 4 ■ Current output 4 |                 |

102

| Parameter             | Prerequisite                                           | Description                                                   | Selection / User<br>entry                                                                                     | Factory setting                               |
|-----------------------|--------------------------------------------------------|---------------------------------------------------------------|----------------------------------------------------------------------------------------------------|-----------------------------------------------|
| 0% bargraph value 1   | A local display is provided.                           | Enter 0% value for bar graph display.                         | Signed floating-point number                                                                                  | -                                             |
| 100% bargraph value 1 | A local display is provided.                           | Enter 100% value for bar graph display.                       | Signed floating-point number                                                                                  | Depends on country<br>and nominal<br>diameter |
| Value 2 display       | A local display is provided.                           | Select the measured value that is shown on the local display. | For the picklist, see<br>the <b>Value 1 display</b><br>parameter<br>(→ 🖺 102)                                 | -                                             |
| Value 3 display       | A local display is provided.                           | Select the measured value that is shown on the local display. | For the picklist, see the <b>Value 1 display</b> parameter ( $\rightarrow \stackrel{	riangle}{	riangle}$ 102) | -                                             |
| 0% bargraph value 3   | A selection was made in the Value 3 display parameter. | Enter 0% value for bar graph display.                         | Signed floating-point number                                                                                  | -                                             |
| 100% bargraph value 3 | A selection was made in the Value 3 display parameter. | Enter 100% value for bar graph display.                       | Signed floating-point number                                                                                  | _                                             |
| Value 4 display       | A local display is provided.                           | Select the measured value that is shown on the local display. | For the picklist, see<br>the <b>Value 1 display</b><br>parameter<br>(→ 🖺 102)                                 | -                                             |
| Value 5 display       | A local display is provided.                           | Select the measured value that is shown on the local display. | For the picklist, see<br>the <b>Value 1 display</b><br>parameter<br>(→ 🖺 102)                                 | -                                             |
| Value 6 display       | A local display is provided.                           | Select the measured value that is shown on the local display. | For the picklist, see<br>the <b>Value 1 display</b><br>parameter<br>(→ 🖺 102)                                 | -                                             |
| Value 7 display       | A local display is provided.                           | Select the measured value that is shown on the local display. | For the picklist, see the Value 1 display parameter ( > 🖺 102)                                                | -                                             |
| Value 8 display       | A local display is provided.                           | Select the measured value that is shown on the local display. | For the picklist, see<br>the <b>Value 1 display</b><br>parameter<br>(→ 🖺 102)                                 | -                                             |

<sup>\*</sup> Visibility depends on order options or device settings

Commissioning Proline t-mass F 500 HART

### 9.4.13 Configuring the low flow cut off

The **Low flow cut off** wizard systematically guides the user through all the parameters that must be set to configure low flow cut off.

#### Navigation

"Setup" menu  $\rightarrow$  Low flow cut off

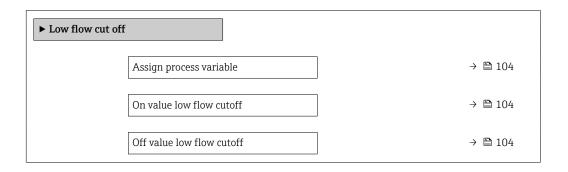

#### Parameter overview with brief description

| Parameter                 | Prerequisite                                                                                                   | Description                                   | Selection / User<br>entry                                                                                                | Factory setting                               |
|---------------------------|----------------------------------------------------------------------------------------------------|-----------------------------------------------|----------------------------------------------------------------------------------------------------|-----------------------------------------------|
| Assign process variable   | -                                                                                                    | Select process variable for low flow cut off. | <ul> <li>Off</li> <li>Mass flow</li> <li>Volume flow</li> <li>Corrected volume flow</li> <li>FAD volume flow*</li> </ul> | -                                             |
| On value low flow cutoff  | A process variable is selected in the <b>Assign process variable</b> parameter ( $\rightarrow \implies 104$ ). | Enter on value for low flow cut off.          | Positive floating-<br>point number                                                                                       | Depends on country<br>and nominal<br>diameter |
| Off value low flow cutoff | A process variable is selected in the <b>Assign process variable</b> parameter ( $\rightarrow \implies 104$ ). | Enter off value for low flow cut off.         | 0 to 100.0 %                                                                                                    | -                                             |

<sup>\*</sup> Visibility depends on order options or device settings

### 9.5 Advanced settings

The **Advanced setup** submenu with its submenus contains parameters for specific settings.

Navigation to the "Advanced setup" submenu

The number of submenus and parameters can vary depending on the device version. Certain submenus and parameters in these submenus are not described in the Operating Instructions. Instead a description is provided in the Special Documentation for the device ("Supplementary documentation").

#### Navigation

"Setup" menu  $\rightarrow$  Advanced setup

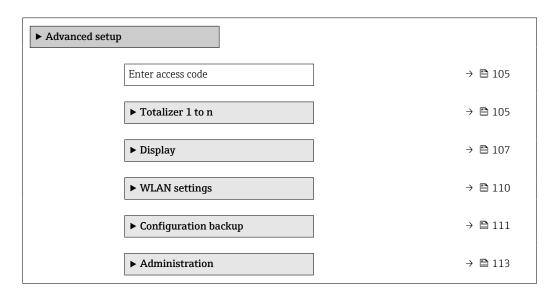

#### 9.5.1 Using the parameter to enter the access code

#### Navigation

"Setup" menu → Advanced setup

#### Parameter overview with brief description

| Parameter         | Description | User entry                                                                        |
|-------------------|-------------|-----------------------------------------------------------------------------------|
| Enter access code | <u> </u>    | Max. 16-digit character string comprising numbers, letters and special characters |

### 9.5.2 Configuring the totalizer

In the **"Totalizer 1 to n" submenu** the individual totalizer can be configured.

#### Navigation

"Setup" menu  $\rightarrow$  Advanced setup  $\rightarrow$  Totalizer 1 to n

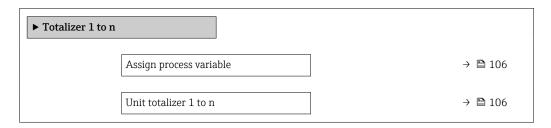

Commissioning Proline t-mass F 500 HART

| Totalizer operation mode | → 🖺 106 |
|--------------------------|---------|
| Failure mode             | → 🖺 106 |
| Assign gas               | → 🖺 106 |

### Parameter overview with brief description

| Parameter                                                                                 | Prerequisite                                                                                                    | Description                                                                                                    | Selection                                                                                                    | Factory setting                                                                                                    |
|-------------------------------------------------------------------------------------------|----------------------------------------------------------------------------------------------------|----------------------------------------------------------------------------------------------------|----------------------------------------------------------------------------------------------------|----------------------------------------------------------------------------------------------------|
| Assign process variable                                                                   | -                                                                                                    | Select process variable for totalizer.                                                                                   | <ul> <li>Off</li> <li>Mass flow</li> <li>Corrected volume flow</li> <li>FAD volume flow*</li> <li>Volume flow</li> <li>Energy flow*</li> <li>Heat flow*</li> </ul> | -                                                                                                    |
| Unit totalizer 1 to n                                                                     | A process variable is selected in the <b>Assign process variable</b> parameter ( $\rightarrow \ \ \ \ \ \ \ \ \ \ \ \ \ \ \ \ \ \ \$                   | Select process variable totalizer unit.                                                                                  | Unit choose list                                                                                                    | -                                                                                                    |
| Totalizer operation mode                                                                  | A process variable is selected in the <b>Assign process variable</b> parameter ( $\rightarrow \cong 106$ ) of the <b>Totalizer 1 to n</b> submenu.     | Select totalizer calculation mode.                                                                                       | <ul><li>Net flow total</li><li>Forward flow total</li><li>Reverse flow total</li></ul>                                                                             | -                                                                                                    |
| Failure mode                                                                              | A process variable is selected in the <b>Assign process variable</b> parameter ( $\rightarrow \boxminus 106$ ) of the <b>Totalizer 1 to n</b> submenu. | Define totalizer behavior in alarm condition.                                                                            | <ul><li>Stop</li><li>Actual value</li><li>Last valid value</li></ul>                                                                                               | -                                                                                                    |
| Assign gas (Only with order code for "Application package", option EV "Second gas group") | -                                                                                                    | Select the gas that the totalizer uses. This gas is only totalized when it is currently active ('Active gas' parameter). | <ul><li>Both gases</li><li>Gas</li><li>Second gas</li></ul>                                                                                                    | ■ Both gases option<br>(only with order<br>code for<br>"Application<br>package", option<br>EV "Second gas<br>group")<br>■ Gas |

Visibility depends on order options or device settings

### 9.5.3 Carrying out additional display configurations

In the  ${\bf Display}$  submenu you can set all the parameters associated with the configuration of the local display.

#### Navigation

"Setup" menu  $\rightarrow$  Advanced setup  $\rightarrow$  Display

| ► Display |                       |         |
|-----------|-----------------------|---------|
|           | Format display        | → 🖺 108 |
|           | Value 1 display       | → 🖺 108 |
|           | 0% bargraph value 1   | → 🖺 108 |
|           | 100% bargraph value 1 | → 🖺 108 |
|           | Decimal places 1      | → 🖺 108 |
|           | Value 2 display       | → 🖺 108 |
|           | Decimal places 2      | → 🖺 108 |
|           | Value 3 display       | → 🖺 108 |
|           | 0% bargraph value 3   | → 🖺 108 |
|           | 100% bargraph value 3 | → 🖺 108 |
|           | Decimal places 3      | → 🖺 109 |
|           | Value 4 display       | → 🖺 109 |
|           | Decimal places 4      | → 🖺 109 |
|           | Display language      | → 🖺 109 |
|           | Display interval      | → 🖺 109 |
|           | Display damping       | → 🖺 109 |
|           | Header                | → 🖺 109 |
|           | Header text           | → 🖺 109 |
|           | Separator             | → 🖺 109 |
|           | Backlight             | → 🖺 109 |
|           |                       |         |

### Parameter overview with brief description

| Parameter             | Prerequisite                                                           | Description                                                   | Selection / User<br>entry                                                                                                    | Factory setting                               |
|-----------------------|------------------------------------------------------------------------|---------------------------------------------------------------|----------------------------------------------------------------------------------------------------|-----------------------------------------------|
| Format display        | A local display is provided.                                           | Select how measured values are shown on the display.          | <ul> <li>1 value, max. size</li> <li>1 bargraph + 1 value</li> <li>2 values</li> <li>1 value large + 2 values</li> <li>4 values</li> </ul>                                                                                                    | -                                             |
| Value 1 display       | A local display is provided.                                           | Select the measured value that is shown on the local display. | ■ Temperature ■ Mass flow ■ Corrected volume flow ■ FAD volume flow ■ Volume flow ■ Energy flow ■ Heat flow ■ Density ■ Flow velocity ■ Pressure ■ 2nd temperature delta heat ■ Electronic temperature ■ Totalizer 1 ■ Totalizer 2 ■ Totalizer 3 ■ Current output 1 ■ Current output 2 ■ Current output 3 ■ Current output 4 ■ Current output 4 |                                               |
| 0% bargraph value 1   | A local display is provided.                                           | Enter 0% value for bar graph display.                         | Signed floating-point number                                                                                                    | _                                             |
| 100% bargraph value 1 | A local display is provided.                                           | Enter 100% value for bar graph display.                       | Signed floating-point number                                                                                                    | Depends on country<br>and nominal<br>diameter |
| Decimal places 1      | A measured value is specified in the <b>Value 1 display</b> parameter. | Select the number of decimal places for the display value.    | X     X.X     X.XX     X.XXX     X.XXX                                                                                                    | -                                             |
| Value 2 display       | A local display is provided.                                           | Select the measured value that is shown on the local display. | For the picklist, see the Value 1 display parameter (→ 🖺 102)                                                                                                    | -                                             |
| Decimal places 2      | A measured value is specified in the <b>Value 2 display</b> parameter. | Select the number of decimal places for the display value.    | • X<br>• X.X<br>• X.XX<br>• X.XXX<br>• X.XXXX                                                                                                    | -                                             |
| Value 3 display       | A local display is provided.                                           | Select the measured value that is shown on the local display. | For the picklist, see the Value 1 display parameter ( > 🗎 102)                                                                                                    | -                                             |
| 0% bargraph value 3   | A selection was made in the Value 3 display parameter.                 | Enter 0% value for bar graph display.                         | Signed floating-point number                                                                                                    | _                                             |
| 100% bargraph value 3 | A selection was made in the <b>Value 3 display</b> parameter.          | Enter 100% value for bar graph display.                       | Signed floating-point number                                                                                                    | _                                             |

| Parameter        | Prerequisite                                                                                                    | Description                                                                         | Selection / User<br>entry                                                                                                    | Factory setting                                                                |
|------------------|----------------------------------------------------------------------------------------------------|-------------------------------------------------------------------------------------|----------------------------------------------------------------------------------------------------|--------------------------------------------------------------------------------|
| Decimal places 3 | A measured value is specified in the <b>Value 3 display</b> parameter.                                                                                                    | Select the number of decimal places for the display value.                          | • x<br>• x.x<br>• x.xx<br>• x.xxx<br>• x.xxx                                                                                                    | -                                                                              |
| Value 4 display  | A local display is provided.                                                                                                    | Select the measured value that is shown on the local display.                       | For the picklist, see the Value 1 display parameter (→ 🖺 102)                                                                                                    | -                                                                              |
| Decimal places 4 | A measured value is specified in the <b>Value 4 display</b> parameter.                                                                                                    | Select the number of decimal places for the display value.                          | - X<br>- X.X<br>- X.XX<br>- X.XXX<br>- X.XXX                                                                                                    | -                                                                              |
| Display language | A local display is provided.                                                                                                    | Set display language.                                                               | <ul> <li>English</li> <li>Deutsch</li> <li>Français</li> <li>Español</li> <li>Italiano</li> <li>Nederlands</li> <li>Portuguesa</li> <li>Polski</li> <li>pусский язык (Russian)</li> <li>Svenska</li> <li>Türkçe</li> <li>中文 (Chinese)</li> <li>日本語 (Japanese)</li> <li>한국어 (Korean)</li> <li>tiếng Việt (Vietnamese)</li> <li>čeština (Czech)</li> </ul> | English<br>(alternatively, the<br>ordered language is<br>preset in the device) |
| Display interval | A local display is provided.                                                                                                    | Set time measured values are shown on display if display alternates between values. | 1 to 10 s                                                                                                    | _                                                                              |
| Display damping  | A local display is provided.                                                                                                    | Set display reaction time to fluctuations in the measured value.                    | 0.0 to 999.9 s                                                                                                    | -                                                                              |
| Header           | A local display is provided.                                                                                                    | Select header contents on local display.                                            | <ul><li>Device tag</li><li>Free text</li></ul>                                                                                                    | -                                                                              |
| Header text      | The <b>Free text</b> option is selected in the <b>Header</b> parameter.                                                                                                    | Enter display header text.                                                          | Max. 12 characters, such as letters, numbers or special characters (e.g. @, %, /)                                                                                                    | -                                                                              |
| Separator        | A local display is provided.                                                                                                    | Select decimal separator for displaying numerical values.                           | • . (point) • , (comma)                                                                                                    | . (point)                                                                      |
| Backlight        | One of the following conditions is met:  Order code for "Display; operation", option F "4-line, illum.; touch control"  Order code for "Display; operation", option G "4-line, illum.; touch control +WLAN" | Switch the local display backlight on and off.                                      | <ul><li>Disable</li><li>Enable</li></ul>                                                                                                    | -                                                                              |

<sup>\*</sup> Visibility depends on order options or device settings

## 9.5.4 WLAN configuration

The  $WLAN\ Settings$  submenu guides the user systematically through all the parameters that have to be set for the WLAN configuration.

#### Navigation

"Setup" menu  $\rightarrow$  Advanced setup  $\rightarrow$  WLAN settings

| ► WLAN settings |                          |         |
|-----------------|--------------------------|---------|
|                 | WLAN                     | → 🖺 110 |
|                 | WLAN mode                | → 🖺 110 |
|                 | SSID name                | → 🖺 110 |
|                 | Network security         | → 🖺 111 |
|                 | Security identification  | → 🖺 111 |
|                 | User name                | → 🖺 111 |
|                 | WLAN password            | → 🖺 111 |
|                 | WLAN IP address          | → 🖺 111 |
|                 | WLAN MAC address         | → 🖺 111 |
|                 | WLAN passphrase          | → 🖺 111 |
|                 | Assign SSID name         | → 🖺 111 |
|                 | SSID name                | → 🖺 111 |
|                 | Connection state         | → 🗎 111 |
|                 | Received signal strength | → 🗎 111 |

## Parameter overview with brief description

| Parameter | Prerequisite             | Description                                            | Selection / User<br>entry / User<br>interface               | Factory setting |
|-----------|--------------------------|--------------------------------------------------------|-------------------------------------------------------------|-----------------|
| WLAN      | -                        | Switch WLAN on and off.                                | <ul><li>Disable</li><li>Enable</li></ul>                    | -               |
| WLAN mode | -                        | Select WLAN mode.                                      | <ul><li>WLAN access<br/>point</li><li>WLAN Client</li></ul> | -               |
| SSID name | The client is activated. | Enter the user-defined SSID name (max. 32 characters). | -                                                           | -               |

| Parameter                | Prerequisite                                                                                                    | Description                                                                                                    | Selection / User<br>entry / User<br>interface                                                                                                    | Factory setting                                                |
|--------------------------|----------------------------------------------------------------------------------------------------|----------------------------------------------------------------------------------------------------|----------------------------------------------------------------------------------------------------|----------------------------------------------------------------|
| Network security         | -                                                                                                    | Select the security type of the WLAN network.                                                                                                    | <ul> <li>Unsecured</li> <li>WPA2-PSK</li> <li>EAP-PEAP with<br/>MSCHAPv2*</li> <li>EAP-PEAP<br/>MSCHAPv2 no<br/>server authentic.*</li> <li>EAP-TLS*</li> </ul> | -                                                              |
| Security identification  | _                                                                                                    | Select security settings and download these settings via menu Data management > Security > WLAN.                                                                                                    | <ul><li>Trusted issuer<br/>certificate</li><li>Device certificate</li><li>Device private key</li></ul>                                                          | -                                                              |
| User name                | -                                                                                                    | Enter user name.                                                                                                    | _                                                                                                    | _                                                              |
| WLAN password            | -                                                                                                    | Enter WLAN password.                                                                                                    | -                                                                                                    | -                                                              |
| WLAN IP address          | -                                                                                                    | Enter IP address of the WLAN interface of the device.                                                                                                    | 4 octet: 0 to 255 (in the particular octet)                                                                                                    | -                                                              |
| WLAN MAC address         | _                                                                                                    | Enter MAC address of the WLAN interface of the device.                                                                                                    | Unique 12-digit<br>character string<br>comprising letters<br>and numbers                                                                                        | Each measuring device is given an individual address.          |
| WLAN passphrase          | The <b>WPA2-PSK</b> option is selected in the <b>Security type</b> parameter.                                                                                            | Enter the network key (8 to 32 characters).  The network key supplied with the device should be changed during commissioning for security reasons.                                                     | 8 to 32-digit<br>character string<br>comprising numbers,<br>letters and special<br>characters (without<br>spaces)                                               | Serial number of the<br>measuring device<br>(e.g. L100A802000) |
| Assign SSID name         | -                                                                                                    | Select which name will be used for SSID: device tag or user-defined name.                                                                                                    | <ul><li>Device tag</li><li>User-defined</li></ul>                                                                                                    | -                                                              |
| SSID name                | <ul> <li>The User-defined option is selected in the Assign SSID name parameter.</li> <li>The WLAN access point option is selected in the WLAN mode parameter.</li> </ul> | Enter the user-defined SSID name (max. 32 characters).  The user-defined SSID name may only be assigned once. If the SSID name is assigned more than once, the devices can interfere with one another. | Max. 32-digit<br>character string<br>comprising numbers,<br>letters and special<br>characters                                                                   | -                                                              |
| Connection state         | -                                                                                                    | Displays the connection status.                                                                                                    | <ul><li>Connected</li><li>Not connected</li></ul>                                                                                                    | -                                                              |
| Received signal strength | -                                                                                                    | Shows the received signal strength.                                                                                                    | <ul><li>Low</li><li>Medium</li><li>High</li></ul>                                                                                                    | -                                                              |

<sup>\*</sup> Visibility depends on order options or device settings

## 9.5.5 Configuration management

After commissioning, you can save the current device configurationor restore the previous device configuration. The device configuration is managed via the **Configuration management** parameter.

#### Navigation

"Setup" menu  $\rightarrow$  Advanced setup  $\rightarrow$  Configuration backup

| ► Configuration backup   |         |  |
|--------------------------|---------|--|
| Operating time           | → 🖺 112 |  |
| Last backup              | → 🖺 112 |  |
| Configuration management | → 🗎 112 |  |
| Backup state             | → 🖺 112 |  |
| Comparison result        | → 🖺 112 |  |

## Parameter overview with brief description

| Parameter                | Description                                                        | User interface / Selection                                                                                                    |
|--------------------------|--------------------------------------------------------------------|----------------------------------------------------------------------------------------------------|
| Operating time           | Indicates how long the device has been in operation.               | Days (d), hours (h), minutes (m) and seconds (s)                                                                                                    |
| Last backup              | Shows when the last data backup was saved to HistoROM backup.      | Days (d), hours (h), minutes (m) and seconds (s)                                                                                                    |
| Configuration management | Select action for managing the device data in the HistoROM backup. | <ul> <li>Cancel</li> <li>Execute backup</li> <li>Restore *</li> <li>Compare *</li> <li>Clear backup data</li> </ul>                                                                           |
| Backup state             | Shows the current status of data saving or restoring.              | <ul> <li>None</li> <li>Backup in progress</li> <li>Restoring in progress</li> <li>Delete in progress</li> <li>Compare in progress</li> <li>Restoring failed</li> <li>Backup failed</li> </ul> |
| Comparison result        | Comparison of current device data with HistoROM backup.            | <ul> <li>Settings identical</li> <li>Settings not identical</li> <li>No backup available</li> <li>Backup settings corrupt</li> <li>Check not done</li> <li>Dataset incompatible</li> </ul>    |

Visibility depends on order options or device settings

## Function scope of the "Configuration management" parameter

| Options        | Description                                                                                                    |
|----------------|----------------------------------------------------------------------------------------------------|
| Cancel         | No action is executed and the user exits the parameter.                                                                                                    |
| Execute backup | A backup copy of the current device configuration is saved from the HistoROM backup to the memory of the device. The backup copy includes the transmitter data of the device.     |
| Restore        | The last backup copy of the device configuration is restored from the device memory to the device's HistoROM backup. The backup copy includes the transmitter data of the device. |

| Options           | Description                                                                                                    |
|-------------------|----------------------------------------------------------------------------------------------------|
| Compare           | The device configuration saved in the device memory is compared with the current device configuration of the HistoROM backup. |
| Clear backup data | The backup copy of the device configuration is deleted from the memory of the device.                                         |

HistoROM backup

A HistoROM is a "non-volatile" device memory in the form of an EEPROM.

While this action is in progress, the configuration cannot be edited via the local display and a message on the processing status appears on the display.

## 9.5.6 Using parameters for device administration

The **Administration** submenu systematically guides the user through all the parameters that can be used for device administration purposes.

#### **Navigation**

"Setup" menu  $\rightarrow$  Advanced setup  $\rightarrow$  Administration

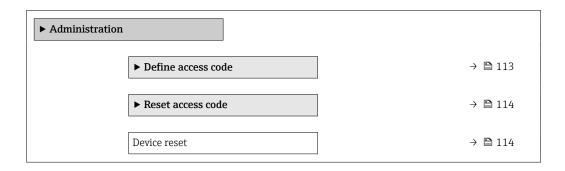

#### Using the parameter to define the access code

#### Navigation

"Setup" menu  $\rightarrow$  Advanced setup  $\rightarrow$  Administration  $\rightarrow$  Define access code

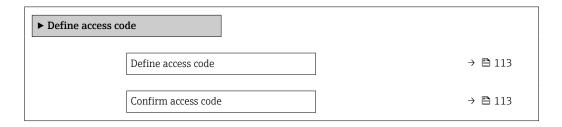

#### Parameter overview with brief description

| Parameter           | Description                                                                                                   | User entry                                                                        |
|---------------------|----------------------------------------------------------------------------------------------------|-----------------------------------------------------------------------------------|
| Define access code  | Restrict write-access to parameters to protect the configuration of the device against unintentional changes. | Max. 16-digit character string comprising numbers, letters and special characters |
| Confirm access code | Confirm the entered access code.                                                                              | Max. 16-digit character string comprising numbers, letters and special characters |

#### Using the parameter to reset the access code

#### **Navigation**

"Setup" menu  $\rightarrow$  Advanced setup  $\rightarrow$  Administration  $\rightarrow$  Reset access code

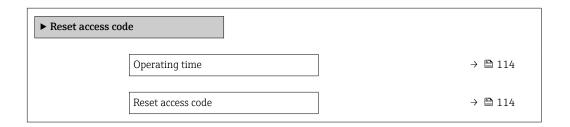

#### Parameter overview with brief description

| Parameter         | Description                                                                                                    | User interface / User entry                                         |
|-------------------|----------------------------------------------------------------------------------------------------|---------------------------------------------------------------------|
| Operating time    | Indicates how long the device has been in operation.                                                                   | Days (d), hours (h), minutes (m) and seconds (s)                    |
| Reset access code | Reset access code to factory settings.  For a reset code, contact your Endress+Hauser service organization.            | Character string comprising numbers, letters and special characters |
|                   | The reset code can only be entered via:  Web browser  DeviceCare, FieldCare (via CDI-RJ45 service interface)  Fieldbus |                                                                     |

#### Using the parameter to reset the device

#### **Navigation**

"Setup" menu → Advanced setup → Administration

#### Parameter overview with brief description

| Parameter    | Description                                                                       | Selection                                                                                                    |
|--------------|-----------------------------------------------------------------------------------|----------------------------------------------------------------------------------------------------|
| Device reset | Reset the device configuration - either entirely or in part - to a defined state. | <ul> <li>Cancel</li> <li>To delivery settings</li> <li>Restart device</li> <li>Restore S-DAT backup *</li> </ul> |

Visibility depends on order options or device settings

#### 9.5.7 In-situ adjustment

In-situ adjustment is used to adjust the flow output by the measuring device to the real flow of the facility. Flow profiles can be distorted by facility parts such as pipe elbows, extensions, reductions or valves. A distorted flow profile can, in turn, negatively impact the accuracy of the measuring device. By taking into consideration the actual process-specific conditions at the facility, including any effects from installation, in-situ adjustment provides flow display that is adapted to the local conditions.

#### In-situ adjustment can lead to better measurement results in the following cases:

- Process-specific facility conditions / installation effects
  - If the flow profile is distorted
  - For unfavorable inlet and outlet conditions
  - If the gas is unknown
  - If it is not possible to use a flow conditioner to rectify the distorted flow profile
  - If process conditions deviate significantly from reference conditions (pressure and temperature conditions of factory calibration)
- Third-party adjustments with the process gas actually used

#### In-situ adjustment has the following specific features:

- Can be used for both unidirectional and bidirectional sensors
- Can be defined for up to 16 flow points (for the entire operating range)
- At least one flow point is required for the adjustment but the general principle is that the more flow points that are defined, the better the measuring performance
- Measuring device can be configured without interrupting the process
- The measuring device takes account of the choice of process gas and the actual process conditions during the measurement
- The flow value can be entered manually via a display or an operating interface, or a flow value from a reference device can be read into the measuring device via a current input or bus communication

#### Prerequisites for optimum in-situ adjustment

- The accuracy of the flow reference used determines the performance of the measuring device adjusted in-situ. For this reason, the use of a reference device with a traceable calibration is recommended
- Calibration points all at the same temperature and pressure conditions
- Compositions of gases or gas mixtures are made available to the measuring device as these compositions are used for pressure and temperature compensation
- Precise pressure specifications are important if a volume flowmeter is used as the reference device
- If the flow values are indicated in corrected volume flow, it is important that the standard reference conditions in the reference device and in the device are identical
- For optimum results, it is advisable to use a reference device with traceable calibration for the adjustment.
  - If a reference device is not available, a fan characteristic curve, for example, can act as the

#### Performing in-situ adjustment

- 1. Select the gas: Expert  $\rightarrow$  Sensor  $\rightarrow$  Measurement mode  $\rightarrow$  Gas  $\rightarrow$  Gas
  - This entry is important for measuring device pressure and temperature compensation.
- 2. Activate in-situ adjustment: Expert → Sensor → In-situ adjustment → Activate in-situ adjustment
- 3. Confirm selection: Yes
  - If an in-situ adjustment already exists, these adjustment points are loaded. An existing adjustment (an entire series of flow points) can be deleted from the measuring device using the "Clear values" function.
- 4. Select the reference value: Expert → Sensor → In-situ adjustment → Select flow reference
  - If volume flow is selected, it is important that the process pressure entered in the measuring device is as accurate as possible. In the case of corrected volume flow or FAD volume flow, the defined reference operating conditions must match those of the reference measuring device.

Commissioning Proline t-mass F 500 HART

5. Select the entry method for the reference value: Expert → Sensor → In-situ adjustment → Input type reference value

└─ If "Manual" is selected, the operator must enter the flow value manually via the display (or other operating interface). However, if "Current input" or "External value" (via bus communication) is selected, the current flow values are displayed as read only reference values. The available entry modes depend on the I/O modules available.

The user can first approach the flow points with the facility. As soon as a desired flow value is reached, the value can either be saved by confirming the value or be entered as a fixed value by hand.

The entry method depends on the selected entry mode.

The measured flow value is checked to determine its validity on the basis of the following criteria:

- Average absolute deviation of the flow value
- Standard deviation of the flow value

If a criterion is not met, the value is rejected and the message "Invalid" is displayed. If both criterion are met, the message "Passed" is displayed. If the flow value fluctuates too much, "Unstable" is displayed. If an existing adjustment is "readjusted", and with a maximum of 16 defined flow values, the flow value that is closest to the new adjusted value is replaced. Here, "Replaced" is displayed as the status.

The user can also add a description to the adjustment. Three different text fields, with 16 alphanumeric characters per field, are available for this purpose. It is advisable to use the text fields to identify the adjustment using the name of the gas/gas mixture and the process conditions of the adjustment. If the in-situ adjustment is adjusted by a calibration laboratory with the gas that is actually used by the operator, it is advisable to also include the name of the laboratory, the date of the adjustment and the name of the operator in the description.

#### Special cases

#### Individual flow point

A maximum of 16 flow points can be defined. However, in certain situations it may not always be possible to adjust multiple flow points. In such cases, the measuring device can be adjusted with just a few operating points. The minimum number of flow points that are required is one. If only one operating point is adjusted, the measuring device uses default values to replace the missing adjustment values. Therefore, the operator should be aware that the accuracy of the in-situ adjustment can suffer when just one flow point is defined if the measured flow is not close to the adjustment value.

#### Bidirectional flow

Measuring devices that are equipped with the bidirectional option can be adjusted in situ in both flow directions or in just one flow direction, as required. If the measuring device is only adjusted in one direction, it is important that the adjustment is in the positive direction (forward flow) as these adjustment points are automatically replicated to the negative direction (reverse flow).

#### Unknown gas composition

If the gas or gas mixture is unknown, or if the gas composition cannot be defined by the standard gas selection, the user can define the process gas as "Air". This method has the disadvantage that compensation in the event of variations in the pressure and temperature cannot be guaranteed. If the operator is not sure of the exact composition of the gas but can make an approximate guess, it is recommended to use this approximate gas composition instead of air.

## "In-situ adjustment" submenu

## Navigation

"Expert" menu  $\rightarrow$  Sensor  $\rightarrow$  In-situ adjustment

| ▶ In-situ adj | justment                            |         |
|---------------|-------------------------------------|---------|
|               | Activate in-situ adjustment (17360) | → 🖺 118 |
|               | Input type reference value (17351)  | → 🖺 118 |
|               | Delete values (17355)               | → 🖺 118 |
|               | Confirm (17356)                     | → 🖺 118 |
|               | Select flow reference (17354)       | → 🖺 118 |
|               | Stability check (17366)             | → 🗎 118 |
|               | Actual flow value (17365)           | → 🗎 118 |
|               | External reference value (17352)    | → 🗎 118 |
|               | Reference value (17353)             | → 🖺 118 |
|               | Apply value (17364)                 | → 🖺 118 |
|               | Status (17367)                      | → 🗎 118 |
|               | Description 1 (17359)               | → 🗎 118 |
|               | Description 2 (17358)               | → 🖺 118 |
|               | Description 3 (17357)               | → 🖺 118 |
|               | Description 4 (17002)               | → 🖺 118 |
|               | ► Adjustment values in use          | → 🖺 119 |

Commissioning Proline t-mass F 500 HART

## Parameter overview with brief description

| Parameter                   | Description                                                                                                    | Selection / User interface /<br>User entry                                                                                                    | Factory setting |
|-----------------------------|----------------------------------------------------------------------------------------------------|----------------------------------------------------------------------------------------------------|-----------------|
| Activate in-situ adjustment | Activate the in-situ adjustment. The points stored by the user are used for the in-situ adjustment.                        | ■ No<br>■ Yes                                                                                                    | -               |
| Input type reference value  | Select input type for the reference value.                                                                                 | <ul> <li>Off</li> <li>Manual</li> <li>Current input 1*</li> <li>Current input 2*</li> <li>Current input 3*</li> <li>External value*</li> </ul> | -               |
| Delete values               | Delete previous adjustment values and descriptions.                                                                        | • No<br>• Yes                                                                                                    | -               |
| Confirm                     | Confirm deletion.                                                                                                    | No Yes                                                                                                    | -               |
| Select flow reference       | Select process variable. This process variable is used as reference value for the in situ adjustment.                      | <ul> <li>Mass flow</li> <li>Corrected volume flow</li> <li>FAD volume flow*</li> <li>Volume flow</li> </ul>                                    | -               |
| Stability check             | Activate stability check. New adjustment value is only accepted when the measurement is stable.                            | • No<br>• Yes                                                                                                    | -               |
| Actual flow value           | Shows the actual flow in relation to the maximum, factory-measured value that is adapted to the actual process conditions. | -2 000 to 2 000 %                                                                                                    | -               |
| External reference value    | Shows the external reference value for the in situ adjustment.                                                             | Signed floating-point number                                                                                                    | -               |
| Reference value             | Enter fixed value as reference value used for the in situ adjustment.                                                      | Signed floating-point number                                                                                                    | -               |
| Apply value                 | Apply the actual value.                                                                                                    | No Yes                                                                                                    | -               |
| Status                      | Shows the validity of the actual reference value.                                                                          | <ul><li>Passed</li><li>Replaced</li><li>Unstable</li><li>Invalid</li></ul>                                                                     | -               |
| Description 1               | Description for in-situ adjustment: e.g. facility, operator, date.                                                         | -                                                                                                    | -               |
| Description 2               | Description for in-situ adjustment: e.g. facility, operator, date.                                                         | -                                                                                                    | -               |
| Description 3               | Description for in-situ adjustment: e.g. facility, operator, date.                                                         | -                                                                                                    | -               |
| Description 4               | Description for in-situ adjustment: e.g. facility, operator, date.                                                         | -                                                                                                    | -               |

<sup>\*</sup> Visibility depends on order options or device settings

"Adjustment values in use" submenu

## Navigation

"Expert" menu  $\rightarrow$  Sensor  $\rightarrow$  In-situ adjustment  $\rightarrow$  Adjustment values in use

| ► Adjustme | nt values in use            |         |
|------------|-----------------------------|---------|
|            | Gas description 1/2 (17361) | → 🗎 120 |
|            | Gas description 2/2 (17362) | → 🖺 120 |
|            | Flow value 1 (17368)        | → 🖺 120 |
|            | Flow value 2 (17369)        | → 🖺 120 |
|            | Flow value 3 (17370)        | → 🖺 120 |
|            | Flow value 4 (17371)        | → 🖺 120 |
|            | Flow value 5 (17372)        | → 🖺 120 |
|            | Flow value 6 (17373)        | → 🖺 120 |
|            | Flow value 7 (17374)        | → 🖺 120 |
|            | Flow value 8 (17375)        | → 🖺 120 |
|            | Flow value 9 (17376)        | → 🖺 120 |
|            | Flow value 10 (17377)       | → 🖺 120 |
|            | Flow value 11 (17378)       | → 🖺 120 |
|            | Flow value 12 (17379)       | → 🖺 120 |
|            | Flow value 13 (17380)       | → 🖺 120 |
|            | Flow value 14 (17381)       | → 🖺 120 |
|            | Flow value 15 (17382)       | → 🖺 120 |
|            | Flow value 16 (17383)       | → 🖺 120 |

## Parameter overview with brief description

| Parameter           | Description                                                                                                    | User interface    | Factory setting |
|---------------------|----------------------------------------------------------------------------------------------------|-------------------|-----------------|
| Gas description 1/2 | Shows the 1st part of the description of the set gas used in the in-situ adjustment.                                             | -                 | -               |
| Gas description 2/2 | Shows the 2nd part of the description of the set gas used in the in-situ adjustment.                                             | -                 | -               |
| Flow value 1        | Shows the stored flow value in relation to the maximum, factory-measured value that is adapted to the actual process conditions. | -2 000 to 2 000 % | -               |
| Flow value 2        | Shows the stored flow value in relation to the maximum, factory-measured value that is adapted to the actual process conditions. | -2 000 to 2 000 % | -               |
| Flow value 3        | Shows the stored flow value in relation to the maximum, factory-measured value that is adapted to the actual process conditions. | -2 000 to 2 000 % | -               |
| Flow value 4        | Shows the stored flow value in relation to the maximum, factory-measured value that is adapted to the actual process conditions. | -2 000 to 2 000 % | -               |
| Flow value 5        | Shows the stored flow value in relation to the maximum, factory-measured value that is adapted to the actual process conditions. | -2 000 to 2 000 % | -               |
| Flow value 6        | Shows the stored flow value in relation to the maximum, factory-measured value that is adapted to the actual process conditions. | -2 000 to 2 000 % | -               |
| Flow value 7        | Shows the stored flow value in relation to the maximum, factory-measured value that is adapted to the actual process conditions. | -2 000 to 2 000 % | -               |
| Flow value 8        | Shows the stored flow value in relation to the maximum, factory-measured value that is adapted to the actual process conditions. | -2 000 to 2 000 % | -               |
| Flow value 9        | Shows the stored flow value in relation to the maximum, factory-measured value that is adapted to the actual process conditions. | -2 000 to 2 000 % | -               |
| Flow value 10       | Shows the stored flow value in relation to the maximum, factory-measured value that is adapted to the actual process conditions. | -2 000 to 2 000 % | -               |
| Flow value 11       | Shows the stored flow value in relation to the maximum, factory-measured value that is adapted to the actual process conditions. | -2 000 to 2 000 % | -               |
| Flow value 12       | Shows the stored flow value in relation to the maximum, factory-measured value that is adapted to the actual process conditions. | -2 000 to 2 000 % | -               |
| Flow value 13       | Shows the stored flow value in relation to the maximum, factory-measured value that is adapted to the actual process conditions. | -2 000 to 2 000 % | -               |
| Flow value 14       | Shows the stored flow value in relation to the maximum, factory-measured value that is adapted to the actual process conditions. | -2 000 to 2 000 % | -               |
| Flow value 15       | Shows the stored flow value in relation to the maximum, factory-measured value that is adapted to the actual process conditions. | -2 000 to 2 000 % | -               |
| Flow value 16       | Shows the stored flow value in relation to the maximum, factory-measured value that is adapted to the actual process conditions. | -2 000 to 2 000 % | -               |

# 9.6 Configuration management

After commissioning, you can save the current device configurationor restore the previous device configuration. The device configuration is managed via the **Configuration management** parameter.

#### Navigation

"Setup" menu  $\rightarrow$  Advanced setup  $\rightarrow$  Configuration backup

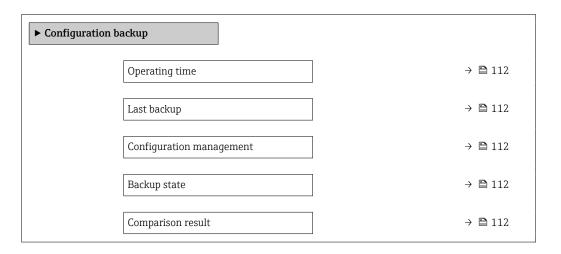

#### Parameter overview with brief description

| Parameter                | Description                                                        | User interface / Selection                                                                                                    |
|--------------------------|--------------------------------------------------------------------|----------------------------------------------------------------------------------------------------|
| Operating time           | Indicates how long the device has been in operation.               | Days (d), hours (h), minutes (m) and seconds (s)                                                                                                    |
| Last backup              | Shows when the last data backup was saved to HistoROM backup.      | Days (d), hours (h), minutes (m) and seconds (s)                                                                                                    |
| Configuration management | Select action for managing the device data in the HistoROM backup. | <ul> <li>Cancel</li> <li>Execute backup</li> <li>Restore</li> <li>Compare</li> <li>Clear backup data</li> </ul>                                                                               |
| Backup state             | Shows the current status of data saving or restoring.              | <ul> <li>None</li> <li>Backup in progress</li> <li>Restoring in progress</li> <li>Delete in progress</li> <li>Compare in progress</li> <li>Restoring failed</li> <li>Backup failed</li> </ul> |
| Comparison result        | Comparison of current device data with HistoROM backup.            | <ul> <li>Settings identical</li> <li>Settings not identical</li> <li>No backup available</li> <li>Backup settings corrupt</li> <li>Check not done</li> <li>Dataset incompatible</li> </ul>    |

## 9.6.1 Function scope of the "Configuration management" parameter

| Options        | Description                                                                                                    |
|----------------|----------------------------------------------------------------------------------------------------|
| Cancel         | No action is executed and the user exits the parameter.                                                                                                    |
| Execute backup | A backup copy of the current device configuration is saved from the HistoROM backup to the memory of the device. The backup copy includes the transmitter data of the device. |

| Options           | Description                                                                                                    |
|-------------------|----------------------------------------------------------------------------------------------------|
| Restore           | The last backup copy of the device configuration is restored from the device memory to the device's HistoROM backup. The backup copy includes the transmitter data of the device. |
| Compare           | The device configuration saved in the device memory is compared with the current device configuration of the HistoROM backup.                                                     |
| Clear backup data | The backup copy of the device configuration is deleted from the memory of the device.                                                                                             |

- HistoROM backup
  A HistoROM is a "non-volatile" device memory in the form of an EEPROM.
- While this action is in progress, the configuration cannot be edited via the local display and a message on the processing status appears on the display.

## 9.7 Simulation

Via the **Simulation** submenu, it is possible to simulate various process variables in the process and the device alarm mode and verify downstream signal chains (switching valves or closed-control loops). The simulation can be performed without a real measurement (no flow of medium through the device).

#### Navigation

"Diagnostics" menu  $\rightarrow$  Simulation

| ► Simulation |                                    |         |
|--------------|------------------------------------|---------|
|              | Assign simulation process variable | → 🖺 123 |
|              | Process variable value             | → 🖺 123 |
|              | Current input 1 to n simulation    | → 🖺 124 |
|              | Value current input 1 to n         | → 🖺 124 |
|              | Status input simulation 1 to n     | → 🖺 124 |
|              | Input signal level 1 to n          | → 🖺 124 |
|              | Current output 1 to n simulation   | → 🖺 123 |
|              | Value current output 1 to n        | → 🖺 123 |
|              | Frequency output simulation 1 to n | → 🖺 123 |
|              | Frequency value 1 to n             | → 🖺 123 |
|              | Pulse output simulation 1 to n     | → 🖺 123 |
|              | Pulse value 1 to n                 | → 🖺 123 |

| Switch output simulation 1 to n | → 🖺 123 |
|---------------------------------|---------|
| Switch status 1 to n            | → 🖺 123 |
| Relay output 1 to n simulation  | → 🖺 123 |
| Switch status 1 to n            | → 🖺 124 |
| Device alarm simulation         | → 🖺 124 |
| Diagnostic event category       | → 🗎 124 |
| Diagnostic event simulation     | → 🖺 124 |

## Parameter overview with brief description

| Parameter                          | Prerequisite                                                                                               | Description                                                                                                    | Selection / User entry                                                                                                    |
|------------------------------------|----------------------------------------------------------------------------------------------------|----------------------------------------------------------------------------------------------------|----------------------------------------------------------------------------------------------------|
| Assign simulation process variable | -                                                                                                    | Select a process variable for the simulation process that is activated.                                                                                                    | <ul> <li>Off</li> <li>Temperature</li> <li>Mass flow</li> <li>Corrected volume flow</li> <li>FAD volume flow*</li> <li>Volume flow</li> <li>Energy flow*</li> <li>Heat flow</li> <li>Density</li> <li>Flow velocity</li> </ul> |
| Process variable value             | A process variable is selected in the <b>Assign simulation process variable</b> parameter (→ 🖺 123).       | Enter the simulation value for the selected process variable.                                                                                                    | Depends on the process variable selected                                                                                                    |
| Current output 1 to n simulation   | -                                                                                                    | Switch the simulation of the current output on and off.                                                                                                    | Off<br>On                                                                                                    |
| Value current output 1 to n        | In the Current output 1 to n simulation parameter, the On option is selected.                              | Enter the current value for simulation.                                                                                                    | 3.59 to 22.5 mA                                                                                                    |
| Frequency output simulation 1 to n | In the <b>Operating mode</b> parameter, the <b>Frequency</b> option is selected.                           | Switch the simulation of the frequency output on and off.                                                                                                    | Off<br>On                                                                                                    |
| Frequency value 1 to n             | In the <b>Frequency output simulation 1 to n</b> parameter, the <b>On</b> option is selected.              | Enter the frequency value for the simulation.                                                                                                    | 0.0 to 12 500.0 Hz                                                                                                    |
| Pulse output simulation 1 to n     | In the <b>Operating mode</b> parameter, the <b>Pulse</b> option is selected.                               | Set and switch off the pulse output simulation.  For <b>Fixed value</b> option: <b>Pulse width</b> parameter (>> \exists 95) defines the pulse width of the pulses output. | <ul><li>Off</li><li>Fixed value</li><li>Down-counting value</li></ul>                                                                                                    |
| Pulse value 1 to n                 | In the <b>Pulse output simulation 1 to n</b> parameter, the <b>Down-counting value</b> option is selected. | Enter the number of pulses for simulation.                                                                                                    | 0 to 65 535                                                                                                    |
| Switch output simulation 1 to n    | In the <b>Operating mode</b> parameter, the <b>Switch</b> option is selected.                              | Switch the simulation of the switch output on and off.                                                                                                    | ■ Off<br>■ On                                                                                                    |
| Switch status 1 to n               | -                                                                                                    | Select the status of the status output for the simulation.                                                                                                    | ■ Open ■ Closed                                                                                                    |
| Relay output 1 to n simulation     | -                                                                                                    | Switch simulation of the relay output on and off.                                                                                                    | Off On                                                                                                    |

| Parameter                       | Prerequisite                                                                                        | Description                                                     | Selection / User entry                                                                                |
|---------------------------------|----------------------------------------------------------------------------------------------------|-----------------------------------------------------------------|----------------------------------------------------------------------------------------------------|
| Switch status 1 to n            | The <b>On</b> option is selected in the <b>Switch output simulation 1 to n</b> parameter parameter. | Select status of the relay output for the simulation.           | ■ Open<br>■ Closed                                                                                    |
| Device alarm simulation         | -                                                                                                   | Switch the device alarm on and off.                             | Off On                                                                                                |
| Diagnostic event category       | -                                                                                                   | Select a diagnostic event category.                             | <ul><li>Sensor</li><li>Electronics</li><li>Configuration</li><li>Process</li></ul>                    |
| Diagnostic event simulation     | -                                                                                                   | Select a diagnostic event to simulate this event.               | <ul> <li>Off</li> <li>Diagnostic event picklist<br/>(depends on the category<br/>selected)</li> </ul> |
| Current input 1 to n simulation | -                                                                                                   | Switch simulation of the current input on and off.              | Off On                                                                                                |
| Value current input 1 to n      | In the <b>Current input 1 to n simulation</b> parameter, the <b>On</b> option is selected.          | Enter the current value for simulation.                         | 0 to 22.5 mA                                                                                          |
| Status input simulation 1 to n  | -                                                                                                   | Switch simulation of the status input on and off.               | ■ Off<br>■ On                                                                                         |
| Input signal level 1 to n       | In the <b>Status input simulation</b> parameter, the <b>On</b> option is selected.                  | Select the signal level for the simulation of the status input. | ■ High<br>■ Low                                                                                       |

<sup>\*</sup> Visibility depends on order options or device settings

## 9.8 Protecting settings from unauthorized access

The following write protection options exist in order to protect the configuration of the measuring device from unintentional modification:

- Protect access to parameters via access code → 124
- Protect access to measuring device via write protection switch  $\rightarrow$  🖺 126

## 9.8.1 Write protection via access code

The effects of the user-specific access code are as follows:

- Via local operation, the parameters for the measuring device configuration are write-protected and their values can no longer be changed.
- Device access is protected via the Web browser, as are the parameters for the measuring device configuration.
- Device access is protected via FieldCare or DeviceCare (via CDI-RJ45 service interface), as are the parameters for the measuring device configuration.

#### Defining the access code via the local display

- 1. Navigate to the **Define access code** parameter ( $\rightarrow \triangleq 113$ ).
- 2. Maximum of 16-digit character string comprising numbers, letters and special characters as the access code.

- 3. Enter the access code again in the **Confirm access code** parameter (→ 🖺 113) to confirm.
  - ► The 🗈 symbol appears in front of all write-protected parameters.
- $\blacksquare$  Disabling parameter write protection via access code  $\rightarrow$   $\blacksquare$  59.
  - If the access code is lost: Resetting the access code  $\rightarrow$   $\stackrel{\blacksquare}{=}$  125.
  - The user role with which the user is currently logged in is displayed in Access status parameter.
    - Navigation path: Operation → Access status
- The device automatically locks the write-protected parameters again if a key is not pressed for 10 minutes in the navigation and editing view.
- The device locks the write-protected parameters automatically after 60 s if the user skips back to the operational display mode from the navigation and editing view.

#### Parameters which can always be modified via the local display

Certain parameters that do not affect the measurement are excepted from parameter write protection via the local display. Despite the user-specific access code, they can always be modified, even if the other parameters are locked.

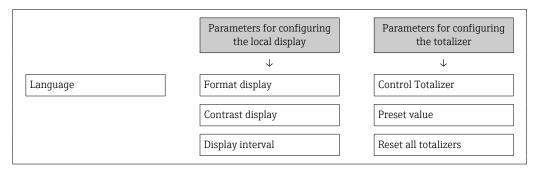

#### Defining the access code via the web browser

- 1. Navigate to the **Define access code** parameter ( $\rightarrow \implies 113$ ).
- 2. Define a 16-digit (max.) numeric code as the access code.
- 3. Enter the access code again in the **Confirm access code** parameter (→ 🖺 113) to confirm.
  - ► The web browser switches to the login page.
- $\blacksquare$  Disabling parameter write protection via access code  $\rightarrow$   $\blacksquare$  59.
  - If the access code is lost: Resetting the access code  $\rightarrow \triangleq 125$ .
  - The user role with which the user is currently logged in is displayed in the **Access status** parameter.
    - Navigation path: Operation → Access status
    - User roles and their access rights  $\rightarrow = 59$

If no action is performed for 10 minutes, the web browser automatically returns to the login page.

#### Resetting the access code

If you misplace the user-specific access code, it is possible to reset the code to the factory setting. A reset code must be entered for this purpose. The user-specific access code can then be defined again afterwards.

Via Web browser, FieldCare, DeviceCare (via CDI-RJ45 service interface), fieldbus

- You can only obtain a reset code from your local Endress+Hauser service organization. The code must be calculated explicitly for every device.
- 1. Note down the serial number of the device.
- 2. Read off the **Operating time** parameter.
- 3. Contact the local Endress+Hauser service organization and tell them the serial number and the operating time.
  - ► Get the calculated reset code.
- **4.** Enter the reset code in the **Reset access code** parameter ( $\rightarrow \equiv 114$ ).
  - The access code has been reset to the factory setting **0000**. It can be redefined  $\rightarrow \boxminus 124$ .
- For IT security reasons, the calculated reset code is only valid for 96 hours from the specified operating time and for the specific serial number. If you cannot return to the device within 96 hours, you should either increase the operating time you read out by a few days or switch off the device.

## 9.8.2 Write protection via write protection switch

Unlike parameter write protection via a user-specific access code, this allows the user to lock write access to the entire operating menu - apart from the **"Contrast display"** parameter.

The parameter values are now read only and cannot be edited any more (exception "Contrast display" parameter):

- Via local display
- Via HART protocol

#### Proline 500 - digital

#### Enabling/disabling write protection

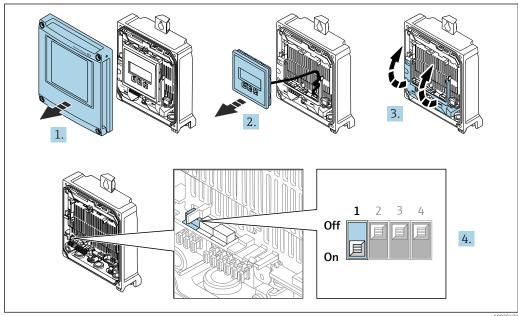

- 1. Open the housing cover.
- 2. Remove the display module.
- 3. Fold open the terminal cover.

126 Endress+Hauser

A00296

#### 4. Enable or disable write protection:

Setting the write protection (WP) switch on the main electronics module to the **ON** position enables hardware write protection/to the **OFF** position (factory setting) disables hardware write protection.

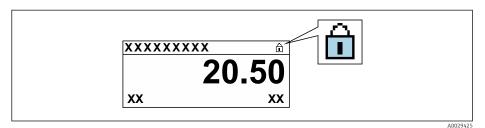

- 5. Insert the display module.
- 6. Close the housing cover.

#### 7. **A** WARNING

## Excessive tightening torque applied to the fixing screws!

Risk of damaging the plastic transmitter.

► Tighten the fixing screws as per the tightening torque: 2 Nm (1.5 lbf ft)

Tighten the securing screws.

# 10 Operation

## 10.1 Reading off the device locking status

Device active write protection: Locking status parameter

Operation → Locking status

Function scope of the "Locking status" parameter

| Options            | Description                                                                                                    |
|--------------------|----------------------------------------------------------------------------------------------------|
| None               | The access authorization displayed in the <b>Access status</b> parameter applies → 🖺 59. Only appears on local display.                                                                                                    |
| Hardware locked    | The DIP switch for hardware locking is activated on the PCB board. This locks write access to the parameters (e.g. via local display or operating tool) $\rightarrow \ \ \ \ \ \ \ \ \ \ \ \ \ \ \ \ \ \ $                                       |
| SIL locked         | The SIL mode is enabled. This locks write access to the parameters (e.g. via local display or operating tool).                                                                                                    |
| Temporarily locked | Write access to the parameters is temporarily locked on account of internal processes running in the device (e.g. data upload/download, reset, etc.). Once the internal processing has been completed, the parameters can be changed once again. |

## 10.2 Adjusting the operating language

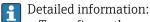

- To configure the operating language  $\rightarrow$   $\stackrel{\triangle}{=}$  78
- For information on the operating languages supported by the measuring device  $\rightarrow$   $\stackrel{ o}{=}$  193

## 10.3 Configuring the display

Detailed information:

- ullet On the advanced settings for the local display  $\rightarrow \ \mbox{\ } \mbox{\ } \mbo$

## 10.4 Reading off measured values

With the **Measured values** submenu, it is possible to read all the measured values.

#### **Navigation**

"Diagnostics" menu → Measured values

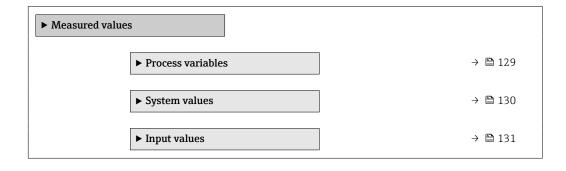

Proline t-mass F 500 HART Operation

| ► Output values | → 🖺 132 |
|-----------------|---------|
| ► Totalizer     | → 🖺 130 |

#### 10.4.1 Process variables

The **Process variables** submenu contains all the parameters needed to display the current measured values for each process variable.

#### Navigation

"Diagnostics" menu  $\rightarrow$  Measured values  $\rightarrow$  Process variables

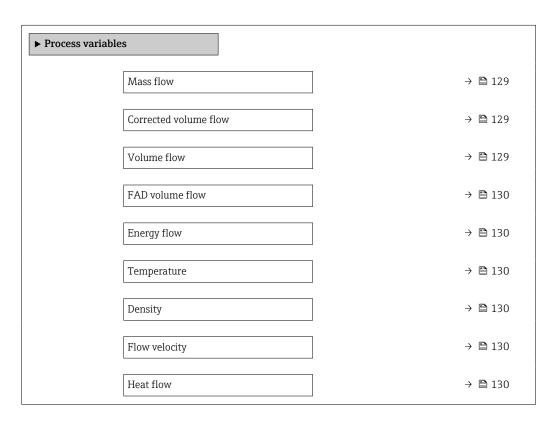

#### Parameter overview with brief description

| Parameter             | Prerequisite | Description                                                                                                    | User interface                  |
|-----------------------|--------------|----------------------------------------------------------------------------------------------------|---------------------------------|
| Mass flow             | _            | Displays the mass flow that is currently measured.                                                                              | Signed floating-point<br>number |
|                       |              | Dependency The unit is taken from: Mass flow unit parameter (→ 🖺 87)                                                            |                                 |
| Corrected volume flow | _            | Displays the corrected volume flow that is currently calculated.                                                                | Signed floating-point<br>number |
|                       |              | Dependency The unit is taken from the Corrected volume flow unit parameter $(\rightarrow \ \ \ \ \ \ \ \ \ \ \ \ \ \ \ \ \ \ \$ |                                 |
| Volume flow           | -            | Displays the volume flow that is currently measured.                                                                            | Signed floating-point<br>number |
|                       |              | Dependency The unit is taken from the <b>Volume flow</b> unit parameter (→ 🖺 87).                                               |                                 |

| Parameter       | Prerequisite                                                                                         | Description                                                                                                    | User interface                  |
|-----------------|----------------------------------------------------------------------------------------------------|----------------------------------------------------------------------------------------------------|---------------------------------|
| FAD volume flow | The <b>Air or compressed air</b> option is selected in the <b>Measurement application</b> parameter. | Displays the FAD volume flow that is currently calculated.  Dependency The unit is taken from: FAD volume flow unit parameter (→   87) | Signed floating-point<br>number |
| Energy flow     | The <b>Energy</b> option is selected in the <b>Measurement application</b> parameter.                | Shows the energy flow currently calculated.                                                                                            | Signed floating-point number    |
| Temperature     | -                                                                                                    | Displays the temperature that is currently measured.  Dependency The unit is taken from: Temperature unit parameter (→ 🖺 87)           | Signed floating-point<br>number |
| Density         | -                                                                                                    | Shows the density currently calculated.                                                                                                | Signed floating-point number    |
| Flow velocity   | -                                                                                                    | Shows the flow velocity currently calculated.                                                                                          | Signed floating-point number    |
| Heat flow       | The <b>Energy</b> option is selected in the <b>Measurement application</b> parameter.                | Shows the heat flow currently calculated.                                                                                              | Signed floating-point number    |

#### 10.4.2 System values

The **System values** submenu contains all the parameters needed to display the current measured values for every system value.

#### **Navigation**

"Diagnostics" menu → Measured values → System values

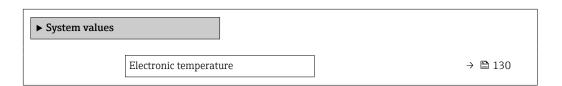

#### Parameter overview with brief description

| Parameter              | Description                                               | User interface               |
|------------------------|-----------------------------------------------------------|------------------------------|
| Electronic temperature | Indication of the current temperature of the electronics. | Signed floating-point number |

#### 10.4.3 "Totalizer" submenu

The **Totalizer** submenu contains all the parameters needed to display the current measured values for every totalizer.

#### Navigation

"Diagnostics" menu  $\rightarrow$  Measured values  $\rightarrow$  Totalizer

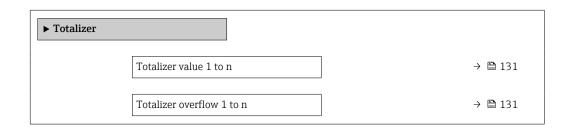

Proline t-mass F 500 HART Operation

#### Parameter overview with brief description

| Parameter                 | Description                                   | User interface               |
|---------------------------|-----------------------------------------------|------------------------------|
| Totalizer value 1 to n    | Displays the current totalizer counter value. | Signed floating-point number |
| Totalizer overflow 1 to n | Displays the current totalizer overflow.      | Integer with sign            |

## 10.4.4 "Input values" submenu

The **Input values** submenu guides you systematically to the individual input values.

#### **Navigation**

"Diagnostics" menu  $\rightarrow$  Measured values  $\rightarrow$  Input values

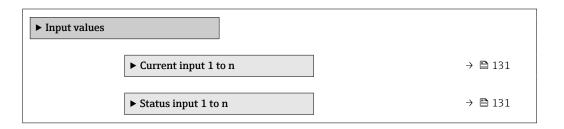

## Input values of current input

The **Current input 1 to n** submenu contains all the parameters needed to display the current measured values for every current input.

#### Navigation

"Diagnostics" menu  $\rightarrow$  Measured values  $\rightarrow$  Input values  $\rightarrow$  Current input 1 to n

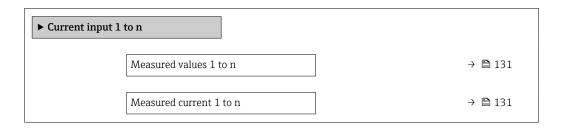

#### Parameter overview with brief description

| Parameter               | Description                                      | User interface               |
|-------------------------|--------------------------------------------------|------------------------------|
| Measured values 1 to n  | Displays the current input value.                | Signed floating-point number |
| Measured current 1 to n | Displays the current value of the current input. | 0 to 22.5 mA                 |

#### Input values of status input

The **Status input 1 to n** submenu contains all the parameters needed to display the current measured values for every status input.

#### **Navigation**

"Diagnostics" menu  $\rightarrow$  Measured values  $\rightarrow$  Input values  $\rightarrow$  Status input 1 to n

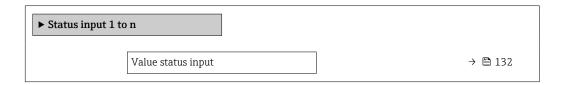

### Parameter overview with brief description

| Parameter          | Description                           | User interface  |
|--------------------|---------------------------------------|-----------------|
| Value status input | Shows the current input signal level. | ■ High<br>■ Low |

## 10.4.5 Output values

The **Output values** submenu contains all the parameters needed to display the current measured values for every output.

#### **Navigation**

"Diagnostics" menu → Measured values → Output values

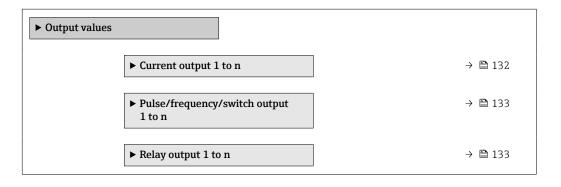

#### Output values of current output

The **Value current output** submenu contains all the parameters needed to display the current measured values for every current output.

#### Navigation

"Diagnostics" menu  $\rightarrow$  Measured values  $\rightarrow$  Output values  $\rightarrow$  Value current output 1 to n

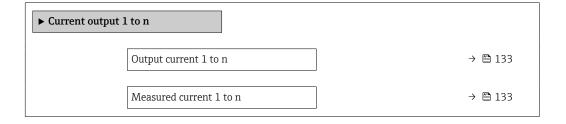

Proline t-mass F 500 HART Operation

#### Parameter overview with brief description

| Parameter        | Description                                                             | User interface  |
|------------------|-------------------------------------------------------------------------|-----------------|
| Output current 1 | Displays the current value currently calculated for the current output. | 3.59 to 22.5 mA |
| Measured current | Displays the current value currently measured for the current output.   | 0 to 30 mA      |

#### Output values for pulse/frequency/switch output

The **Pulse/frequency/switch output 1 to n** submenu contains all the parameters needed to display the current measured values for every pulse/frequency/switch output.

#### Navigation

"Diagnostics" menu  $\rightarrow$  Measured values  $\rightarrow$  Output values  $\rightarrow$  Pulse/frequency/switch output 1 to n

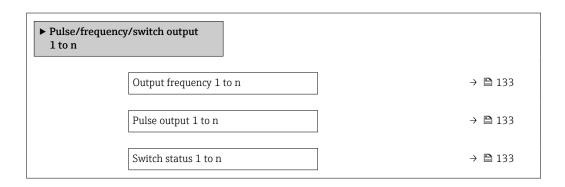

#### Parameter overview with brief description

| Parameter               | Prerequisite                                                                          | Description                                                     | User interface                 |
|-------------------------|---------------------------------------------------------------------------------------|-----------------------------------------------------------------|--------------------------------|
| Output frequency 1 to n | In the <b>Operating mode</b> parameter, the <b>Frequency</b> option is selected.      | Displays the value currently measured for the frequency output. | 0.0 to 12 500.0 Hz             |
| Pulse output 1 to n     | The <b>Pulse</b> option is selected in the <b>Operating mode</b> parameter parameter. | Displays the pulse frequency currently output.                  | Positive floating-point number |
| Switch status 1 to n    | The <b>Switch</b> option is selected in the <b>Operating mode</b> parameter.          | Displays the current switch output status.                      | ■ Open<br>■ Closed             |

#### Output values for relay output

The **Relay output 1 to n** submenu contains all the parameters needed to display the current measured values for every relay output.

#### Navigation

"Diagnostics" menu  $\rightarrow$  Measured values  $\rightarrow$  Output values  $\rightarrow$  Relay output 1 to n

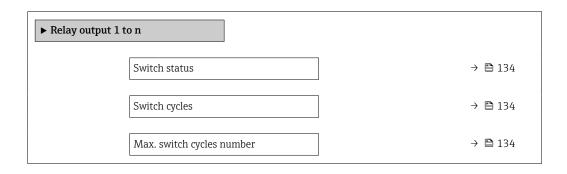

#### Parameter overview with brief description

| Parameter                 | Description                                           | User interface                        |
|---------------------------|-------------------------------------------------------|---------------------------------------|
| Switch status             | Shows the current relay switch status.                | <ul><li>Open</li><li>Closed</li></ul> |
| Switch cycles             | Shows number of all performed switch cycles.          | Positive integer                      |
| Max. switch cycles number | Shows the maximal number of guaranteed switch cycles. | Positive integer                      |

# 10.5 Adapting the measuring device to the process conditions

The following are available for this purpose:

- Basic settings using the **Setup** menu ( $\rightarrow$  **2** 79)
- Advanced settings using the Advanced setup submenu (→ 🗎 105)

## 10.6 Performing a totalizer reset

The totalizers are reset in the **Operation** submenu:

- Control Totalizer
- Reset all totalizers

#### Navigation

"Operation" menu → Totalizer handling

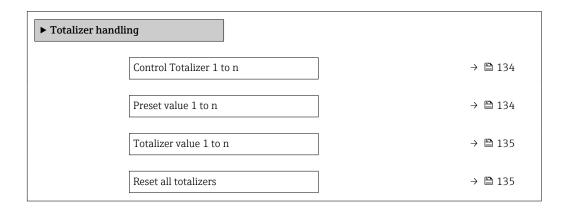

#### Parameter overview with brief description

| Parameter                | Prerequisite                                                                                                    | Description                                                                                                    | Selection / User entry /<br>User interface                                                                                                   |
|--------------------------|----------------------------------------------------------------------------------------------------|----------------------------------------------------------------------------------------------------|----------------------------------------------------------------------------------------------------|
| Control Totalizer 1 to n | A process variable is selected in the <b>Assign process variable</b> parameter (→ 🖺 106) of the <b>Totalizer 1 to n</b> submenu.    | Control totalizer value.                                                                                                    | <ul> <li>Totalize</li> <li>Reset + hold</li> <li>Preset + hold</li> <li>Reset + totalize</li> <li>Preset + totalize</li> <li>Hold</li> </ul> |
| Preset value 1 to n      | A process variable is selected in the <b>Assign process variable</b> parameter $(\rightarrow \ \ \ \ \ \ \ \ \ \ \ \ \ \ \ \ \ \ \$ | Specify start value for totalizer.  Dependency  The unit of the selected process variable is defined in the Unit totalizer parameter (→  106) for the totalizer. | Signed floating-point<br>number                                                                                                    |

Proline t-mass F 500 HART Operation

| Parameter            | Prerequisite | Description                                   | Selection / User entry /<br>User interface        |
|----------------------|--------------|-----------------------------------------------|---------------------------------------------------|
| Totalizer value      | -            | Displays the current totalizer counter value. | Signed floating-point number                      |
| Reset all totalizers | -            | Reset all totalizers to 0 and start.          | <ul><li>Cancel</li><li>Reset + totalize</li></ul> |

#### Function scope of "Control Totalizer" parameter 10.6.1

| Options              | Description                                                                                                    |
|----------------------|----------------------------------------------------------------------------------------------------|
| Totalize             | The totalizer is started or continues running.                                                                              |
| Reset + hold         | The totaling process is stopped and the totalizer is reset to 0.                                                            |
| Preset + hold 1)     | The totaling process is stopped and the totalizer is set to its defined start value from the <b>Preset value</b> parameter. |
| Reset + totalize     | The totalizer is reset to 0 and the totaling process is restarted.                                                          |
| Preset + totalize 1) | The totalizer is set to the defined start value in the <b>Preset value</b> parameter and the totaling process is restarted. |
| Hold                 | Totalizing is stopped.                                                                                                    |

Visible depending on the order options or device settings

#### 10.6.2 Function range of "Reset all totalizers" parameter

| Options          | Description                                                                                                    |
|------------------|----------------------------------------------------------------------------------------------------|
| Cancel           | No action is executed and the user exits the parameter.                                                               |
| Reset + totalize | Resets all totalizers to 0 and restarts the totaling process. This deletes all the previously aggregated flow values. |

#### 10.7 Displaying data logging

The **Extended HistoROM** application package must be enabled in the device (order option) for the **Data logging** submenu to appear. This contains all the parameters for the measured value history.

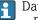

Pata logging is also available via:

- Plant Asset Management Tool FieldCare  $\rightarrow$   $\stackrel{\triangle}{=}$  70.
- Web browser

#### **Function range**

- A total of 1000 measured values can be stored
- 4 logging channels
- Adjustable logging interval for data logging
- Display of the measured value trend for each logging channel in the form of a chart

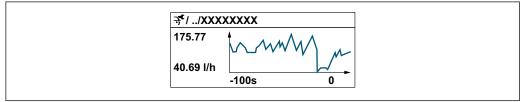

Operation Proline t-mass F 500 HART

• x-axis: depending on the number of channels selected displays 250 to 1000 measured values of a process variable.

- y-axis: displays the approximate measured value span and constantly adapts this to the ongoing measurement.
- If the length of the logging interval or the assignment of the process variables to the channels is changed, the content of the data logging is deleted.

#### Navigation

"Diagnostics" menu → Data logging

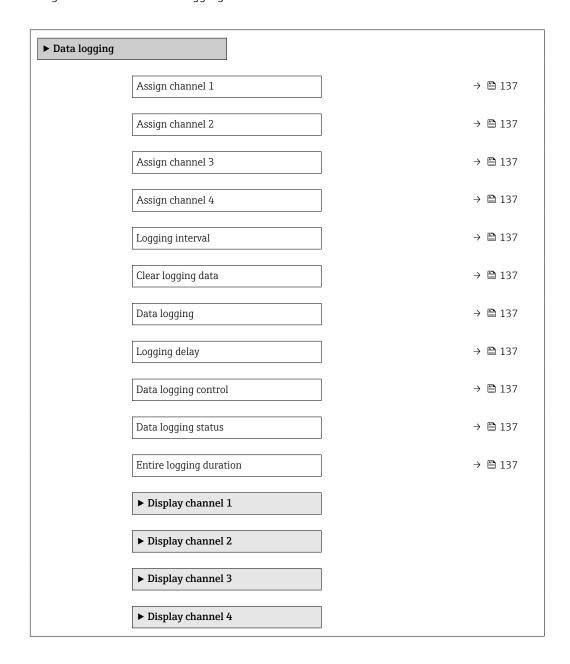

Proline t-mass F 500 HART Operation

## Parameter overview with brief description

| Parameter               | Prerequisite                                                                                                    | Description                                                                                                    | Selection / User entry /<br>User interface                                                                                                    |
|-------------------------|----------------------------------------------------------------------------------------------------|----------------------------------------------------------------------------------------------------|----------------------------------------------------------------------------------------------------|
| Assign channel 1        | The Extended HistoROM application package is available.                                                                                                  | Assign process variable to logging channel.                                                                                          | Off Temperature Mass flow Corrected volume flow FAD volume flow Volume flow Energy flow Heat flow Density Flow velocity Pressure 2nd temperature delta heat Electronic temperature Current output 1 Current output 2 Current output 3 Current output 4 |
| Assign channel 2        | The Extended HistoROM application package is available.  The software options currently enabled are displayed in the Software option overview parameter. | Assign a process variable to logging channel.                                                                                        | For the picklist, see the <b>Assign channel 1</b> parameter (→ 🗎 137)                                                                                                    |
| Assign channel 3        | The Extended HistoROM application package is available.  The software options currently enabled are displayed in the Software option overview parameter. | Assign a process variable to logging channel.                                                                                        | For the picklist, see the <b>Assign channel 1</b> parameter (→ 🗎 137)                                                                                                    |
| Assign channel 4        | The Extended HistoROM application package is available.  The software options currently enabled are displayed in the Software option overview parameter. | Assign a process variable to logging channel.                                                                                        | For the picklist, see the <b>Assign channel 1</b> parameter (→ 🖺 137)                                                                                                    |
| Logging interval        | The <b>Extended HistoROM</b> application package is available.                                                                                           | Define the logging interval for data logging. This value defines the time interval between the individual data points in the memory. | 0.1 to 3 600.0 s                                                                                                    |
| Clear logging data      | The <b>Extended HistoROM</b> application package is available.                                                                                           | Clear the entire logging data.                                                                                                    | Cancel Clear data                                                                                                    |
| Data logging            | -                                                                                                    | Select the type of data logging.                                                                                                    | <ul><li>Overwriting</li><li>Not overwriting</li></ul>                                                                                                    |
| Logging delay           | In the <b>Data logging</b> parameter, the <b>Not overwriting</b> option is selected.                                                                     | Enter the time delay for measured value logging.                                                                                     | 0 to 999 h                                                                                                    |
| Data logging control    | In the <b>Data logging</b> parameter, the <b>Not overwriting</b> option is selected.                                                                     | Start and stop measured value logging.                                                                                               | <ul><li>None</li><li>Delete + start</li><li>Stop</li></ul>                                                                                                    |
| Data logging status     | In the <b>Data logging</b> parameter, the <b>Not overwriting</b> option is selected.                                                                     | Displays the measured value logging status.                                                                                          | <ul><li>Done</li><li>Delay active</li><li>Active</li><li>Stopped</li></ul>                                                                                                    |
| Entire logging duration | In the <b>Data logging</b> parameter, the <b>Not overwriting</b> option is selected.                                                                     | Displays the total logging duration.                                                                                                 | Positive floating-point number                                                                                                    |

<sup>\*</sup> Visibility depends on order options or device settings

# 11 Diagnostics and troubleshooting

# 11.1 General troubleshooting

## For local display

| Error                                                                     | Possible causes                                                                                                    | Remedial action                                                                                                    |
|---------------------------------------------------------------------------|----------------------------------------------------------------------------------------------------|----------------------------------------------------------------------------------------------------|
| Local display is dark, but signal output is within the valid range        | The cable of the display module is not plugged in correctly.                                                                                                    | Insert the plug correctly into the main electronics module and display module.                                                                   |
| Local display dark and no output signals                                  | Supply voltage does not match the voltage specified on the nameplate.                                                                                                   | Apply the correct supply voltage $\rightarrow \ \ \ \ \ \ \ \ \ \ \ \ \ \ \ \ \ \ $                                                              |
| Local display dark and no output signals                                  | Supply voltage has incorrect polarity.                                                                                                    | Reverse polarity of supply voltage.                                                                                                    |
| Local display dark and no output signals                                  | No contact between connecting cables and terminals.                                                                                                    | Ensure electrical contact between the cable and the terminal.                                                                                    |
| Local display dark and no output signals                                  | <ul> <li>Terminals are not plugged into the I/O electronics module correctly.</li> <li>Terminals are not plugged into the main electronics module correctly.</li> </ul> | Check terminals.                                                                                                    |
| Local display dark and no output signals                                  | <ul><li>I/O electronics module is defective.</li><li>Main electronics module is defective.</li></ul>                                                                    | Order spare part → 🗎 167.                                                                                                    |
| Local display dark and no output signals                                  | The connector between the main electronics module and display module is not plugged in correctly.                                                                       | Check the connection and correct if necessary.                                                                                                   |
| Local display cannot be read, but signal output is within the valid range | Display is set too bright or too dark.                                                                                                    | ■ Set the display brighter by simultaneously pressing                                                                                            |
| Local display is dark, but signal output is within the valid range        | Display module is defective.                                                                                                    | Order spare part → 🖺 167.                                                                                                    |
| Backlighting of local display is red                                      | Diagnostic event with "Alarm" diagnostic behavior has occurred.                                                                                                    | Take remedial measures → 🖺 152                                                                                                    |
| Text on local display appears in a language that cannot be understood.    | The selected operating language cannot be understood.                                                                                                    | 1. Press □ + ₺ for 2 s ("home position"). 2. Press □. 3. Configure the required language in the Display language parameter (→ 🖺 109).            |
| Message on local display: "Communication Error" "Check Electronics"       | Communication between the display module and the electronics is interrupted.                                                                                            | <ul> <li>Check the cable and the connector between the main electronics module and display module.</li> <li>Order spare part → ■ 167.</li> </ul> |

## For output signals

| Error                                                                                                   | Possible causes                                                             | Remedial action                                                                                        |
|----------------------------------------------------------------------------------------------------|-----------------------------------------------------------------------------|----------------------------------------------------------------------------------------------------|
| Signal output outside the valid range                                                                   | Main electronics module is defective.                                       | Order spare part → 🖺 167.                                                                              |
| Signal output outside the valid current range (< 3.6 mA or > 22 mA)                                     | Main electronics module is defective.  I/O electronics module is defective. | Order spare part → 🗎 167.                                                                              |
| Device shows correct value on local display, but signal output is incorrect, though in the valid range. | Parameter configuration error                                               | Check and adjust parameter configuration.                                                              |
| Device measures incorrectly.                                                                            | Configuration error or device is operated outside the application.          | Check and correct parameter configuration.     Observe limit values specified in the "Technical Data". |

#### For access

| Error                                                                     | Possible causes                                                                                                    | Remedial action                                                                                                    |
|---------------------------------------------------------------------------|----------------------------------------------------------------------------------------------------|----------------------------------------------------------------------------------------------------|
| No write access to parameters.                                            | Hardware write protection is enabled.                                                                                                    | Set the write protection switch on the main electronics module to the <b>OFF</b> position (Verweisziel existiert nicht, aber @y.link.required='true') → 🖺 126.                                                                                            |
| No write access to parameters.                                            | Current user role has limited access authorization.                                                                                           | 1. Check user role → 🗎 59.<br>2. Enter correct customer-specific access code<br>→ 🖺 59.                                                                                                    |
| Connection via HART protocol is not possible.                             | Missing or incorrectly installed communication resistor.                                                                                      | Install the communication resistor (250 $\Omega$ ) correctly. Observe the maximum load $\rightarrow \ \ \ \ \ \ \ \ \ \ \ \ \ \ \ \ \ \ $                                                                                                    |
| Connection via HART protocol is not possible.                             | Commubox  Connected incorrectly. Configured incorrectly. Driver is not installed correctly. The USB port on the PC is incorrectly configured. | Observe the Commubox FXA195 HART documentation:  Technical Information TI00404F                                                                                                    |
| Connection to the web server is not possible.                             | Web server is disabled.                                                                                                    | Use the "FieldCare" or "DeviceCare" operating tool to check if the web server of the device is enabled and enable if necessary → 🖺 66.                                                                                                    |
|                                                                           | The Ethernet interface is incorrectly configured on the PC.                                                                                   | <ul> <li>Check the properties of the Internet protocol (TCP/IP) →  62.</li> <li>Check the network settings with the IT manager.</li> </ul>                                                                                                    |
| Connection to the web server is not possible.                             | The IP address is incorrectly configured on the PC.                                                                                           | Check the IP address: 192.168.1.212 → 🖺 62                                                                                                    |
| Connection to the web server is not possible.                             | WLAN access data are incorrect.                                                                                                    | <ul> <li>Check WLAN network status.</li> <li>Log on to the device again using WLAN access data.</li> <li>Check that WLAN is enabled for the device and operating device →</li></ul>                                                                       |
|                                                                           | WLAN communication is disabled.                                                                                                    | -                                                                                                    |
| It is not possible to connect to the web server, FieldCare or DeviceCare. | WLAN network is not available.                                                                                                    | <ul> <li>Check whether WLAN reception is available:         LED on the display module lights up in blue.</li> <li>Check if the WLAN connection is enabled:         LED on display module flashes blue.</li> <li>Switch on instrument function.</li> </ul> |
| No network connection or unstable network connection.                     | WLAN network is weak.                                                                                                    | <ul> <li>Operating device outside of receiving range:<br/>Check the network status on the operating<br/>device.</li> <li>To improve network performance, use an<br/>external WLAN antenna.</li> </ul>                                                     |
|                                                                           | Parallel WLAN and Ethernet communication.                                                                                                    | <ul> <li>Check network settings.</li> <li>Temporarily enable only the WLAN as an interface.</li> </ul>                                                                                                    |
| Web browser is frozen and no further operation possible.                  | Data transfer is active.                                                                                                    | Wait until data transfer or current action is finished.                                                                                                    |
|                                                                           | Connection lost                                                                                                    | <ul> <li>Check cable connection and power supply.</li> <li>Refresh web browser and restart if necessary.</li> </ul>                                                                                                    |
| The web browser contents are difficult to read or incomplete.             | The web browser version used is not the best option.                                                                                          | <ul> <li>Use correct web browser version →   61.</li> <li>Empty the web browser cache.</li> <li>Restart the web browser.</li> </ul>                                                                                                    |
|                                                                           | Unsuitable view settings.                                                                                                    | Change the font size/display ratio of the web browser.                                                                                                    |
| No contents displayed in the web browser or contents incomplete.          | <ul><li> JavaScript is not enabled.</li><li> JavaScript cannot be enabled.</li></ul>                                                          | <ul> <li>► Enable JavaScript.</li> <li>► Enter http://XXX.XXX.X.X.XX/servlet/basic.html as the IP address.</li> </ul>                                                                                                    |

| Error                                                                                                    | Possible causes                                       | Remedial action                                                                                                    |
|----------------------------------------------------------------------------------------------------|-------------------------------------------------------|----------------------------------------------------------------------------------------------------|
| Operation with FieldCare or DeviceCare not possible via CDI-RJ45 service interface (port 8000).                          | Firewall of the PC or network prevents communication. | Depending on the settings of the firewall used on the PC or in the network, the firewall must be disabled or adjusted for FieldCare/DeviceCare access. |
| Flashing of firmware with FieldCare or DeviceCare not possible via CDI-RJ45 service interface (port 8000 or TFTP ports). | Firewall of the PC or network prevents communication. | Depending on the settings of the firewall used on the PC or in the network, the firewall must be disabled or adjusted for FieldCare/DeviceCare access. |

# 11.2 Diagnostic information via light emitting diodes

## 11.2.1 Transmitter

## Proline 500 - digital

Different LEDs in the transmitter provide information on the device status.

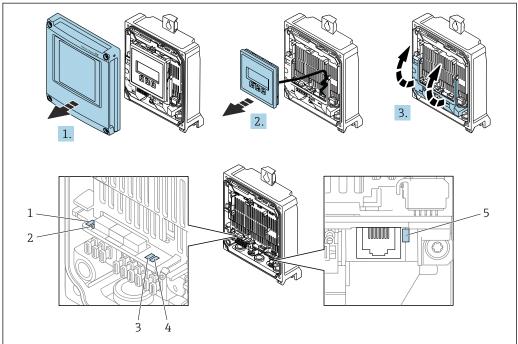

A0029689

- Supply voltage
- 2 Device status
- 3 Not used
- 4 Communication
- 5 Service interface (CDI) active
- 1. Open the housing cover.
- 2. Remove the display module.
- 3. Fold open the terminal cover.

| LED |                         | Color               | Meaning                                                             |
|-----|-------------------------|---------------------|---------------------------------------------------------------------|
| 1   | Supply voltage          | Off                 | Supply voltage is off or too low.                                   |
|     |                         | Green               | Supply voltage is OK.                                               |
| 2   | Device status (normal   | Off                 | Firmware error                                                      |
|     | operation)              | Green               | Device status is OK.                                                |
|     |                         | Flashing green      | Device is not configured.                                           |
|     |                         | Flashing red        | A diagnostic event with "Warning" diagnostic behavior has occurred. |
|     |                         | Red                 | A diagnostic event with "Alarm" diagnostic behavior has occurred.   |
|     |                         | Flashing red/green  | The device restarts.                                                |
| 2   | 2 Device Status (adming | Flashes red slowly  | If > 30 seconds: problem with the boot loader.                      |
|     | start-up)               | Flashes red quickly | If > 30 seconds: compatibility problem when reading the firmware.   |
| 3   | Not used                | _                   | _                                                                   |

| LED |                         | Color           | Meaning                                     |
|-----|-------------------------|-----------------|---------------------------------------------|
| 4   | Communication           | Off             | Communication not active.                   |
|     |                         | White           | Communication active.                       |
| 5   | Service interface (CDI) | Off             | Not connected or no connection established. |
|     |                         | Yellow          | Connected and connection established.       |
|     |                         | Flashing yellow | Service interface active.                   |

## 11.2.2 Sensor connection housing

## Proline 500 - digital

Various light emitting diodes (LED) on the ISEM electronics unit (intelligent sensor electronics module) in the sensor connection housing provide information about the device status.

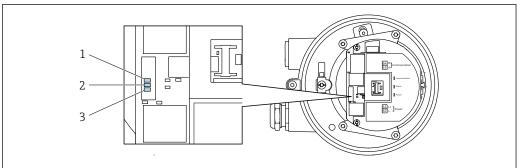

A002969

- 1 Communication
- 2 Device status
- 3 Supply voltage

| LED                     |                       | Color               | Meaning                                                           |
|-------------------------|-----------------------|---------------------|-------------------------------------------------------------------|
| 1                       | Communication         | White               | Communication active.                                             |
| 2                       | Device status (normal | Red                 | Error                                                             |
| operation)              |                       | Flashing red        | Warning                                                           |
| 2 Device status (during |                       | Flashes red slowly  | If > 30 seconds: problem with the boot loader.                    |
|                         | start-up)             | Flashes red quickly | If > 30 seconds: compatibility problem when reading the firmware. |
| 3                       | Supply voltage        | Green               | Supply voltage is ok.                                             |
|                         |                       | Off                 | Supply voltage is off or too low.                                 |

## 11.3 Diagnostic information on local display

#### 11.3.1 Diagnostic message

Faults detected by the self-monitoring system of the measuring device are displayed as a diagnostic message in alternation with the operational display.

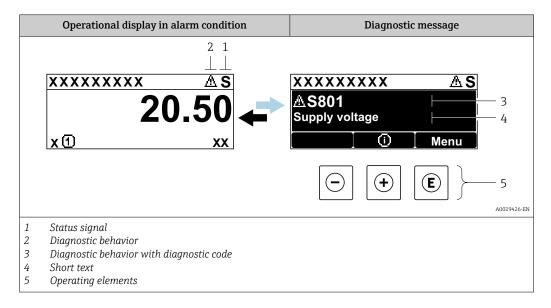

If two or more diagnostic events are pending simultaneously, only the message of the diagnostic event with the highest priority is shown.

- Other diagnostic events that have occurred can be displayed in the **Diagnostics** menu:

#### Status signals

The status signals provide information on the state and reliability of the device by categorizing the cause of the diagnostic information (diagnostic event).

The status signals are categorized according to VDI/VDE 2650 and NAMUR Recommendation NE 107: F = Failure, C = Function Check, S = Out of Specification, M = Maintenance Required

| Symbol | Meaning                                                                                                    |
|--------|----------------------------------------------------------------------------------------------------|
| F      | Failure A device error has occurred. The measured value is no longer valid.                                                                                                    |
| С      | Function check The device is in service mode (e.g. during a simulation).                                                                                                    |
| s      | Out of specification The device is being operated:  Outside its technical specification limits (e.g. outside the process temperature range)  Outside of the configuration carried out by the user (e.g. maximum flow in parameter 20 mA value) |
| М      | Maintenance required Maintenance is required. The measured value remains valid.                                                                                                    |

#### Diagnostic behavior

| Symbol | Meaning                                                                                                    |
|--------|----------------------------------------------------------------------------------------------------|
| 8      | Alarm  Measurement is interrupted. Signal outputs and totalizers assume the defined alarm condition. A diagnostic message is generated.                               |
| Δ      | <ul> <li>Warning</li> <li>Measurement is resumed.</li> <li>The signal outputs and totalizers are not affected.</li> <li>A diagnostic message is generated.</li> </ul> |

#### Diagnostic information

The fault can be identified using the diagnostic information. The short text helps you by providing information about the fault. In addition, the corresponding symbol for the diagnostic behavior is displayed in front of the diagnostic information on the local display.

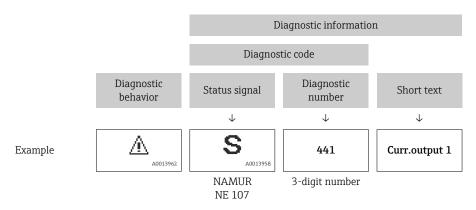

#### Operating elements

| Operating key | Meaning                                                                  |
|---------------|--------------------------------------------------------------------------|
| <b>(+)</b>    | Plus key In menu, submenu Opens the message about the remedial measures. |
| E             | Enter key In menu, submenu Opens the operating menu.                     |

### 11.3.2 Calling up remedial measures

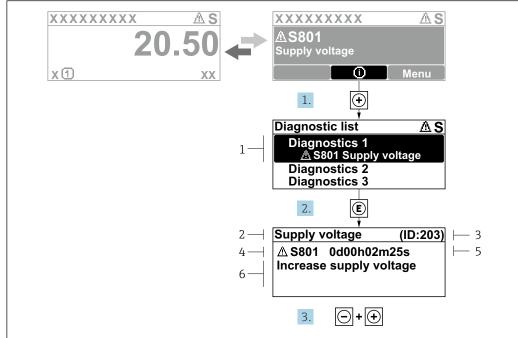

A0029431-EN

- 39 Message for remedial measures
- 1 Diagnostic information
- 2 Short text
- 3 Service ID
- 4 Diagnostic behavior with diagnostic code
- 5 Operation time when error occurred
- 6 Remedial measures
- 1. The user is in the diagnostic message.
  - Press ± (① symbol).
  - The **Diagnostic list** submenu opens.
- 2. Select the desired diagnostic event with  $\pm$  or  $\Box$  and press  $\Box$ .
  - ► The message about the remedial measures opens.
- 3. Press  $\Box$  +  $\pm$  simultaneously.
  - ► The message about the remedial measures closes.

The user is in the **Diagnostics** menu at an entry for a diagnostics event, e.g. in the **Diagnostic list** submenu or **Previous diagnostics** parameter.

- 1. Press E.
  - ► The message for the remedial measures for the selected diagnostic event opens.
- 2. Press  $\Box$  +  $\pm$  simultaneously.
  - ► The message for the remedial measures closes.

# 11.4 Diagnostic information in the web browser

### 11.4.1 Diagnostic options

Any faults detected by the measuring device are displayed in the Web browser on the home page once the user has logged on.

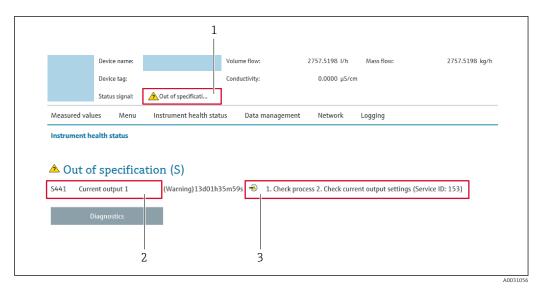

- 1 Status area with status signal
- 2 Diagnostic information
- 3 Remedial measures with service ID
- In addition, diagnostic events which have occurred can be shown in the **Diagnostics** 
  - Via parameter → 🗎 156
  - Via submenu → 🖺 156

### Status signals

The status signals provide information on the state and reliability of the device by categorizing the cause of the diagnostic information (diagnostic event).

| Symbol       | Meaning                                                                                                    |
|--------------|----------------------------------------------------------------------------------------------------|
| 8            | Failure A device error has occurred. The measured value is no longer valid.                                                                                                    |
|              | Function check The device is in service mode (e.g. during a simulation).                                                                                                    |
| À            | Out of specification The device is being operated:  Outside its technical specification limits (e.g. outside the process temperature range)  Outside of the configuration carried out by the user (e.g. maximum flow in parameter 20 mA value) |
| <b>&amp;</b> | Maintenance required Maintenance is required. The measured value remains valid.                                                                                                    |

The status signals are categorized in accordance with VDI/VDE 2650 and NAMUR Recommendation NE 107.

# 11.4.2 Calling up remedy information

Remedy information is provided for every diagnostic event to ensure that problems can be rectified quickly. These measures are displayed in red along with the diagnostic event and the related diagnostic information.

# 11.5 Diagnostic information in FieldCare or DeviceCare

### 11.5.1 Diagnostic options

Any faults detected by the measuring device are displayed on the home page of the operating tool once the connection has been established.

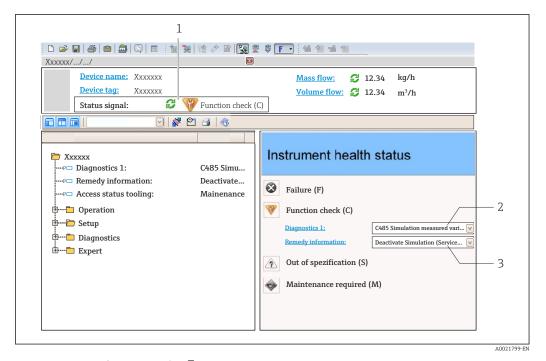

- 1 Status area with status signal → \( \bigsim 143 \)
- 2 Diagnostic information  $\rightarrow$   $\stackrel{\frown}{=}$  144
- 3 Remedial measures with service ID
- In addition, diagnostic events which have occurred can be shown in the **Diagnostics** menu:

  - Via submenu → 

    156

### Diagnostic information

The fault can be identified using the diagnostic information. The short text helps you by providing information about the fault. In addition, the corresponding symbol for the diagnostic behavior is displayed in front of the diagnostic information on the local display.

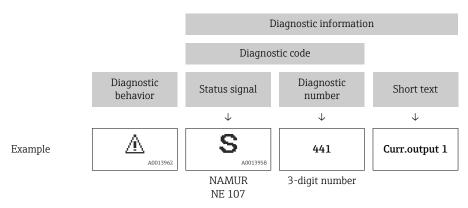

## 11.5.2 Calling up remedy information

Remedy information is provided for every diagnostic event to ensure that problems can be rectified quickly:

- On the home page Remedy information is displayed in a separate field below the diagnostics information.
- In the **Diagnostics** menu Remedy information can be called up in the working area of the user interface.

The user is in the **Diagnostics** menu.

- 1. Call up the desired parameter.
- 2. On the right in the working area, mouse over the parameter.
  - ► A tool tip with remedy information for the diagnostic event appears.

# 11.6 Adapting the diagnostic information

### 11.6.1 Adapting the diagnostic behavior

Each item of diagnostic information is assigned a specific diagnostic behavior at the factory. The user can change this assignment for specific diagnostic information in the **Diagnostic behavior** submenu.

Expert  $\rightarrow$  System  $\rightarrow$  Diagnostic handling  $\rightarrow$  Diagnostic behavior

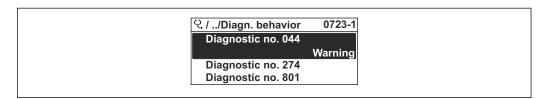

■ 40 Taking the example of the local display

You can assign the following options to the diagnostic number as the diagnostic behavior:

| Options            | Description                                                                                                    |
|--------------------|----------------------------------------------------------------------------------------------------|
| Alarm              | The device stops measurement. The signal outputs and totalizers assume the defined alarm condition. A diagnostic message is generated.  The background lighting changes to red.                                       |
| Warning            | The device continues to measure. The signal outputs and totalizers are not affected. A diagnostic message is generated.                                                                                               |
| Logbook entry only | The device continues to measure. The diagnostic message is only displayed in the <b>Event logbook</b> submenu ( <b>Event list</b> submenu) and is not displayed in alternating sequence with the operational display. |
| Off                | The diagnostic event is ignored, and no diagnostic message is generated or entered.                                                                                                    |

### 11.6.2 Adapting the status signal

Each item of diagnostic information is assigned a specific status signal at the factory. The user can change this assignment for specific diagnostic information in the **Diagnostic event category** submenu.

Expert  $\rightarrow$  Communication  $\rightarrow$  Diagnostic event category

### Available status signals

Configuration as per HART 7 Specification (Condensed Status), in accordance with NAMUR NE107.

| Symbol   | Meaning                                                                                                    |  |
|----------|----------------------------------------------------------------------------------------------------|--|
| A0013956 | Failure A device error has occurred. The measured value is no longer valid.                                                                                                    |  |
| <b>C</b> | Function check The device is in service mode (e.g. during a simulation).                                                                                                    |  |
| <b>S</b> | Out of specification The device is being operated:  Outside its technical specification limits (e.g. outside the process temperature range)  Outside of the configuration carried out by the user (e.g. maximum flow in parameter 20 mA value) |  |

| Symbol   | Meaning                                                                         |
|----------|---------------------------------------------------------------------------------|
| A0013957 | Maintenance required Maintenance is required. The measured value remains valid. |
| A0023076 | Has no effect on the condensed status.                                          |

# 11.7 Overview of diagnostic information

- The amount of diagnostic information and the number of measured variables affected increase if the measuring device has one or more application packages.
- In the case of some items of diagnostic information, the status signal and the diagnostic behavior can be changed. Change the diagnostic information  $\rightarrow \stackrel{\square}{=} 150$

| Diagnostic<br>number | Short text                          | Remedy instructions                                                                                                    | Status<br>signal<br>[from the<br>factory] | Diagnostic<br>behavior<br>[from the<br>factory] |  |  |
|----------------------|-------------------------------------|----------------------------------------------------------------------------------------------------|-------------------------------------------|-------------------------------------------------|--|--|
| Diagnostic of s      | Diagnostic of sensor                |                                                                                                    |                                           |                                                 |  |  |
| 004                  | Sensor error                        | Change sensor                                                                                                    | F                                         | Alarm                                           |  |  |
| 082                  | Data storage                        | Check module connections     Change electronic modules                                                                                       | F                                         | Alarm                                           |  |  |
| 083                  | Memory content                      | Restart device     Restore HistoROM S-DAT backup     (Device reset parameter)     Replace HistoROM S-DAT                                     | F                                         | Alarm                                           |  |  |
| 144                  | Sensor drift                        | Check sensor     Replace sensor                                                                                                    | F                                         | Alarm 1)                                        |  |  |
| Diagnostic of o      | electronic                          |                                                                                                    |                                           | 1                                               |  |  |
| 201                  | Device failure                      | Restart device                                                                                                    | F                                         | Alarm                                           |  |  |
| 242                  | Software incompatible               | Check software     Flash or change main electronics module                                                                                   | F                                         | Alarm                                           |  |  |
| 252                  | Modules incompatible                | Check electronic modules     Check if correct modules are available (e.g. NEx, Ex)     Replace electronic modules                            | F                                         | Alarm                                           |  |  |
| 252                  | Modules incompatible                | Check if correct electronic modul is plugged     Replace electronic module                                                                   | F                                         | Alarm                                           |  |  |
| 262                  | Sensor electronic connection faulty | Check or replace connection cable between sensor electronic module (ISEM) and main electronics     Check or replace ISEM or main electronics | F                                         | Alarm                                           |  |  |
| 270                  | Main electronic failure             | Change main electronic module                                                                                                    | F                                         | Alarm                                           |  |  |
| 271                  | Main electronic failure             | Restart device     Change main electronic module                                                                                             | F                                         | Alarm                                           |  |  |
| 272                  | Main electronic failure             | Restart device                                                                                                    | F                                         | Alarm                                           |  |  |
| 273                  | Main electronic failure             | Change electronic                                                                                                    | F                                         | Alarm                                           |  |  |
| 275                  | I/O module 1 to n defective         | Change I/O module                                                                                                    | F                                         | Alarm                                           |  |  |
| 276                  | I/O module 1 to n faulty            | Restart device     Change I/O module                                                                                                    | F                                         | Alarm                                           |  |  |
| 281                  | Electronic initialization           | Firmware update active, please wait!                                                                                                    | F                                         | Alarm                                           |  |  |
| 283                  | Memory content                      | Reset device                                                                                                    | F                                         | Alarm                                           |  |  |
| 283                  | Memory content                      | Restart device                                                                                                    | F                                         | Alarm                                           |  |  |
| 302                  | Device verification in progress     | Device verification active, please wait.                                                                                                    | С                                         | Warning                                         |  |  |

| Diagnostic<br>number | Short text                        | Remedy instructions                                                                                                    | Status<br>signal<br>[from the<br>factory] | Diagnostic<br>behavior<br>[from the<br>factory] |
|----------------------|-----------------------------------|----------------------------------------------------------------------------------------------------|-------------------------------------------|-------------------------------------------------|
| 303                  | I/O 1 to n configuration changed  | Apply I/O module configuration     (parameter 'Apply I/O     configuration')     Afterwards reload device     description and check wiring | M                                         | Warning                                         |
| 311                  | Electronic failure                | Do not reset device     Contact service                                                                                                    | M                                         | Warning                                         |
| 332                  | Writing in HistoROM backup failed | Replace user interface board Ex d/XP: replace transmitter                                                                                  | F                                         | Alarm                                           |
| 361                  | I/O module 1 to n faulty          | Restart device     Check electronic modules     Change I/O Modul or main electronics                                                       | F                                         | Alarm                                           |
| 372                  | Sensor electronic (ISEM) faulty   | Restart device     Check if failure recurs     Replace sensor electronic module (ISEM)                                                     | F                                         | Alarm                                           |
| 373                  | Sensor electronic (ISEM) faulty   | Transfer data or reset device                                                                                                    | F                                         | Alarm                                           |
| 375                  | I/O- 1 to n communication failed  | Restart device     Check if failure recurs     Replace module rack inclusive electronic modules                                            | F                                         | Alarm                                           |
| 378                  | Supply voltage ISEM faulty        | Check supply voltage to the ISEM                                                                                                    | F                                         | Alarm                                           |
| 382                  | Data storage                      | Insert T-DAT     Replace T-DAT                                                                                                    | F                                         | Alarm                                           |
| 383                  | Memory content                    | Restart device     Delete T-DAT via 'Reset device'     parameter     Replace T-DAT                                                         | F                                         | Alarm                                           |
| 387                  | HistoROM data faulty              | Contact service organization                                                                                                    | F                                         | Alarm                                           |
| Diagnostic of o      | configuration                     |                                                                                                    |                                           |                                                 |
| 330                  | Flash file invalid                | Update firmware of device     Restart device                                                                                               | M                                         | Warning                                         |
| 331                  | Firmware update failed            | Update firmware of device     Restart device                                                                                               | F                                         | Warning                                         |
| 410                  | Data transfer                     | Check connection     Retry data transfer                                                                                                   | F                                         | Alarm                                           |
| 412                  | Processing download               | Download active, please wait                                                                                                    | С                                         | Warning                                         |
| 431                  | Trim 1 to n                       | Carry out trim                                                                                                    | С                                         | Warning                                         |
| 437                  | Configuration incompatible        | Restart device                                                                                                    | F                                         | Alarm                                           |
| 438                  | Dataset                           | Check data set file     Check device configuration     Up- and download new configuration                                                  | M                                         | Warning                                         |
| 441                  | Current output 1 to n             | Check process     Check current output settings                                                                                            | S                                         | Warning <sup>1)</sup>                           |
| 442                  | Frequency output 1 to n           | Check process     Check frequency output settings                                                                                          | S                                         | Warning 1)                                      |
| 443                  | Pulse output 1 to n               | Check process     Check pulse output settings                                                                                              | S                                         | Warning 1)                                      |

| Diagnostic<br>number | Short text                                                             | Remedy instructions                                                                                                    | Status<br>signal<br>[from the<br>factory] | Diagnostic<br>behavior<br>[from the<br>factory] |
|----------------------|------------------------------------------------------------------------|----------------------------------------------------------------------------------------------------|-------------------------------------------|-------------------------------------------------|
| 444                  | Current input 1 to n  1. Check process 2. Check current input settings |                                                                                                    | S                                         | Warning 1)                                      |
| 453                  | Flow override                                                          | Deactivate flow override                                                                                                 | С                                         | Warning                                         |
| 484                  | Failure mode simulation                                                | Deactivate simulation                                                                                                    | С                                         | Alarm                                           |
| 485                  | Measured variable simulation                                           | Deactivate simulation                                                                                                    | С                                         | Warning                                         |
| 486                  | Current input 1 to n simulation                                        | Deactivate simulation                                                                                                    | С                                         | Warning                                         |
| 491                  | Current output 1 to n simulation                                       | Deactivate simulation                                                                                                    | С                                         | Warning                                         |
| 492                  | Simulation frequency output 1 to n                                     | Deactivate simulation frequency output                                                                                   | С                                         | Warning                                         |
| 493                  | Simulation pulse output 1 to n                                         | Deactivate simulation pulse output                                                                                       | С                                         | Warning                                         |
| 494                  | Switch output simulation 1 to n                                        | Deactivate simulation switch output                                                                                      | С                                         | Warning                                         |
| 495                  | Diagnostic event simulation                                            | Deactivate simulation                                                                                                    | С                                         | Warning                                         |
| 496                  | Status input simulation                                                | Deactivate simulation status input                                                                                       | С                                         | Warning                                         |
| 520                  | I/O 1 to n hardware configuration invalid                              | Check I/O hardware configuration     Replace wrong I/O module     Plug the module of double pulse output on correct slot | F                                         | Alarm                                           |
| 537                  | Configuration                                                          | Check IP addresses in network     Change IP address                                                                      | F                                         | Warning                                         |
| 539                  | Flow computer configuration incorrect                                  | Check input value (pressure, temperature)     Check allowed values of the medium properties                              | S                                         | Alarm                                           |
| 594                  | Relay output simulation                                                | Deactivate simulation switch output                                                                                      | С                                         | Warning                                         |
| Diagnostic of p      | process                                                                |                                                                                                    |                                           |                                                 |
| 803                  | Current loop                                                           | Check wiring     Change I/O module                                                                                       | F                                         | Alarm                                           |
| 832                  | Electronic temperature too high                                        | Reduce ambient temperature                                                                                               | S                                         | Warning <sup>1)</sup>                           |
| 833                  | Electronic temperature too low                                         | Increase ambient temperature                                                                                             | S                                         | Warning 1)                                      |
| 834                  | Process temperature too high                                           | Reduce process temperature                                                                                               | S                                         | Warning 1)                                      |
| 835                  | Process temperature too low                                            | Increase process temperature                                                                                             | S                                         | Warning 1)                                      |
| 842                  | Process limit                                                          | Low flow cut off active!  1. Check low flow cut off configuration                                                        | S                                         | Warning 1)                                      |
| 882                  | Input signal                                                           | Check input configuration     Check external device or process conditions                                                | F                                         | Alarm                                           |
| 941                  | Flow velocity too high                                                 | Check process cond.     Increase system pressure                                                                         | S                                         | Alarm                                           |
| 961                  | Delta temperature                                                      | Check flow rate                                                                                                    | S                                         | Alarm                                           |

| Diagnostic<br>number | Short text                        | Remedy instructions                              | Status<br>signal<br>[from the<br>factory] | Diagnostic<br>behavior<br>[from the<br>factory] |
|----------------------|-----------------------------------|--------------------------------------------------|-------------------------------------------|-------------------------------------------------|
| 976                  | Mass flow out of calibrated range | Check process cond.     Increase system pressure | S                                         | Warning 1)                                      |
| 977                  | Reverse flow detected             | Check flow direction                             | S                                         | Warning 1)                                      |
| 979                  | Unstable process conditions       | Check process cond.     Increase system pressure | S                                         | Warning 1)                                      |

<sup>1)</sup> Diagnostic behavior can be changed.

# 11.8 Pending diagnostic events

The **Diagnostics** menu allows the user to view the current diagnostic event and the previous diagnostic event separately.

- To call up the measures to rectify a diagnostic event:
- Via local display → 

  145
  - Via web browser  $\rightarrow$  🗎 147
  - Via "FieldCare" operating tool → 🗎 149
  - Via "DeviceCare" operating tool → 🖺 149
- Other pending diagnostic events can be displayed in the **Diagnostic list** submenu  $\rightarrow \stackrel{ riangle}{=} 156$

#### **Navigation**

"Diagnostics" menu

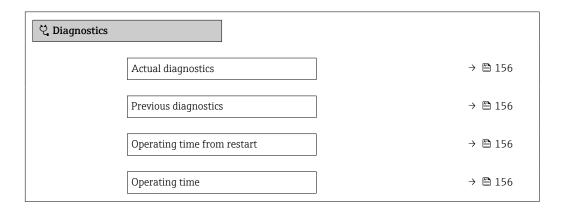

#### Parameter overview with brief description

| Parameter                   | Prerequisite                                 | Description                                                                                                    | User interface                                                           |
|-----------------------------|----------------------------------------------|----------------------------------------------------------------------------------------------------|--------------------------------------------------------------------------|
| Actual diagnostics          | A diagnostic event has occurred.             | Shows the current occured diagnostic event along with its diagnostic information.                                     | Symbol for diagnostic<br>behavior, diagnostic code<br>and short message. |
|                             |                                              | If two or more messages occur simultaneously, the message with the highest priority is shown on the display.          |                                                                          |
| Previous diagnostics        | Two diagnostic events have already occurred. | Shows the diagnostic event that occurred prior to the current diagnostic event along with its diagnostic information. | Symbol for diagnostic behavior, diagnostic code and short message.       |
| Operating time from restart | -                                            | Shows the time the device has been in operation since the last device restart.                                        | Days (d), hours (h),<br>minutes (m) and seconds<br>(s)                   |
| Operating time              | -                                            | Indicates how long the device has been in operation.                                                                  | Days (d), hours (h),<br>minutes (m) and seconds<br>(s)                   |

# 11.9 Diagnostic list

Up to 5 currently pending diagnostic events can be displayed in the **Diagnostic list** submenu along with the associated diagnostic information. If more than 5 diagnostic events are pending, the events with the highest priority are shown on the display.

### Navigation path

Diagnostics → Diagnostic list

156

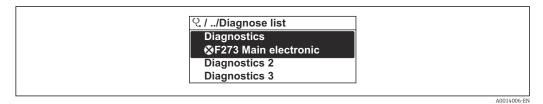

**₽** 41 Taking the example of the local display

To call up the measures to rectify a diagnostic event:

■ Via local display → 🖺 145

■ Via web browser → 🖺 147

- Via "FieldCare" operating tool → 🗎 149
- Via "DeviceCare" operating tool → 🗎 149

### 11.10 Event logbook

### 11.10.1 Reading out the event logbook

A chronological overview of the event messages that have occurred is provided in the **Events list** submenu.

#### Navigation path

**Diagnostics** menu → **Event logbook** submenu → Event list

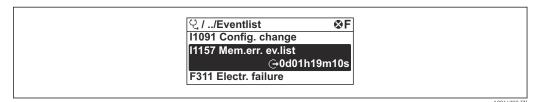

■ 42 Taking the example of the local display

- A maximum of 20 event messages can be displayed in chronological order.
- If the **Extended HistoROM** application package (order option) is enabled in the device, the event list can contain up to 100 entries .

The event history includes entries for:

- Diagnostic events → 🗎 152
- Information events → 🖺 159

In addition to the operation time of its occurrence, each event is also assigned a symbol that indicates whether the event has occurred or is ended:

- Diagnostic event
  - ᢒ: Occurrence of the event
  - 🕒: End of the event
- Information event
  - €: Occurrence of the event
- To call up the measures to rectify a diagnostic event:
  - Via local display → 

    145

  - Via "FieldCare" operating tool → 🖺 149
- For filtering the displayed event messages → 🗎 158

### 11.10.2 Filtering the event logbook

Using the **Filter options** parameter you can define which category of event message is displayed in the **Events list** submenu.

#### Navigation path

Diagnostics  $\rightarrow$  Event logbook  $\rightarrow$  Filter options

#### Filter categories

- All
- Failure (F)
- Function check (C)
- Out of specification (S)
- Maintenance required (M)
- Information (I)

## 11.10.3 Overview of information events

Unlike a diagnostic event, an information event is displayed in the event logbook only and not in the diagnostic list.

| Info number | Info name                                |
|-------------|------------------------------------------|
| I1000       | (Device ok)                              |
| I1079       | Sensor changed                           |
| I1089       | Power on                                 |
| I1090       | Configuration reset                      |
| I1091       | Configuration changed                    |
| I1092       | HistoROM backup deleted                  |
| I1137       | Electronic changed                       |
| I1151       | History reset                            |
| I1155       | Reset electronic temperature             |
| I1156       | Memory error trend                       |
| I1157       | Memory error event list                  |
| I1221       | Zero point adjust failure                |
| I1222       | Zero point adjustment ok                 |
| I1256       | Display: access status changed           |
| I1264       | Safety sequence aborted                  |
| I1278       | I/O module restarted                     |
| I1335       | Firmware changed                         |
| I1361       | Web server: login failed                 |
| I1397       | Fieldbus: access status changed          |
| I1398       | CDI: access status changed               |
| I1444       | Device verification passed               |
| I1445       | Device verification failed               |
| I1457       | Measurement error verification failed    |
| I1459       | I/O module verification failed           |
| I1461       | Sensor verification failed               |
| I1462       | Sensor electronic module verific. failed |
| I1512       | Download started                         |
| I1513       | Download finished                        |
| I1514       | Upload started                           |
| I1515       | Upload finished                          |
| I1554       | Safety sequence started                  |
| I1555       | Safety sequence confirmed                |
| I1556       | Safety mode off                          |
| I1618       | I/O module 2 replaced                    |
| I1619       | I/O module 3 replaced                    |
| I1621       | I/O module 4 replaced                    |
| I1622       | Calibration changed                      |
| I1624       | Reset all totalizers                     |
| I1625       | Write protection activated               |

| Info number | Info name                               |
|-------------|-----------------------------------------|
| I1626       | Write protection deactivated            |
| I1627       | Web server: login successful            |
| I1628       | Display: login successful               |
| I1629       | CDI: login successful                   |
| I1631       | Web server access changed               |
| I1632       | Display: login failed                   |
| I1633       | CDI: login failed                       |
| I1634       | Reset to factory settings               |
| I1635       | Reset to delivery settings              |
| I1639       | Max. switch cycles number reached       |
| I1649       | Hardware write protection activated     |
| I1650       | Hardware write protection deactivated   |
| I1712       | New flash file received                 |
| I1725       | Sensor electronic module (ISEM) changed |
| I1726       | Configuration backup failed             |

# 11.11 Resetting the measuring device

The entire device configuration or some of the configuration can be reset to a defined state with the **Device reset** parameter ( $\Rightarrow \triangleq 114$ ).

## 11.11.1 Function range of "Device reset" parameter

| Options              | Description                                                                                                    |
|----------------------|----------------------------------------------------------------------------------------------------|
| Cancel               | No action is executed and the user exits the parameter.                                                                                                    |
| To delivery settings | Every parameter for which a customer-specific default setting was ordered is reset to the customer-specific value. All other parameters are reset to the factory setting.                                                                                                    |
| Restart device       | The restart resets every parameter with data stored in volatile memory (RAM) to the factory setting (e.g. measured value data). The device configuration remains unchanged.                                                                                                    |
| Restore S-DAT backup | Restores the data that is saved on the S-DAT. Additional information: This function can be used to resolve the memory issue "083 Memory content inconsistent" or to restore the S-DAT data when a new S-DAT has been installed.  This option is displayed only in an alarm condition. |

# 11.12 Device information

The **Device information** submenu contains all parameters that display different information for device identification.

#### **Navigation**

"Diagnostics" menu  $\rightarrow$  Device information

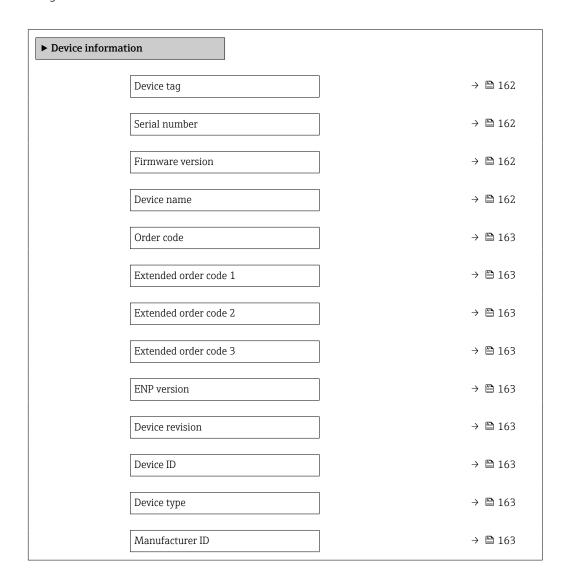

### Parameter overview with brief description

| Parameter        | Description                                                                                    | Description User interface                                                         |   |
|------------------|------------------------------------------------------------------------------------------------|------------------------------------------------------------------------------------|---|
| Device tag       | Shows name of measuring point.                                                                 | Max. 32 characters, such as letters, numbers or special characters (e.g. @, %, /). | - |
| Serial number    | Shows the serial number of the measuring device.                                               | Max. 11-digit character string comprising letters and numbers.                     | - |
| Firmware version | Shows the device firmware version installed. Ch                                                |                                                                                    | - |
| Device name      | Shows the name of the transmitter.  The name can be found on the nameplate of the transmitter. | Character string comprising<br>numbers, letters and special<br>characters          | - |

| Parameter             | Description                                                                                                    | User interface                                                                        | Factory setting             |
|-----------------------|----------------------------------------------------------------------------------------------------|---------------------------------------------------------------------------------------|-----------------------------|
| Manufacturer          | Displays the manufacturer.                                                                                                    | Character string comprising numbers, letters and special characters                   | -                           |
| Order code            | Shows the device order code.                                                                                                    | Character string composed of letters, numbers and certain punctuation marks (e.g. /). | -                           |
| Extended order code 1 | Shows the 1st part of the extended order code.                                                                                                    | Character string                                                                      | -                           |
| Extended order code 2 | Shows the 2nd part of the extended order code.  The extended order code can also be found on the nameplate of the sensor and transmitter in the "Ext. ord. cd." field. | Character string                                                                      | -                           |
| Extended order code 3 | Shows the 3rd part of the extended order code.  The extended order code can also be found on the nameplate of the sensor and transmitter in the "Ext. ord. cd." field. |                                                                                       | _                           |
| ENP version           | Shows the version of the electronic nameplate (ENP).                                                                                                    | Character string                                                                      | -                           |
| Device revision       | revision  Shows the device revision with which the device is registered with the HART Communication Foundation.                                                        |                                                                                       | 0x1                         |
| Device ID             | Shows the device ID for identifying the device in a HART network.                                                                                                    | 6-digit hexadecimal number                                                            | -                           |
| Device type           | Shows the device type with which the measuring device is registered with the HART Communication Foundation.                                                            | 2-digit hexadecimal number                                                            | 0x1160 (for t-mass 300/500) |
| Manufacturer ID       | Shows the manufacturer ID device is registered with the HART Communication Foundation.                                                                                 | 2-digit hexadecimal number                                                            | 0x11 (for Endress+Hauser)   |

# 11.13 Firmware history

- It is possible to flash the firmware to the current version or the previous version using the service interface.
- For the compatibility of the firmware version with the previous version, the installed device description files and operating tools, observe the information about the device in the "Manufacturer's information" document.
- The manufacturer's information is available:
  - $\blacksquare$  In the Download Area of the Endress+Hauser web site: www.endress.com  $\to$  Downloads
  - Specify the following details:
    - Text search: Manufacturer's information
    - Media type: Documentation Technical Documentation

Proline t-mass F 500 HART Maintenance

## 12 Maintenance

### 12.1 Maintenance tasks

No special maintenance work is required.

### 12.1.1 Exterior cleaning

When cleaning the exterior of measuring devices, always use cleaning agents that do not attack the surface of the housing or the seals.

### 12.1.2 Sensing element cleaning

The sensing element can be removed for cleaning.

Use key size 38.1 mm (1.50 in) to remove the sensor.

### **A** WARNING

#### Injury from sensing element being ejected!

▶ Ensure the system is depressurized before commencing the cleaning work.

#### NOTICE

#### Damage to the sensing element!

▶ Make sure the sensing elements do not hit against anything.

#### NOTICE

#### Damage to the sealing surfaces!

▶ Make sure the sealing surfaces do not hit against anything.

#### NOTICE

The use of unsuitable cleaning equipment or cleaning liquids can damage the sensing element.

- ▶ Do not use pigs to clean the pipe.
- ▶ Use an oil-free cleaning agent that does not form a film to clean the sensor.

#### NOTICE

#### Overtightening the compression fitting can damage the sensing element!

- ▶ Apply a maximum torque of 120 Nm to tighten the compression fitting.
- 1. Ensure the system is depressurized.
- 2. Release the compression fitting of the sensing element.
- 3. Carefully remove the sensing element from the sensor.
- 4. Gently clean the sensing elements using a soft brush.
- 5. Introduce the sensing element carefully into the sensor.
  - ► Make sure the notch in the sensor and the groove on the sensing element are aligned correctly.
- 6. Tighten the compression fitting of the sensing element by hand.
- 7. Tighten the compression fitting of the sensing element by a  $\frac{1}{8}$  turn using the tool.
- Increase the pressure in the piping system and check for leaks once the desired pressure is reached.

Maintenance Proline t-mass F 500 HART

#### Cleaning the sensing element

#### 12.1.3 Recalibration

Process conditions such as thermal shocks or constant variations in temperatures can create the conditions in which the measuring signal drifts over time. A recalibration can rectify these undesired changes in the measuring signal and restore the original measuring state.

Determining the recalibration intervals:

- In the event of critical measurements and in order to determine the recalibration intervals, a calibration check should be performed once a year.
   The next recalibration can then be scheduled earlier or later depending on the results of these checks.
- A recalibration every three years is recommended for non-critical applications or for use in clean and dry gases.
- Heartbeat Verification can be used to help determine when a recalibration should be performed. By performing verifications regularly, it is possible to compare the verification results with the initial values determined at the factory. If these values deviate from one another, this can indicate that the device needs to be recalibrated.

## 12.2 Measuring and test equipment

Endress+Hauser offers a wide variety of measuring and test equipment, such as W@M or device tests.

Your Endress+Hauser Sales Center can provide detailed information on the services.

List of some of the measuring and testing equipment:  $\rightarrow \implies 171$ 

#### 12.3 Endress+Hauser services

Endress+Hauser offers a wide variety of services for maintenance such as recalibration, maintenance service or device tests.

Your Endress+Hauser Sales Center can provide detailed information on the services.

Proline t-mass F 500 HART Repair

# 13 Repair

### 13.1 General information

### **13.1.1** Repair and conversion concept

The Endress+Hauser repair and conversion concept provides for the following:

- The measuring devices have a modular design.
- Spare parts are grouped into logical kits with the associated Installation Instructions.
- Repairs are carried out by Endress+Hauser Service or by appropriately trained customers.
- Certified devices can only be converted to other certified devices by Endress+Hauser Service or at the factory.

### 13.1.2 Notes for repair and conversion

For repair and modification of a measuring device, observe the following notes:

- ▶ Use only original Endress+Hauser spare parts.
- ► Carry out the repair according to the Installation Instructions.
- ▶ Observe the applicable standards, federal/national regulations, Ex documentation (XA) and certificates.
- ▶ Document every repair and each conversion and enter them into the *W*@*M* life cycle management database and Netilion Analytics.

## 13.2 Spare parts

Device Viewer (www.endress.com/deviceviewer):

All the spare parts for the measuring device, along with the order code, are listed here and can be ordered. If available, users can also download the associated Installation Instructions.

- Measuring device serial number:
  - Is located on the nameplate of the device.
  - Can be read out via the Serial number parameter (→ 162) in the Device information submenu.

### 13.3 Endress+Hauser services

Endress+Hauser offers a wide range of services.

Your Endress+Hauser Sales Center can provide detailed information on the services.

### 13.4 Return

The requirements for safe device return can vary depending on the device type and national legislation.

- 1. Refer to the web page for information: http://www.endress.com/support/return-material
  - ► Select the region.
- 2. Return the device if repairs or a factory calibration are required, or if the wrong device was ordered or delivered.

Repair Proline t-mass F 500 HART

# 13.5 Disposal

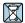

If required by the Directive 2012/19/EU on waste electrical and electronic equipment (WEEE), the product is marked with the depicted symbol in order to minimize the disposal of WEEE as unsorted municipal waste. Do not dispose of products bearing this marking as unsorted municipal waste. Instead, return them to the manufacturer for disposal under the applicable conditions.

### 13.5.1 Removing the measuring device

1. Switch off the device.

### **▲** WARNING

### Danger to persons from process conditions!

- ▶ Beware of hazardous process conditions such as pressure in the measuring device, high temperatures or aggressive media.
- 2. Carry out the mounting and connection steps from the "Mounting the measuring device" and "Connecting the measuring device" sections in reverse order. Observe the safety instructions.

### 13.5.2 Disposing of the measuring device

### **A** WARNING

#### Danger to personnel and environment from fluids that are hazardous to health.

► Ensure that the measuring device and all cavities are free of fluid residues that are hazardous to health or the environment, e.g. substances that have permeated into crevices or diffused through plastic.

Observe the following notes during disposal:

- ▶ Observe valid federal/national regulations.
- ► Ensure proper separation and reuse of the device components.

Proline t-mass F 500 HART Accessories

# 14 Accessories

Various accessories, which can be ordered with the device or subsequently from Endress +Hauser, are available for the device. Detailed information on the order code in question is available from your local Endress+Hauser sales center or on the product page of the Endress+Hauser website: www.endress.com.

# 14.1 Device-specific accessories

### 14.1.1 For the transmitter

| Accessories                                                      | Description                                                                                                    |  |  |
|------------------------------------------------------------------|----------------------------------------------------------------------------------------------------|--|--|
| Transmitter<br>Proline 500 – digital                             | Transmitter for replacement or storage. Use the order code to define the following specifications:  Approvals  Output  Input  Display/operation  Housing  Software  Proline 500 – digital transmitter:                                                                                                    |  |  |
|                                                                  | Order number: 6X5BXX-********  Proline 500 transmitter for replacement: It is essential to specify the serial number of the current transmitter when ordering. On the basis of the serial number, the device-specific data (e.g. calibration factors) of the replaced device can be used for the new transmitter. |  |  |
|                                                                  | Proline 500 – digital transmitter: Installation Instructions EA01287D                                                                                                    |  |  |
| External WLAN antenna                                            | External WLAN antenna with 1.5 m (59.1 in) connecting cable and two angle brackets. Order code for "Accessory enclosed", option P8 "Wireless antenna wide area".  ■ The external WLAN antenna is not suitable for use in hygienic applications. ■ Additional information regarding the WLAN interface → 🗎 69.     |  |  |
|                                                                  | Order number: 71351317  Installation Instructions EA01238D                                                                                                    |  |  |
| Pipe mounting set                                                | Pipe mounting set for transmitter.  Proline 500 – digital transmitter Order number: 71346427  Installation Instructions EA01195D                                                                                                    |  |  |
| Weather protection cover<br>Transmitter<br>Proline 500 – digital | Is used to protect the measuring device from the effects of the weather: e.g. rainwater, excess heating from direct sunlight.  Proline 500 – digital transmitter Order number: 71343504  Installation Instructions EA01191D                                                                                       |  |  |

| Display guard<br>Proline 500 – digital    | Is used to protect the display against impact or scoring, for example from sand in desert areas.                                                                                                    |
|-------------------------------------------|----------------------------------------------------------------------------------------------------|
|                                           | Order number: 71228792                                                                                                    |
|                                           | Installation Instructions EA01093D                                                                                                    |
| Connecting cable<br>Proline 500 – digital | The connecting cable can be ordered directly with the measuring device (order code for "Cable, sensor connection) or as an accessory (order number ).                                                  |
| Sensor –<br>Transmitter                   | The following cable lengths are available: order code for "Cable, sensor connection"  Option B: 20 m (65 ft)  Option E: User-configurable up to 50 mmax.  Option F: User-configurable up to 165 ftmax. |
|                                           | Maximum possible cable length for a Proline 500 – digital connecting cable: 300 m (1000 ft)                                                                                                    |

# 14.2 Communication-specific accessories

| Accessories                  | Description                                                                                                    |  |  |
|------------------------------|----------------------------------------------------------------------------------------------------|--|--|
| Commubox FXA195<br>HART      | For intrinsically safe HART communication with FieldCare via the USB port.  Technical Information TI00404F                                                                                                    |  |  |
| HART Loop Converter<br>HMX50 | Is used to evaluate and convert dynamic HART process variables to analog current signals or limit values.  Technical Information TI00429F Operating Instructions BA00371F                                                                                                    |  |  |
| Fieldgate FXA42              | Transmission of the measured values of connected 4 to 20 mA analog measuring devices, as well as digital measuring devices  Technical Information TI01297S Operating Instructions BA01778S Product page: www.endress.com/fxa42                                                                                                    |  |  |
| Field Xpert SMT50            | The Field Xpert SMT70 tablet PC for device configuration enables mobile plant asset management in non-hazardous areas. It is suitable for commissioning and maintenance staff to manage field instruments with a digital communication interface and to record progress.  This tablet PC is designed as an all-in-one solution with a preinstalled driver library and is an easy-to-use, touch-sensitive tool which can be used to manage field instruments throughout their entire life cycle.  Technical Information TI01342S  Operating Instructions BA01709S  Product page: www.endress.com/smt50               |  |  |
| Field Xpert SMT70            | The Field Xpert SMT70 tablet PC for device configuration enables mobile plant asset management in hazardous and non-hazardous areas. It is suitable for commissioning and maintenance staff to manage field instruments with a digital communication interface and to record progress.  This tablet PC is designed as an all-in-one solution with a preinstalled driver library and is an easy-to-use, touch-sensitive tool which can be used to manage field instruments throughout their entire life cycle.  Technical Information TI01342S  Operating Instructions BA01709S  Product page: www.endress.com/smt70 |  |  |
| Field Xpert SMT77            | The Field Xpert SMT77 tablet PC for device configuration enables mobile plant asset management in areas categorized as Ex Zone 1.  Technical Information TI01418S Operating Instructions BA01923S Product page: www.endress.com/smt77                                                                                                    |  |  |

Proline t-mass F 500 HART Accessories

# 14.3 Service-specific accessories

| Accessories | Description                                                                                                    |
|-------------|----------------------------------------------------------------------------------------------------|
| Applicator  | Software for selecting and sizing Endress+Hauser measuring devices:  Choice of measuring devices for industrial requirements  Calculation of all the necessary data for identifying the optimum flowmeter: e.g. nominal diameter, pressure loss, flow velocity and accuracy.  Graphic illustration of the calculation results  Determination of the partial order code, administration, documentation and access to all project-related data and parameters over the entire life cycle of a project.  Applicator is available:  Via the Internet: https://portal.endress.com/webapp/applicator  As a downloadable DVD for local PC installation.                |
| W@M         | W@M Life Cycle Management Improved productivity with information at your fingertips. Data relevant to a plant and its components is generated from the first stages of planning and during the asset's complete life cycle.  W@M Life Cycle Management is an open and flexible information platform with online and on-site tools. Instant access for your staff to current, in-depth data shortens your plant's engineering time, speeds up procurement processes and increases plant uptime.  Combined with the right services, W@M Life Cycle Management boosts productivity in every phase. For more information, see:  www.endress.com/lifecyclemanagement |
| FieldCare   | FDT-based plant asset management tool from Endress+Hauser. It can configure all smart field units in your system and helps you manage them. By using the status information, it is also a simple but effective way of checking their status and condition.  Operating Instructions BA00027S and BA00059S                                                                                                    |
| DeviceCare  | Tool to connect and configure Endress+Hauser field devices.  Innovation brochure IN01047S                                                                                                    |

# 14.4 System components

| Accessories                      | Description                                                                                                    |  |
|----------------------------------|----------------------------------------------------------------------------------------------------|--|
| Memograph M graphic data manager | The Memograph M graphic data manager provides information on all the relevant measured variables. Measured values are recorded correctly, limit values are monitored and measuring points analyzed. The data are stored in the 256 MB internal memory and also on a SD card or USB stick.                                        |  |
|                                  | <ul> <li>Technical Information TI00133R</li> <li>Operating Instructions BA00247R</li> </ul>                                                                                                    |  |
| Ceraphant PTC31B                 | The pressure transmitter for measuring the absolute and gauge pressure in gas steam, liquids and dusts. It can be used to read in the operating pressure value.  The pressure transmitter for measuring the absolute and gauge pressure in gas steam, liquids and dusts. It can be used to read in the operating pressure value. |  |
|                                  | Pechnical information 1101130P     Operating Instructions BA01270P                                                                                                    |  |
| Cerabar PMC21                    | The pressure transmitter for measuring the absolute and gauge pressure in gases, steam, liquids and dusts. It can be used to read in the operating pressure value.  Technical Information TI01133P Operating Instructions BA01271P                                                                                               |  |
| Cerabar S PMC71                  | The pressure transmitter for measuring the absolute and gauge pressure of gases, steam and liquids. It can be used to read in the operating pressure value.  • Technical Information TI00383P                                                                                                    |  |
|                                  | ■ Operating Instructions BA00271P                                                                                                    |  |

Technical data Proline t-mass F 500 HART

# 15 Technical data

# 15.1 Application

The measuring device is intended only for the flow measurement of gases.

To ensure that the device remains in proper operating condition for its service life, use the measuring device only for media against which the process-wetted materials are sufficiently resistant.

# 15.2 Function and system design

| Measuring principle | Mass flow measurement based on thermal measuring principle.                                                                                                    |  |  |
|---------------------|----------------------------------------------------------------------------------------------------|--|--|
| Measuring system    | The measuring system consists of a transmitter and a sensor. The transmitter and sensor are mounted in physically separate locations. They are interconnected by connecting cables. |  |  |
|                     | Information on the structure of the device $\rightarrow \ \ \ \ \ \ \ \ \ \ \ \ \ \ \ \ \ \ $                                                                                       |  |  |

Proline t-mass F 500 HART Technical data

# 15.3 Input

#### Measured variable

#### Measured process variables

- Mass flow
- Temperature

#### Calculated process variables

- Corrected volume flow
- Volume flow
- FAD volume flow
- Flow velocity
- Calorific value
- 2nd temperature heat difference
- Heat flow
- Energy flow
- Density

#### Process variables available for order

Order code for "Sensor version":

- Option SB "Bidirectional" measures the flow in both directions
   (»positive« and »negative« flow) and totalizes the flow in both directions. The device is
   calibrated in both directions.
- Option SC "Reverse flow detection" only measures the flow in the positive direction. The reverse flow is detected by the device but is not totalized. The device is only calibrated in the positive forward flow direction.

Order code for "Application package":

Option EV "Second gas group" enables the configuration of two different standard gases/gas mixtures in the device and allows the user to switch from one gas group to another using the status input or (if available) via bus communication.

#### Measuring range

The available measuring range depends on the choice of gas, size of the pipe and on whether flow conditioners are used. Each measuring device is calibrated individually with air under reference operating conditions. No recalibration is required in the case of customer-specific gases, as the device's Gas Engine functionality converts from air to these gases.

The measuring ranges calibrated for air are indicated in the following section. For information on other gases and process conditions, contact your sales organization or use the Applicator selection software.

#### SI units

### Measuring range without flow conditioners

- Order code for "Sensor version; sensor; measuring tube", option SA "Unidirectional; stainless steel; stainless steel"
- Order code for "Sensor version; sensor; measuring tube", option HA "Unidirectional; Alloy; stainless steel"

| DN<br>[mm] | Calibration range [kg/h]<br>(Air, 20°C, 1.013 bar a) |         |         | inge [Nm3/h]<br>.013 bar a) |
|------------|------------------------------------------------------|---------|---------|-----------------------------|
|            | Minimum                                              | Maximum | Minimum | Maximum                     |
| 15         | 0.5                                                  | 53      | 0.4     | 41                          |
| 25         | 2                                                    | 200     | 1.5     | 155                         |
| 40         | 6                                                    | 555     | 4.6     | 429                         |
| 50         | 10                                                   | 910     | 7.7     | 704                         |

| DN<br>[mm] | Calibration range [kg/h]<br>(Air, 20°C, 1.013 bar a) |         | Calibration range [Nm3/h]<br>(Air, 0°C, 1.013 bar a) |         |
|------------|------------------------------------------------------|---------|------------------------------------------------------|---------|
|            | Minimum                                              | Maximum | Minimum                                              | Maximum |
| 65         | 15                                                   | 1450    | 11.6                                                 | 1122    |
| 80         | 20                                                   | 2 030   | 15.5                                                 | 1570    |
| 100        | 38                                                   | 3 750   | 29                                                   | 2 900   |

Measuring range with order code for "Sensor option", option CS "1 flow conditioner"

| DN<br>[mm] | Calibration range [kg/h]<br>(Air, 20°C, 1.013 bar a) |         | Calibration range [Nm3/h]<br>(Air, 0°C, 1.013 bar a) |         |
|------------|------------------------------------------------------|---------|------------------------------------------------------|---------|
|            | Minimum                                              | Maximum | Minimum                                              | Maximum |
| 25         | 1                                                    | 130     | 0.8                                                  | 101     |
| 40         | 3                                                    | 345     | 2.3                                                  | 267     |
| 50         | 5                                                    | 575     | 3.9                                                  | 445     |
| 65         | 9                                                    | 920     | 7.0                                                  | 712     |
| 80         | 13                                                   | 1310    | 10.1                                                 | 1013    |
| 100        | 23                                                   | 2310    | 17.8                                                 | 1786    |

- Order code for "Sensor version; sensor; measuring tube:", option SB "Bidirectional; stainless steel; stainless steel"
- Order code for "Sensor version; sensor; measuring tube:", option SC "Reverse flow detection; stainless steel; stainless steel"

| DN<br>[mm] | Calibration range [kg/h]<br>(Air, 20°C, 1.013 bar a) |         | Calibration range [Nm3/h]<br>(Air, 0°C, 1.013 bar a) |         |
|------------|------------------------------------------------------|---------|------------------------------------------------------|---------|
|            | Minimum                                              | Maximum | Minimum                                              | Maximum |
| 25         | 1                                                    | 130     | 0.8                                                  | 101     |
| 40         | 3                                                    | 345     | 2.3                                                  | 267     |
| 50         | 5                                                    | 575     | 3.9                                                  | 445     |
| 65         | 9                                                    | 920     | 7.0                                                  | 712     |
| 80         | 13                                                   | 1310    | 10.1                                                 | 1013    |
| 100        | 23                                                   | 2310    | 17.8                                                 | 1786    |

Measuring range with order code for "Sensor option", option CT "2 flow conditioners"

| DN<br>[mm] | Calibration range [kg/h]<br>(Air, 20°C, 1.013 bar a) |         | Calibration ra<br>(Air, 0°C, 1 | nge [Nm3/h]<br>.013 bar a) |
|------------|------------------------------------------------------|---------|--------------------------------|----------------------------|
|            | Minimum                                              | Maximum | Minimum                        | Maximum                    |
| 25         | 1                                                    | 115     | 0.8                            | 89                         |
| 40         | 3                                                    | 300     | 2.3                            | 232                        |
| 50         | 5                                                    | 500     | 3.9                            | 387                        |
| 65         | 8                                                    | 800     | 6.2                            | 619                        |
| 80         | 11                                                   | 1140    | 8.5                            | 882                        |
| 100        | 20                                                   | 2 010   | 15.5                           | 1558                       |

### **US** units

Proline t-mass F 500 HART Technical data

### Measuring range without flow conditioners

 Order code for "Sensor version; sensor; measuring tube", option SA "Unidirectional; stainless steel; stainless steel"

 Order code for "Sensor version; sensor; measuring tube", option HA "Unidirectional; Alloy; stainless steel"

| DN<br>[in] | Calibration range [lb/h]<br>(Air, 68°F, 14.7 psi a) |         | Calibration r<br>(Air, 59°F, | ange [SCFM]<br>14.7 psi a) |
|------------|-----------------------------------------------------|---------|------------------------------|----------------------------|
|            | Minimum                                             | Maximum | Minimum                      | Maximum                    |
| 1/2        | 1                                                   | 106     | 0.2                          | 23                         |
| 1          | 4                                                   | 400     | 0.9                          | 87                         |
| 1 ½        | 12                                                  | 1110    | 2.6                          | 242                        |
| 2          | 20                                                  | 1820    | 4.4                          | 396                        |
| 2 1/2      | 30                                                  | 2 900   | 6.5                          | 632                        |
| 3          | 40                                                  | 4061    | 8.7                          | 884                        |
| 4          | 76                                                  | 7501    | 16.6                         | 1634                       |

Measuring range with order code for "Sensor option", option CS "1 flow conditioner"

| DN<br>[in] | Calibration range [lb/h]<br>(Air, 68°F, 14.7 psi a) |         | Calibration r<br>(Air, 59°F, | ange [SCFM]<br>14.7 psi a) |
|------------|-----------------------------------------------------|---------|------------------------------|----------------------------|
|            | Minimum                                             | Maximum | Minimum                      | Maximum                    |
| 1          | 2                                                   | 260     | 0.4                          | 57                         |
| 1 ½        | 6                                                   | 690     | 1.3                          | 150                        |
| 2          | 10                                                  | 1150    | 2.2                          | 251                        |
| 2 ½        | 18                                                  | 1840    | 3.9                          | 401                        |
| 3          | 26                                                  | 2 620   | 5.7                          | 571                        |
| 4          | 46                                                  | 4621    | 10                           | 1006                       |

- Order code for "Sensor version; sensor; measuring tube:", option SB "Bidirectional; stainless steel; stainless steel"
- Order code for "Sensor version; sensor; measuring tube:", option SC "Reverse flow detection; stainless steel; stainless steel"

| DN<br>[in] | Calibration range [lb/h]<br>(Air, 68°F, 14.7 psi a) |         | Calibration r<br>(Air, 59°F, | ange [SCFM]<br>14.7 psi a) |
|------------|-----------------------------------------------------|---------|------------------------------|----------------------------|
|            | Minimum                                             | Maximum | Minimum                      | Maximum                    |
| 1          | 2                                                   | 260     | 0.4                          | 57                         |
| 1 ½        | 6                                                   | 690     | 1.3                          | 150                        |
| 2          | 10                                                  | 1150    | 2.2                          | 251                        |
| 2 ½        | 18                                                  | 1840    | 3.9                          | 401                        |
| 3          | 26                                                  | 2 620   | 5.7                          | 571                        |
| 4          | 46                                                  | 4621    | 10                           | 1006                       |

| -          | 3 3                                                 |         |         |                            |
|------------|-----------------------------------------------------|---------|---------|----------------------------|
| DN<br>[in] | Calibration range [lb/h]<br>(Air, 68°F, 14.7 psi a) |         |         | ange [SCFM]<br>14.7 psi a) |
|            | Minimum                                             | Maximum | Minimum | Maximum                    |
| 1          | 2                                                   | 230     | 0.4     | 50                         |
| 1 1/2      | 6                                                   | 600     | 1.3     | 131                        |
| 2          | 10                                                  | 1000    | 2.2     | 218                        |
| 2 1/2      | 16                                                  | 1600    | 3.5     | 349                        |
| 3          | 22                                                  | 2 280   | 4.8     | 497                        |
| 4          | 40                                                  | 4001    | 8.7     | 871                        |

Measuring range with order code for "Sensor option", option CT "2 flow conditioners"

The flow rates listed are only representative for the calibrated conditions and do not necessarily reflect the measuring capacity of the measuring device under operating conditions and the actual pipe internal diameters present on site. To make sure that the correct device version and sizing is selected to suit the application, contact the sales organization or use the Applicator selection software.

#### Special applications

### High gas flow velocities (>70 m/s)

In the case of high gas flow velocities, it is advisable to read in the process pressure dynamically or to enter the pressure as accurately as possible, as a velocity-dependent correction is performed.

#### Light gases (hydrogen, helium)

- The reliable measurement of light gases can be difficult due to their very high thermal conductivity. Depending on the application, the flow rates of light gases are often particularly slow and the flow profiles are not sufficiently developed. The flows are frequently in the laminar flow range, while turbulent flow would actually be needed for optimum measurement.
- Despite loss of accuracy and linearity in applications with light gases and low flow rates, the device measures with a good degree of repeatability and is therefore suitable for monitoring flow conditions (e.g. leak detection).
- The recommended inlet runs must be doubled for light gases. → 🗎 22

#### Operable flow range

- 200:1 with factory calibration
- Up to 1000:1 with application-specific adjustment

#### Input signal

### **External values**

The measuring device provides interfaces which allow values measured externally  $\rightarrow \implies 177$  to be transmitted to the measuring device:

- Analog inputs 4-20 mA
- Digital inputs

Pressure values can be transmitted as absolute or gauge pressure. For gauge pressure, the atmospheric pressure must be known or specified by the customer.

### HART protocol

The measured values are written from the automation system to the measuring device via the HART protocol. The pressure transmitter must support the following protocol-specific functions:

- HART protocol
- Burst mode

176

Proline t-mass F 500 HART Technical data

### Current input

### Current input 0/4 to 20 mA

| Current input            | 0/4 to 20 mA (active/passive)                                                                                                    |
|--------------------------|----------------------------------------------------------------------------------------------------|
| Current span             | <ul><li>4 to 20 mA (active)</li><li>0/4 to 20 mA (passive)</li></ul>                                                                       |
| Resolution               | 1 μΑ                                                                                                    |
| Voltage drop             | Typically: 0.6 to 2 V for 3.6 to 22 mA (passive)                                                                                           |
| Maximum input voltage    | ≤ 30 V (passive)                                                                                                    |
| Open-circuit voltage     | ≤ 28.8 V (active)                                                                                                    |
| Possible input variables | <ul> <li>Pressure</li> <li>Temperature</li> <li>Mol-% (gas analyzer)</li> <li>External reference flow rate (in-situ adjustment)</li> </ul> |

# Status input

| Maximum input values | ■ DC $-3$ to 30 V<br>■ If status input is active (ON): $R_i > 3 \text{ k}\Omega$                                                                                                    |
|----------------------|----------------------------------------------------------------------------------------------------|
| Response time        | Configurable: 5 to 200 ms                                                                                                    |
| Input signal level   | <ul> <li>Low signal: DC -3 to +5 V</li> <li>High signal: DC 12 to 30 V</li> </ul>                                                                                                    |
| Assignable functions | <ul> <li>Off</li> <li>Reset the individual totalizers separately</li> <li>Reset all totalizers</li> <li>Flow override</li> <li>Second gas group</li> <li>Zero point adjustment</li> </ul> |

# 15.4 Output

# Output signal

# Current output 4 to 20 mA HART

| Order code                    | "Output; input 1" (20):<br>Option BA: current output 4 to 20 mA HART                                                                                                    |
|-------------------------------|----------------------------------------------------------------------------------------------------|
| Signal mode                   | Can be set to:  Active Passive                                                                                                    |
| Current range                 | Can be set to:  4 to 20 mA NAMUR  4 to 20 mA US  4 to 20 mA  0 to 20 mA (only if the signal mode is active)  Fixed current                                                                                                    |
| Open-circuit voltage          | DC 28.8 V (active)                                                                                                    |
| Maximum input voltage         | DC 30 V (passive)                                                                                                    |
| Load                          | 250 to 700 Ω                                                                                                    |
| Resolution                    | 0.38 μΑ                                                                                                    |
| Damping                       | Configurable: 0 to 999.9 s                                                                                                    |
| Assignable measured variables | <ul> <li>Mass flow</li> <li>Volume flow</li> <li>Corrected volume flow</li> <li>FAD volume flow</li> <li>Flow velocity</li> <li>Temperature</li> <li>Energy flow</li> <li>Pressure</li> <li>Density</li> <li>Heat flow</li> <li>Electronics temperature</li> <li>2nd temperature heat difference</li> <li>For SIL (application package), only mass flow</li> </ul> |

# Current output 4 to 20 mA HART Ex i

| Order code            | "Output; input 1" (20) choose from:  ■ Option CA: current output 4 to 20 mA HART Ex i passive  ■ Option CC: current output 4 to 20 mA HART Ex i active |
|-----------------------|----------------------------------------------------------------------------------------------------|
| Signal mode           | Depends on the selected order version.                                                                                                    |
| Current range         | Can be set to:  4 to 20 mA NAMUR  4 to 20 mA US  4 to 20 mA  0 to 20 mA (only if the signal mode is active)  Fixed current                             |
| Open-circuit voltage  | DC 21.8 V (active)                                                                                                    |
| Maximum input voltage | DC 30 V (passive)                                                                                                    |
| Load                  | <ul> <li>250 to 400 Ω (active)</li> <li>250 to 700 Ω (passive)</li> </ul>                                                                              |
| Resolution            | 0.38 μΑ                                                                                                    |

Proline t-mass F 500 HART Technical data

| Damping                       | Configurable: 0 to 999.9 s                                                                                                    |
|-------------------------------|----------------------------------------------------------------------------------------------------|
| Assignable measured variables | <ul> <li>Mass flow</li> <li>Volume flow</li> <li>Corrected volume flow</li> <li>FAD volume flow</li> <li>Flow velocity</li> <li>Temperature</li> <li>Energy flow</li> <li>Pressure</li> <li>Density</li> <li>Heat flow</li> <li>Electronics temperature</li> <li>2nd temperature heat difference</li> <li>For SIL (application package), only mass flow</li> </ul> |

# Current output 4 to 20 mA

| Order code                    | "Output; input 2" (21), "Output; input 3" (022) or "Output; input 4" (023): Option B: current output 4 to 20 mA                                                                                                    |
|-------------------------------|----------------------------------------------------------------------------------------------------|
| Signal mode                   | Can be set to:  Active Passive                                                                                                    |
| Current span                  | Can be set to:  4 to 20 mA NAMUR  4 to 20 mA US  4 to 20 mA  0 to 20 mA (only if the signal mode is active)  Fixed current                                                                                                    |
| Maximum output values         | 22.5 mA                                                                                                    |
| Open-circuit voltage          | DC 28.8 V (active)                                                                                                    |
| Maximum input voltage         | DC 30 V (passive)                                                                                                    |
| Load                          | 0 to 700 Ω                                                                                                    |
| Resolution                    | 0.38 μΑ                                                                                                    |
| Damping                       | Configurable: 0 to 999.9 s                                                                                                    |
| Assignable measured variables | <ul> <li>Mass flow</li> <li>Volume flow</li> <li>Corrected volume flow</li> <li>FAD volume flow</li> <li>Flow velocity</li> <li>Temperature</li> <li>Energy flow</li> <li>Pressure</li> <li>Density</li> <li>Heat flow</li> <li>Electronics temperature</li> <li>2nd temperature heat difference</li> <li>For SIL (application package), only mass flow</li> </ul> |

# Pulse/frequency/switch output

| Function             | Can be configured as pulse, frequency or switch output |  |
|----------------------|--------------------------------------------------------|--|
| Version              | Open collector                                         |  |
|                      | Can be set to:  Active Passive Passive NAMUR           |  |
| Maximum input values | DC 30 V, 250 mA (passive)                              |  |

| Open-circuit voltage          | DC 28.8 V (active)                                                                                                    |
|-------------------------------|----------------------------------------------------------------------------------------------------|
| Voltage drop                  | For 22.5 mA: ≤ DC 2 V                                                                                                    |
| Pulse output                  |                                                                                                    |
| Maximum input values          | DC 30 V, 250 mA (passive)                                                                                                    |
| Maximum output current        | 22.5 mA (active)                                                                                                    |
| Open-circuit voltage          | DC 28.8 V (active)                                                                                                    |
| Pulse width                   | Configurable: 0.05 to 2 000 ms                                                                                                    |
| Maximum pulse rate            | 10 000 Impulse/s                                                                                                    |
| Pulse value                   | Configurable                                                                                                    |
| Assignable measured variables | <ul> <li>Mass flow</li> <li>Volume flow</li> <li>Corrected volume flow</li> <li>FAD volume flow</li> <li>Energy flow</li> <li>Heat flow</li> <li>For SIL (application package), only mass flow</li> </ul>                                                                                                    |
| Frequency output              |                                                                                                    |
| Maximum input values          | DC 30 V, 250 mA (passive)                                                                                                    |
| Maximum output current        | 22.5 mA (active)                                                                                                    |
| Open-circuit voltage          | DC 28.8 V (active)                                                                                                    |
| Output frequency              | Configurable: end value frequency 2 to $10000Hz(f_{max} = 12500Hz)$                                                                                                    |
| Damping                       | Configurable: 0 to 999.9 s                                                                                                    |
| Pulse/pause ratio             | 1:1                                                                                                    |
| Assignable measured variables | <ul> <li>Mass flow</li> <li>Volume flow</li> <li>Corrected volume flow</li> <li>FAD volume flow</li> <li>Flow velocity</li> <li>Temperature</li> <li>Energy flow</li> <li>Pressure</li> <li>Density</li> <li>Heat flow</li> <li>Electronic temperature</li> <li>2nd temperature heat difference</li> <li>For SIL (application package), only mass flow</li> </ul> |
| Switch output                 |                                                                                                    |
| Maximum input values          | DC 30 V, 250 mA (passive)                                                                                                    |
| Open-circuit voltage          | DC 28.8 V (active)                                                                                                    |
| Switching behavior            | Binary, conductive or non-conductive                                                                                                    |
| Switching delay               | Configurable: 0 to 100 s                                                                                                    |

| Number of switching cycles | Unlimited                                                                                                    |
|----------------------------|----------------------------------------------------------------------------------------------------|
| Assignable functions       | <ul> <li>Off</li> <li>On</li> <li>Diagnostic behavior</li> <li>Limit value</li> <li>Off</li> <li>Mass flow</li> <li>Volume flow</li> <li>Corrected volume flow</li> <li>FAD volume flow</li> <li>Heat flow</li> <li>Energy flow</li> <li>Flow velocity</li> <li>Density</li> <li>Calorific value</li> <li>Temperature</li> <li>2nd temperature heat difference</li> <li>Totalizer 1-3</li> <li>Electronic temperature</li> <li>Flow direction monitoring</li> <li>Status</li> <li>Low flow cut off</li> </ul> |

# Relay output

| Function                             | Switch output                                                                                                    |  |  |
|--------------------------------------|----------------------------------------------------------------------------------------------------|--|--|
| Version                              | Relay output, galvanically isolated                                                                                                    |  |  |
| Switching behavior                   | Can be set to: NO (normally open), factory setting NC (normally closed)                                                                                                    |  |  |
| Maximum switching capacity (passive) | ■ DC 30 V, 0.1 A<br>■ AC 30 V, 0.5 A                                                                                                    |  |  |
| Assignable functions                 | <ul> <li>Off</li> <li>On</li> <li>Diagnostic behavior</li> <li>Limit value</li> <li>Off</li> <li>Mass flow</li> <li>Volume flow</li> <li>Corrected volume flow</li> <li>FAD volume flow</li> <li>Heat flow</li> <li>Energy flow</li> <li>Flow velocity</li> <li>Density</li> <li>Temperature</li> <li>2nd temperature heat difference</li> <li>Totalizer 1-3</li> <li>Electronics temperature</li> <li>Flow direction monitoring</li> <li>Status</li> <li>Low flow cut off</li> </ul> |  |  |

# User-configurable input/output

**One** specific input or output is assigned to a user-configurable input/output (configurable I/O) during device commissioning.

The following inputs and outputs are available for assignment:

- Choice of current output: 4 to 20 mA (active), 0/4 to 20 mA (passive)
- Pulse/frequency/switch output
- Choice of current input: 4 to 20 mA (active), 0/4 to 20 mA (passive)
- Status input

# Signal on alarm

Depending on the interface, failure information is displayed as follows:

# Current output 0/4 to 20 mA

# 4 to 20 mA

| Failure mode | Choose from:  4 to 20 mA in accordance with NAMUR recommendation NE 43  4 to 20 mA in accordance with US  Min. value: 3.59 mA  Max. value: 22.5 mA  Definable value between: 3.59 to 22.5 mA  Actual value |
|--------------|----------------------------------------------------------------------------------------------------|
|              | Actual value     Last valid value                                                                                                    |
|              |                                                                                                    |

## 0 to 20 mA

| Failure mode | Choose from:                            |
|--------------|-----------------------------------------|
|              | ■ Maximum alarm: 22 mA                  |
|              | ■ Definable value between: 0 to 20.5 mA |

# Pulse/frequency/switch output

| Pulse output     |                                                                           |  |
|------------------|---------------------------------------------------------------------------|--|
| Fault mode       | Choose from:  Actual value  No pulses                                     |  |
| Frequency output |                                                                           |  |
| Fault mode       | Choose from:  Actual value  O Hz  Definable value between: 2 to 12 500 Hz |  |
| Switch output    |                                                                           |  |
| Fault mode       | Choose from:  Current status  Open  Closed                                |  |

# Relay output

| Failure mode | Choose from:  • Current status        |
|--------------|---------------------------------------|
|              | <ul><li>Open</li><li>Closed</li></ul> |

# Local display

| Plain text display | With information on cause and remedial measures |  |
|--------------------|-------------------------------------------------|--|
| Backlight          | Red lighting indicates a device error.          |  |

Status signal as per NAMUR recommendation NE 107

# Interface/protocol

- Via digital communication: HART protocol
- Via service interface
  - CDI-RJ45 service interface
  - WLAN interface

| Plain text display | With information on cause and remedial measures |
|--------------------|-------------------------------------------------|
|--------------------|-------------------------------------------------|

## Web browser

| Plain text display | With information on cause and remedial measures |
|--------------------|-------------------------------------------------|
|--------------------|-------------------------------------------------|

## Light emitting diodes (LED)

| Status information | Status indicated by various light emitting diodes                                                                                                    |  |  |  |  |
|--------------------|----------------------------------------------------------------------------------------------------|--|--|--|--|
|                    | The following information is displayed depending on the device version:  Supply voltage active Data transmission active Device alarm/error has occurred |  |  |  |  |
|                    | lacktriangledight Diagnostic information via light emitting diodes $ ightarrow$ $lacktriangledight$ 141                                                 |  |  |  |  |

Low flow cut off

The switch points for low flow cut off are user-selectable.

Galvanic isolation

The outputs are galvanically isolated:

- from the power supply
- from one another
- from the potential equalization (PE) terminal

## Protocol-specific data

| Manufacturer ID                    | 0x11                                                                                                    |  |  |  |
|------------------------------------|----------------------------------------------------------------------------------------------------|--|--|--|
| Device type ID                     | 0x1160                                                                                                    |  |  |  |
| HART protocol revision             | 7                                                                                                    |  |  |  |
| Device description files (DTM, DD) | Information and files under:<br>www.endress.com                                                               |  |  |  |
| HART load                          | Min. 250 Ω                                                                                                    |  |  |  |
| System integration                 | Information on system integration → 🖺 73.  • Measured variables via HART protocol  • Burst Mode functionality |  |  |  |

# 15.5 Power supply

Terminal assignment

→ 🖺 34

# Supply voltage

| Order code<br>"Power supply" | Terminal voltage |         | Frequency range |
|------------------------------|------------------|---------|-----------------|
| Option <b>D</b>              | DC 24 V          | ±20%    | _               |
| Option <b>E</b>              | AC 100 to 240 V  | -15+10% | 50/60 Hz, ±4 Hz |

| Order code<br>"Power supply" | Terminal voltage |         | Frequency range |
|------------------------------|------------------|---------|-----------------|
| Option I                     | DC 24 V          | ±20%    | _               |
| Option I                     | AC 100 to 240 V  | -15+10% | 50/60 Hz, ±4 Hz |

#### Power consumption

#### Transmitter

Max. 10 W (active power)

| switch-on current | Max. 36 A (<5 ms) as per NAMUR Recommendation NE 21 |
|-------------------|-----------------------------------------------------|
|-------------------|-----------------------------------------------------|

### Current consumption

#### Transmitter

- Max. 400 mA (24 V)
- Max. 200 mA (110 V, 50/60 Hz; 230 V, 50/60 Hz)

#### Power supply failure

- Totalizers stop at the last value measured.
- Depending on the device version, the configuration is retained in the device memory or in the pluggable data memory (HistoROM DAT).
- Error messages (incl. total operated hours) are stored.

# Overcurrent protection element

The device must be operated with a dedicated circuit breaker, as it does not have an ON/OFF switch of its own.

- The circuit breaker must be easy to reach and labeled accordingly.
- Permitted nominal current of the circuit breaker: 2 A up to maximum 10 A.

#### Electrical connection

→ 🖺 36

# Potential equalization

→ 🖺 40

# Terminals

Spring-loaded terminals: Suitable for strands and strands with ferrules. Conductor cross-section 0.2 to  $2.5~\text{mm}^2$  (24 to 12~AWG).

# Cable entries

- Cable gland: M20  $\times$  1.5 with cable Ø 6 to 12 mm (0.24 to 0.47 in)
- Thread for cable entry:
  - NPT ½"
  - G ½"
  - M20

#### Cable specification

→ 🖺 31

# Overvoltage protection

| Mains voltage fluctuations        | → 🖺 183                                             |
|-----------------------------------|-----------------------------------------------------|
| Overvoltage category              | Overvoltage category II                             |
| Short-term, temporary overvoltage | Up to 1200 V between cable and ground, for max. 5 s |
| Long-term, temporary overvoltage  | Up to 500 V between cable and ground                |

# 15.6 Performance characteristics

Reference operating conditions

- Error limits based on ISO 11631
- Dry air with +20 to +30 °C (+68 to +86 °F) at 0.8 to 1.5 bar (12 to 22 psi)
- Specifications as per calibration protocol
- Accuracy based on accredited calibration rigs that are traced to ISO 17025.

Maximum measured error

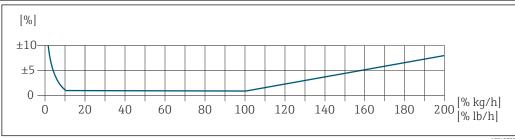

A0042739

## Calibrated measuring range

The measuring accuracy is specified in relation to the mass flow and divided into two ranges:

- ±1.0 % of the current measured value for 100% to 10% of the calibrated measuring range (under reference operating conditions)
- $\pm 0.10$  % of the calibrated full scale value for 10% to 1% of the calibrated measuring range (under reference operating conditions)

The measuring device is calibrated and adjusted on an accredited and traceable calibration rig and its accuracy is certified in a calibration report  $^{1)}$  (5 control points).

Order code for "Calibration flow":

- Option G "Factory calibration": calibration report (5 control points)
- Option K "Traceable ISO/IEC17025": Swiss Calibration Services (SCS) calibration report (5 control points) which confirms traceability to the national calibration standard

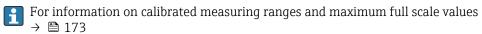

#### Extended measuring range

The device has an extended measuring range that goes beyond the maximum calibrated value (100%). Here, the last measured values in the calibrated range are taken and then extrapolated. The end of the extrapolated range is only reached once the productive energy of the sensor is exceeded and/or the Mach number is greater than listed below.

| Mach<br>number | Order code                                                                                                    |
|----------------|----------------------------------------------------------------------------------------------------|
| 0.2            | <ul> <li>Order code for "Sensor version; sensor; measuring tube:", option SB "Bidirectional; stainless steel; stainless steel"</li> <li>Order code for "Sensor version; sensor; measuring tube:", option SC "Reverse flow detection; stainless steel; stainless steel"</li> </ul> |
| 0.4            | <ul> <li>Order code for "Sensor version; sensor; measuring tube:", option SA "Unidirectional; stainless steel; stainless steel"</li> <li>Order code for "Sensor version; sensor; measuring tube:", option HA "Unidirectional; Alloy; stainless steel"</li> </ul>                  |

<sup>1)</sup> Two calibration reports for the order code for "Sensor version; sensor; measuring tube:", option SB "Bidirectional; stainless steel; stainless steel"

The accuracy is specified in relation to the mass flow.

 $\pm 1.0\% \pm (current measured value in \% -100\%) \times 0.07$  for 100% to 200% of the calibrated measuring range (under reference operating conditions)

#### Accuracy of outputs

The outputs have the following base accuracy specifications.

Current output

| Accuracy | ±5 μA |  |
|----------|-------|--|
|----------|-------|--|

*Pulse/frequency output* 

o.r. = of reading

| Accuracy | Max. ±50 ppm o.r. (over the entire ambient temperature range) |
|----------|---------------------------------------------------------------|
|----------|---------------------------------------------------------------|

#### Repeatability

 $\pm 0.25$  % of the display value for velocities above 1.0 m/s (3.3 ft/s)

#### Response time

Typically < 3 s for 63 % of a step change (in both directions)

# Influence of ambient temperature

#### **Current output**

| Temperature coefficient | Max. 1 μA/°C |
|-------------------------|--------------|

# Pulse/frequency output

| Temperature coefficient | No additional effect. Included in accuracy. |
|-------------------------|---------------------------------------------|
|-------------------------|---------------------------------------------|

# Influence of medium temperature

Air: 0.02~% per °C (0.036~% per °F) of the process temperature change in relation to the reference temperature

# Influence of medium pressure

Air: 0.3 % per bar (0.02 % per psi) of the process pressure change (from the set process pressure)

# 15.7 Mounting

## Mounting requirements

→ 🖺 20

# 15.8 Environment

| Ambient temperature range | Measuring device | <ul> <li>-40 to +60 °C (-40 to +140 °F)</li> <li>Order code for "Test, certificate", option JP:</li> <li>-50 to +60 °C (-58 to +140 °F)</li> </ul> |
|---------------------------|------------------|----------------------------------------------------------------------------------------------------|
|                           | ,                | -20 to $+60$ °C ( $-4$ to $+140$ °F) The readability of the display may be impaired at temperatures outside the temperature range.                 |

## **NOTICE**

#### Danger of overheating

- ► Ensure that the temperature at the lower end of the transmitter housing does not exceed 80 °C (176 °F).
- ► Ensure that sufficient convection takes place at the transmitter neck.
- ▶ When using in potentially explosive atmospheres, observe the information in the device-specific Ex documentation. For detailed information on the temperature tables, see the separate document entitled "Safety Instructions" (XA) for the device.
- ► Ensure that a sufficiently large area of the transmitter neck remains exposed. The uncovered part serves as a radiator and protects the electronics from overheating and excessive cooling.
- If operating outdoors:Avoid direct sunlight, particularly in warm climatic regions.

#### Storage temperature

 $-50 \text{ to } +80 ^{\circ}\text{C} (-58 \text{ to } +176 ^{\circ}\text{F}), \text{ preferably at } +20 ^{\circ}\text{C} (+68 ^{\circ}\text{F})$ 

#### Atmosphere

If a plastic transmitter housing is permanently exposed to certain steam and air mixtures, this can damage the housing.

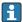

In cases of doubt, please contact the Sales Center.

#### Degree of protection

#### **Transmitter**

- IP66/67, Type 4X enclosure, suitable for pollution degree 4
- When the housing is open: IP20, Type 1 enclosure, suitable for pollution degree 2
- Display module: IP20, Type 1 enclosure, suitable for pollution degree 2

#### Sensor

- IP66/67, Type 4X enclosure, suitable for pollution degree 4
- When the housing is open: IP20, Type 1 enclosure, suitable for pollution degree 2

### Optional

Order code for "Sensor options", option CC "IP68, Type 6P, Cust-potted"

#### External WLAN antenna

IP67

#### Vibration- and shockresistance

#### Vibration sinusoidal, in accordance with IEC 60068-2-6

#### Sensor

- 2 to 8.4 Hz, 3.5 mm peak
- 8.4 to 2000 Hz, 1 g peak

#### Transmitter

- 2 to 8.4 Hz, 7.5 mm peak
- 8.4 to 2000 Hz, 2 g peak

#### Vibration broad-band random, according to IEC 60068-2-64

#### Sensor

- 10 to 200 Hz, 0.003 q<sup>2</sup>/Hz
- $\bullet$  200 to 2000 Hz, 0.001 g<sup>2</sup>/Hz
- Total: 1.54 g rms

#### Transmitter

- 10 to 200 Hz,  $0.01 \, q^2/Hz$
- 200 to 2000 Hz, 0.003 g<sup>2</sup>/Hz
- Total: 2.70 g rms

# Shock half-sine, according to IEC 60068-2-27

- Sensor6 ms 30 q
- Transmitter

6 ms 50 g

## Rough handling shocks according to IEC 60068-2-31

## Interior cleaning

Suitable for cleaning-in-place (CIP) and sterilization-in-place (SIP).

## Manufacturer options for delivery of parts

- Oil- and grease-free wetted parts, no declaration. Order code for "Service", option HA.
- Oil- and grease-free wetted parts as per IEC/TR 60877-2.0 and BOC 50000810-4, with declaration. Order code for "Service", option HB. The plant operator must ensure that the measuring device meets the requirements of the operator's oxygen application.

# Electromagnetic compatibility (EMC)

As per IEC/EN 61326 and NAMUR Recommendation 21 (NE 21)

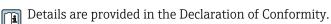

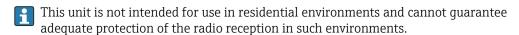

#### 15.9 **Process**

| Medium temperature range | Sensor                          |
|--------------------------|---------------------------------|
|                          | -40 to +180 °C (-40 to +356 °F) |

Medium pressure range Minimum 0.5 bar absolute. Maximum permitted medium pressure  $\rightarrow \triangleq 189$ 

Pressure/temperature ratings

The following pressure/temperature diagrams apply to all pressure-bearing parts of the device and not just the process connection. The diagrams show the maximum permissible medium pressure depending on the specific medium temperature.

# Flange connection according to EN 1092-1 (DIN 2501/DIN 2512N)

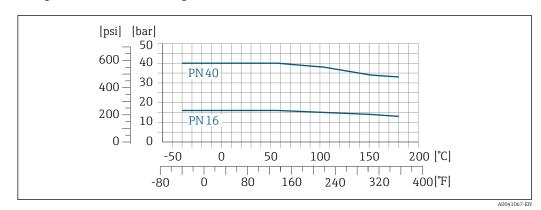

With flange material 1.4404/F316L/F316

#### Flange connection according to JIS B2220

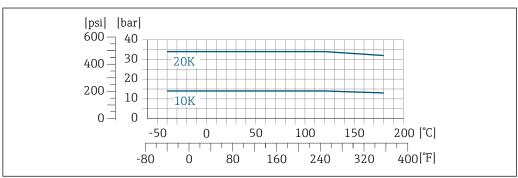

With flange material 1.4404/F316L/F316

## Flange connection as per ASME B16.5

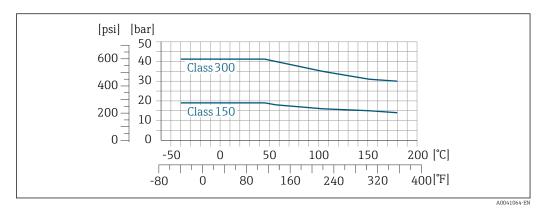

■ 45 With flange material 1.4404/F316L/F316

Flow limit

Measuring range → 🖺 173

The maximum flow depends on the gas type and the pipe nominal diameter used. The end of the measuring range is reached when the Mach number listed below is reached.

| Mach<br>number | Order code                                                                                                    |
|----------------|----------------------------------------------------------------------------------------------------|
| 0.2            | <ul> <li>Order code for "Sensor version; sensor; measuring tube:", option SB "Bidirectional; stainless steel; stainless steel"</li> <li>Order code for "Sensor version; sensor; measuring tube:", option SC "Reverse flow detection; stainless steel; stainless steel"</li> </ul> |
| 0.4            | <ul> <li>Order code for "Sensor version; sensor; measuring tube:", option SA "Unidirectional; stainless steel; stainless steel"</li> <li>Order code for "Sensor version; sensor; measuring tube:", option HA "Unidirectional; Alloy; stainless steel"</li> </ul>                  |

Yes the Applicator to size the device.

Pressure loss

Use the Applicator for precise calculations.

System pressure

→ 🖺 25

# 15.10 Mechanical construction

Design, dimensions

For the dimensions and installation lengths of the device, see the "Technical Information" document, "Mechanical construction" section .

Weight

#### Transmitter

- Proline 500 digital polycarbonate: 1.4 kg (3.1 lbs)
- Proline 500 digital aluminum: 2.4 kg (5.3 lbs)

#### Sensor

- Sensor with cast connection housing version, stainless: +3.7 kg (+8.2 lbs)
- Sensor with aluminum connection housing version:

## Weight in SI units

| DN [mm] | Weight [kg] |
|---------|-------------|
| 15      | 4           |
| 25      | 5.2         |
| 40      | 7.4         |
| 50      | 9.8         |
| 65      | 13.1        |
| 80      | 16.8        |
| 100     | 25.6        |

## Weight in US units

| DN [in] | Weight [lbs] |
|---------|--------------|
| 1/2     | 9            |
| 1       | 11           |
| 1½      | 16           |
| 2       | 22           |
| 2½      | 29           |
| 3       | 37           |
| 4       | 56           |

#### Materials

## Transmitter housing

Housing of Proline 500 – digital transmitter

Order code for "Transmitter housing":

- Option **A** "Aluminum coated": aluminum, AlSi10Mg, coated
- Option **D** "Polycarbonate": polycarbonate

Window material

Order code for "Transmitter housing":

- Option **A** "Aluminum, coated": glass
- Option **D** "Polycarbonate": plastic

## Sensor connection housing

Order code for "Sensor connection housing":

- Option **A** "Aluminum coated": aluminum, AlSi10Mg, coated
- Option L "Cast, stainless": 1.4409 (CF3M) similar to 316L

## Cable entries/cable glands

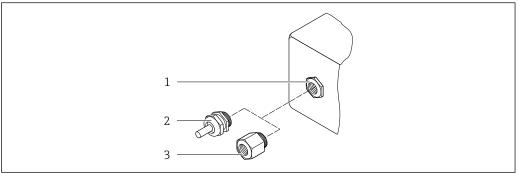

A002064

■ 46 Possible cable entries/cable glands

- 1 Female thread M20  $\times$  1.5
- 2 Cable gland  $M20 \times 1.5$
- 3 Adapter for cable entry with female thread G ½" or NPT ½"

| Cable entries and adapters                                                                                                    | Material            |
|----------------------------------------------------------------------------------------------------|---------------------|
| Cable gland M20 × 1.5                                                                                                    | Plastic             |
| <ul> <li>Adapter for cable entry with female thread G ½"</li> <li>Adapter for cable entry with female thread NPT ½"</li> </ul>                                                                                                    | Nickel-plated brass |
| Only available for certain device versions:     Order code for "Transmitter housing":     Option A "Aluminum, coated"     Option D "Polycarbonate"     Order code for "Sensor connection housing":     Proline 500 – digital:     Option A "Aluminum coated"     Option L "Cast, stainless" |                     |

## Measuring tubes

- $\bullet$  DN 15 to 50 (½ to 2"): stainless cast steel, CF3M/1.4408
- DN 65 to 100 ( $2\frac{1}{2}$  to 4"): stainless steel, 1.4404 (316/316L)

#### **Process connections**

#### Flange connections

Stainless steel, 1.4404 (F316/F316L)

#### Flow conditioner

Stainless steel, 1.4404 (316/316L)

## Threaded connections

Stainless steel, 1.4404 (316/316L)

# Sensing element

#### Unidirectional

- Stainless steel, 1.4404 (316/316L)
- Alloy C22, 2.4602 (UNS N06022);

#### **Bidirectional**

Stainless steel, 1.4404 (316/316L)

#### Reverse flow detection

Stainless steel, 1.4404 (316/316L)

#### Accessories

Protective cover

Stainless steel, 1.4404 (316L)

#### External WLAN antenna

- Antenna: ASA plastic (acrylonitrile styrene acrylate) and nickel-plated brass
- Adapter: Stainless steel and nickel-plated brass
- Cable: Polyethylene
- Plug: Nickel-plated brass
- Angle bracket: Stainless steel

#### Process connections

- EN 1092-1-B1
- ASME B16.5
- IIS B2220

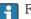

For information on the different materials used in the process connections  $\rightarrow \triangleq 192$ 

# 15.11 Display and user interface

#### Languages

Can be operated in the following languages:

- Via local operation English, German, French, Spanish, Italian, Dutch, Portuguese, Polish, Russian, Turkish,
- Chinese, Japanese, Korean, Vietnamese, Czech, Swedish
- Via Web browser English, German, French, Spanish, Italian, Dutch, Portuguese, Polish, Russian, Turkish, Chinese, Japanese, Vietnamese, Czech, Swedish
- Via "FieldCare", "DeviceCare" operating tool: English, German, French, Spanish, Italian, Chinese, Japanese

#### Local operation

#### Via display module

#### Equipment:

- Order code for "Display; operation", option F "4-line, illuminated, graphic display; touch control"
- Order code for "Display; operation", option G "4-line, illuminated, graphic display; touch control + WLAN"

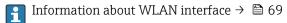

#### Display elements

- 4-line, illuminated, graphic display
- White background lighting; switches to red in event of device errors
- Format for displaying measured variables and status variables can be individually configured

## Operating elements

- External operation via touch control (3 optical keys) without opening the housing: ±,
- Operating elements also accessible in the various zones of the hazardous area

#### Remote operation

→ 🖺 67

Service interface

→ 🖺 68

Supported operating tools

Different operating tools can be used for local or remote access to the measuring device. Depending on the operating tool used, access is possible with different operating units and via a variety of interfaces.

| Supported operating tools | Operating unit                                             | Interface                                                                                                    | Additional information                                                                             |
|---------------------------|------------------------------------------------------------|----------------------------------------------------------------------------------------------------|----------------------------------------------------------------------------------------------------|
| Web browser               | Notebook, PC or tablet with web browser                    | <ul><li>CDI-RJ45 service<br/>interface</li><li>WLAN interface</li></ul>                                              | Special Documentation for device                                                                   |
| DeviceCare SFE100         | Notebook, PC or tablet<br>with Microsoft Windows<br>system | <ul><li>CDI-RJ45 service interface</li><li>WLAN interface</li><li>Fieldbus protocol</li></ul>                        | → 🖺 171                                                                                            |
| FieldCare SFE500          | Notebook, PC or tablet<br>with Microsoft Windows<br>system | <ul><li>CDI-RJ45 service interface</li><li>WLAN interface</li><li>Fieldbus protocol</li></ul>                        | → 🖺 171                                                                                            |
| Field Xpert               | SMT70/77/50                                                | <ul><li>All Fieldbus protocols</li><li>WLAN interface</li><li>Bluetooth</li><li>CDI-RJ45 service interface</li></ul> | Operating Instructions BA01202S Device description files: Use update function of handheld terminal |
| SmartBlue app             | Smart phone or tablet with iOs or Android                  | WLAN                                                                                                    | → 🖺 171                                                                                            |

- Other operating tools based on FDT technology with a device driver such as DTM/iDTM or DD/EDD can be used for device operation. These operating tools are available from the individual manufacturers. Integration into the following operating tools, among others, is supported:
  - FactoryTalk AssetCentre (FTAC) from Rockwell Automation → www.rockwellautomation.com
  - Process Device Manager (PDM) from Siemens → www.siemens.com
  - Asset Management Solutions (AMS) from Emerson → www.emersonprocess.com
  - FieldCommunicator 375/475 from Emerson → www.emersonprocess.com
  - Field Device Manager (FDM) from Honeywell → www.process.honeywell.com
  - FieldMate from Yokogawa → www.yokogawa.com
  - PACTWare → www.pactware.com

The related device description files are available: www.endress.com → Download Area

#### Web server

With the integrated web server, the device can be operated and configured via a web browser service interface (CDI-RJ45) or WLAN interface. The structure of the operating menu is the same as for the local display. In addition to the measured values, status information on the device is displayed and can be used to monitor device health. Furthermore the device data can be managed and the network parameters can be configured.

A device that has a WLAN interface (can be ordered as an option) is required for the WLAN connection: order code for "Display; operation", option G "4-line, illuminated; touch control + WLAN". The device acts as an Access Point and enables communication by computer or a mobile handheld terminal.

### Supported functions

Data exchange between the operating unit (such as a notebook, for example,) and measuring device:

- Upload the configuration from the measuring device (XML format, configuration backup)
- Save the configuration to the measuring device (XML format, restore configuration)
- Export event list (.csv file)
- Export parameter settings (.csv file or PDF file, document the measuring point configuration)
- Flash firmware version for device firmware upgrade, for example
- Download driver for system integration
- Visualize up to 1000 saved measured values (only available with the Extended HistoROM application package → ≅ 201)

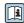

Special Documentation for web server

# HistoROM data management

The measuring device features HistoROM data management. HistoROM data management comprises both the storage and import/export of key device and process data, making operation and servicing far more reliable, secure and efficient.

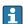

When the device is delivered, the factory settings of the configuration data are stored as a backup in the device memory. This memory can be overwritten with an updated data record, for example after commissioning.

### Additional information on the data storage concept

*There are different types of data storage units in which device data are stored and used by the device:* 

|                  | HistoROM backup                                                                                                    | T-DAT                                                                                                    | S-DAT                                                                                                    |
|------------------|----------------------------------------------------------------------------------------------------|----------------------------------------------------------------------------------------------------|----------------------------------------------------------------------------------------------------|
| Available data   | <ul> <li>Event logbook, e.g. diagnostic events</li> <li>Parameter data record backup</li> <li>Device firmware package</li> </ul> | <ul> <li>Measured value logging ("Extended HistoROM" order option)</li> <li>Current parameter data record (used by firmware at run time)</li> <li>Indicator (minimum/maximum values)</li> <li>Totalizer value</li> </ul> | <ul> <li>Sensor data: e.g. nominal diameter</li> <li>Serial number</li> <li>Calibration data</li> <li>Device configuration (e.g. SW options, fixed I/O or multi I/O)</li> </ul> |
| Storage location | Fixed on the user interface PC board in the connection compartment                                                               | Can be plugged into the user interface PC board in the connection compartment                                                                                                    | In the sensor plug in the transmitter neck part                                                                                                    |

## Data backup

### Automatic

- The most important device data (sensor and transmitter) are automatically saved in the DAT modules
- If the transmitter or measuring device is replaced: once the T-DAT containing the previous device data has been exchanged, the new measuring device is ready for operation again immediately without any errors
- If the sensor is replaced: once the sensor has been replaced, new sensor data are transferred from the S-DAT in the measuring device and the measuring device is ready for operation again immediately without any errors
- If exchanging the electronics module (e.g. I/O electronics module): Once the electronics module has been replaced, the software of the module is compared against the current device firmware. The module software is upgraded or downgraded where necessary. The electronics module is available for use immediately afterwards and no compatibility problems occur.

#### Manual

Additional parameter data record (complete parameter settings) in the integrated device memory HistoROM backup for:

- Data backup function
   Backup and subsequent restoration of a device configuration in the device memory
   HistoROM backup
- Data comparison function
   Comparison of the current device configuration with the device configuration saved in the device memory HistoROM backup

#### Data transmission

#### Manual

Transfer of a device configuration to another device using the export function of the specific operating tool, e.g. with FieldCare, DeviceCare or Web server: to duplicate the configuration or to store in an archive (e.g. for backup purposes)

#### Event list

#### Automatic

- Chronological display of up to 20 event messages in the events list
- If the **Extended HistoROM** application package (order option) is enabled: up to 100 event messages are displayed in the events list along with a time stamp, plain text description and remedial measures
- The events list can be exported and displayed via a variety of interfaces and operating tools e.g. DeviceCare, FieldCare or Web server

#### Data logging

#### Manual

If the **Extended HistoROM** application package (order option) is enabled:

- Recording of 1 to 4 channels of up to 1000 measured values (up to 250 measured values per channel)
- User configurable recording interval
- Export the measured value log via a variety of interfaces and operating tools e.g. FieldCare, DeviceCare or web server

# 15.12 Certificates and approvals

Current certificates and approvals for the product are available at <a href="https://www.endress.com">www.endress.com</a> on the relevant product page:

- 1. Select the product using the filters and search field.
- 2. Open the product page.
- 3. Select **Downloads**.

#### CE mark

The device meets the legal requirements of the applicable EU Directives. These are listed in the corresponding EU Declaration of Conformity along with the standards applied.

Endress+Hauser confirms successful testing of the device by affixing to it the CE mark.

#### UKCA marking

The device meets the legal requirements of the applicable UK regulations (Statutory Instruments). These are listed in the UKCA Declaration of Conformity along with the designated standards. By selecting the order option for UKCA marking, Endress+Hauser confirms a successful evaluation and testing of the device by affixing the UKCA mark.

Contact address Endress+Hauser UK:

Endress+Hauser Ltd. Floats Road Manchester M23 9NF United Kingdom www.uk.endress.com

### RCM marking

The measuring system meets the EMC requirements of the "Australian Communications and Media Authority (ACMA)".

#### Ex approval

The measuring device is certified for use in hazardous areas and the relevant safety instructions are provided in the separate "Safety Instructions" (XA) document. Reference is made to this document on the nameplate.

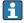

The separate Ex documentation (XA) containing all the relevant explosion protection data is available from your Endress+Hauser sales center.

#### Proline 500 - digital

ATEX/IECEx

Currently, the following versions for use in hazardous areas are available:

#### Ex db

| Transmitter |                              |          | Sensor                  |
|-------------|------------------------------|----------|-------------------------|
| Category    | Type of protection           | Category | Type of protection      |
| II(1)G      | [Ex ia] IIC                  | II1/2G   | Ex db ia IIC T4T1 Ga/Gb |
| II(1)G      | [Ex ia] IIC                  | II2G     | Ex db ia IIC T4T1 Gb    |
| II3G        | Ex ec nC [ia Ga] IIC T5T1 Gc | II1/2G   | Ex db ia IIC T4T1 Ga/Gb |
| II3G        | Ex ec nC [ia Ga] IIC T5T1 Gc | II2G     | Ex db ia IIC T4T1 Gb    |

#### Ex tb

|          | Transmitter        |          | Sensor               |
|----------|--------------------|----------|----------------------|
| Category | Type of protection | Category | Type of protection   |
| II(1)D   | [Ex ia] IIIC       | II2D     | Ex tb IIIC T** °C Db |

#### Non-Ex / Ex ec

|          | Transmitter          |          | Sensor             |
|----------|----------------------|----------|--------------------|
| Category | Type of protection   | Category | Type of protection |
| Non - Ex | Non-Ex               | II3G     | Ex ec IIC T4T1 Gc  |
| II3G     | Ex ec nC IIC T5T1 Gc | II3G     | Ex ec IIC T4T1 Gc  |

## $_{C}CSA_{IJS}$

Currently, the following versions for use in hazardous areas are available:

#### IS (Ex nA, Ex i)

| Transmitter                     | Sensor                                 |
|---------------------------------|----------------------------------------|
| Class I Division 2 Groups A - D | Class I, II, III Division 1 Groups A-G |

#### NI (Ex nA)

| Transmitter                     | Sensor                          |
|---------------------------------|---------------------------------|
| Class I Division 2 Groups A - D | Class I Division 2 Groups A - D |

#### Ex db

| Transmitter                  | Sensor                  |
|------------------------------|-------------------------|
| Ex ec nC [ia Ga] IIC T5T1 Gc | Ex db ia IIC T4T1 Gb    |
| Ex ec nC [ia Ga] IIC T5T1 Gc | Ex db ia IIC T4T1 Ga/Gb |

#### Ex nA

| Transmitter                            | Sensor                                 |
|----------------------------------------|----------------------------------------|
| Class I, Zone 2 AEx/ Ex nA IIC T5T4 Gc | Class I, Zone 2 AEx/ Ex nA IIC T5T1 Gc |

## Ex tb

| Transmitter | Sensor                               |
|-------------|--------------------------------------|
| Non - Ex    | Zone 21, AEx/Ex ia tb IIIC T** °C Db |

#### Functional safety

The measuring device can be used for flow monitoring systems (min., max., range) up to SIL 2 (single-channel architecture; order code for "Additional approval", option LA) and SIL 3 (multi-channel architecture with homogeneous redundancy) and is independently evaluated and certified in accordance with IEC 61508.

The following types of monitoring in safety equipment are possible: Mass flow

i

Functional safety manual with information and restrictions for the SIL device  $\rightarrow \; \cong \; 202$ 

### HART certification

# **HART** interface

The measuring device is certified and registered by the FieldComm Group. The measuring system meets all the requirements of the following specifications:

- Certified according to HART 7
- The device can also be operated with certified devices of other manufacturers (interoperability)

## Radio approval

The measuring device has radio approval.

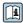

### Pressure Equipment Directive

- With the marking
  - a) PED/G1/x (x = category) or
  - b) PESR/G1/x (x = category)

on the sensor nameplate, Endress+Hauser confirms compliance with the "Essential Safety Requirements"

- a) specified in Annex I of the Pressure Equipment Directive 2014/68/EU or
- b) Schedule 2 of Statutory Instruments 2016 No. 1105.
- Devices not bearing this marking (without PED or PESR) are designed and manufactured according to sound engineering practice. They meet the requirements of
  - a) Art. 4 Para. 3 of the Pressure Equipment Directive 2014/68/EU or
  - b) Part 1, Para. 8 of Statutory Instruments 2016 No. 1105.

The scope of application is indicated

- a) in diagrams 6 to 9 in Annex II of the Pressure Equipment Directive 2014/68/EU or
- b) Schedule 3, Para. 2 of Statutory Instruments 2016 No. 1105.

#### Additional certification

# CRN approval

Some device versions have CRN approval. A CRN-approved process connection with a CSA approval must be ordered for a CRN-approved device.

# External standards and guidelines

■ EN 60529

Degrees of protection provided by enclosure (IP code)

■ EN 61010-1

Safety requirements for electrical equipment for measurement, control and laboratory use - general requirements

■ IEC/EN 61326-2-3

Emission in accordance with Class A requirements. Electromagnetic compatibility (EMC requirements).

■ NAMUR NE 21

Electromagnetic compatibility (EMC) of industrial process and laboratory control equipment

■ NAMUR NE 32

Data retention in the event of a power failure in field and control instruments with microprocessors

■ NAMUR NE 43

Standardization of the signal level for the breakdown information of digital transmitters with analog output signal.

■ NAMUR NE 53

Software of field devices and signal-processing devices with digital electronics

■ NAMUR NE 105

Specifications for integrating fieldbus devices in engineering tools for field devices

■ NAMUR NE 107

Self-monitoring and diagnosis of field devices

■ NAMUR NE 131

Requirements for field devices for standard applications

■ ETSI EN 300 328

Guidelines for 2.4 GHz radio components.

■ EN 301489

Electromagnetic compatibility and radio spectrum matters (ERM).

Technical data Proline t-mass F 500 HART

Classification of process sealing between electrical systems and (flammable or combustible) process fluids in accordance with ANSI/ISA 12.27.01 Endress+Hauser devices are designed in accordance with ANSI/ISA 12.27.01. allowing the user to waive the use and save the cost of installing external secondary process seals in the conduit as required by the process sealing sections of ANSI/NFPA 70 (NEC) and CSA 22.1 (CEC). These devices comply with the North American installation practice and provide a very safe and cost-saving installation for pressurized applications with hazardous fluids. Further information can be found in the control drawings of the relevant devices.

# 15.13 Application packages

Many different application packages are available to enhance the functionality of the device. Such packages might be needed to address safety aspects or specific application requirements.

The application packages can be ordered with the device or subsequently from Endress+Hauser. Detailed information on the order code in question is available from your local Endress+Hauser sales center or on the product page of the Endress+Hauser website: www.endress.com.

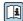

Detailed information on the application packages:

Special Documentation  $\rightarrow$   $\stackrel{\triangle}{=}$  202

#### Diagnostic functionality

Order code for "Application package", option EA "Extended HistoROM"

Comprises extended functions concerning the event log and the activation of the measured value memory.

Event log:

Memory volume is extended from 20 message entries (standard version) to up to 100 entries.

Data logging (line recorder):

- Memory capacity for up to 1000 measured values is activated.
- 250 measured values can be output via each of the 4 memory channels. The recording interval can be defined and configured by the user.
- Measured value logs can be accessed via the local display or operating tool e.g. FieldCare, DeviceCare or Web server.

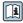

For detailed information, see the Operating Instructions for the device.

## Heartbeat Technology

Order code for "Application package", option EB "Heartbeat Verification + Monitoring"

## **Heartbeat Verification**

Meets the requirement for traceable verification to DIN ISO 9001:2008 Chapter 7.6 a) "Control of monitoring and measuring equipment".

- Functional testing in the installed state without interrupting the process.
- Traceable verification results on request, including a report.
- Simple testing process via local operation or other operating interfaces.
- Clear measuring point assessment (pass/fail) with high test coverage within the framework of manufacturer specifications.
- Extension of calibration intervals according to operator's risk assessment.

#### **Heartbeat Monitoring**

Continuously supplies data, which are characteristic of the measuring principle, to an external condition monitoring system for the purpose of preventive maintenance or process analysis. These data enable the operator to:

- Draw conclusions using these data and other information about the impact on the measuring performance over time.
- Schedule servicing in time.
- Monitor the process or product quality, e.g. process stability.

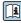

Special Documentation SD02712D

# Second gas group

| Package          | Description                                                                                                    |
|------------------|----------------------------------------------------------------------------------------------------|
| Second gas group | This application package enables the configuration of two different standard gases/gas mixtures in the device and allows the user to switch from one gas group to another using the status input or (if available) via bus communication. |

# 15.14 Accessories

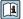

Overview of accessories available for order  $\rightarrow = 169$ 

# 15.15 Documentation

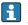

For an overview of the scope of the associated Technical Documentation, refer to the following:

- Device Viewer (www.endress.com/deviceviewer): Enter the serial number from the nameplate
- Endress+Hauser Operations app: Enter serial number from nameplate or scan matrix code on nameplate.

#### Standard documentation

#### **Brief Operating Instructions**

#### *Brief Operating Instructions for the sensor*

| Measuring device | Documentation code |
|------------------|--------------------|
| Proline t-mass F | KA01442D           |

## *Brief Operating Instructions for the transmitter*

| Measuring device      | Documentation code |
|-----------------------|--------------------|
| Proline 500 – digital | KA01446D           |

#### **Technical Information**

| Measuring device | Documentation code |
|------------------|--------------------|
| t-mass F 500     | TI01502D           |

## **Description of Device Parameters**

| Measuring device | Documentation code |
|------------------|--------------------|
| t-mass 500       | GP01145D           |

Supplementary devicedependent documentation

#### Safety instructions

Safety instructions for electrical equipment for hazardous areas.

| Contents              | Documentation code |
|-----------------------|--------------------|
| ATEX/IECEx Ex d/Ex de | XA01970D           |
| ATEX/IECEx Ex ec      | XA01971D           |
| cCSAus XP             | XA01974D           |
| cCSAus Ex d/ Ex de    | XA01972D           |
| cCSAus Ex nA          | XA01973D           |

# Remote display and operating module DKX001

| Contents         | Documentation code |
|------------------|--------------------|
| ATEX/IECEx Ex i  | XA01494D           |
| ATEX/IECEx Ex ec | XA01498D           |
| cCSAus IS        | XA01499D           |
| cCSAus Ex nA     | XA01513D           |
| INMETRO Ex i     | XA01500D           |
| INMETRO Ex ec    | XA01501D           |
| NEPSI Ex i       | XA01502D           |
| NEPSI Ex nA      | XA01503D           |

# Functional safety manual

| Contents           | Documentation code |
|--------------------|--------------------|
| Proline t-mass 500 | SD02484D           |

# Special documentation

| Contents                                                        | Documentation code |
|-----------------------------------------------------------------|--------------------|
| Information on the Pressure Equipment Directive                 | SD01614D           |
| Remote display and operating module DKX001                      | SD01763D           |
| Radio approvals for WLAN interface for A309/A310 display module | SD01793D           |
| Web server                                                      | SD02487D           |
| Heartbeat Technology                                            | SD02479D           |

# **Installation Instructions**

| Contents                                                      | Comment                                                                                                |
|---------------------------------------------------------------|----------------------------------------------------------------------------------------------------|
| Installation instructions for spare part sets and accessories | <ul> <li>Access the overview of all the available spare part sets via <i>Device Viewer</i> →</li></ul> |

# Index

| A                                                   | Cı       |
|-----------------------------------------------------|----------|
| Access authorization to parameters                  |          |
| Read access                                         | D        |
| Write access                                        | D        |
| Access code                                         | D        |
| Incorrect input                                     | ע ן<br>D |
| Adapting the diagnostic behavior                    | D D      |
| Adapting the status signal                          | ע        |
| Additional certification                            | D        |
| Ambient temperature                                 | D D      |
| Influence                                           | D D      |
| AMS Device Manager                                  | D        |
| Function                                            | ע        |
| Application                                         |          |
| Approvals                                           | D        |
| В                                                   | D        |
| _                                                   | D        |
| Burst mode                                          | D        |
| C                                                   | D        |
| Cable entries                                       |          |
| Technical data                                      | D        |
| Cable entry                                         |          |
| Degree of protection                                | D        |
| CE mark                                             |          |
| Certificates                                        |          |
| Check                                               | D        |
| Connection                                          |          |
| Checklist                                           |          |
| Post-connection check 45                            |          |
| Post-installation check                             |          |
| Cleaning                                            |          |
| Cleaning the sensing element 165                    |          |
| Exterior cleaning                                   |          |
| Sensing element                                     |          |
| Commissioning                                       | D:       |
| Advanced settings                                   | D:       |
| Configuring the measuring device 79                 | D.       |
| Communication-specific data                         |          |
| Connecting the connecting cable                     | D:       |
| Proline 500 – digital transmitter                   | D:       |
| Sensor connection housing, Proline 500 - digital 36 | D:       |
| Terminal assignment of Proline 500 - digital 36     | D:       |
| Connecting the measuring device                     |          |
| Proline 500 – digital                               | D:       |
| Connecting the signal cable/supply voltage cable    |          |
| Proline 500 – digital transmitter                   | _        |
| Connection                                          | D:       |
| see Electrical connection                           | _        |
| Connection cable                                    | D:       |
| Connection preparations                             | D:       |
| Connection tools                                    | D        |
| Context menu                                        |          |
| Calling up                                          | _        |
| Closing                                             | D        |
| Explanation                                         |          |
|                                                     | 1        |

| Current consumption                        |
|--------------------------------------------|
| D                                          |
| Date of manufacture                        |
| Declaration of Conformity                  |
| Defining the access code                   |
|                                            |
| Degree of protection                       |
| Measuring device                           |
| 3                                          |
| r                                          |
| r                                          |
| Device locking, status                     |
| Sensor                                     |
| Transmitter                                |
| Device repair                              |
| Device revision                            |
|                                            |
|                                            |
|                                            |
|                                            |
| Device description file                    |
| Diagnosis Symbols                          |
|                                            |
| Diagnostic behavior Explanation            |
|                                            |
| Symbols                                    |
| Diagnostic information                     |
| Design, description                        |
| DeviceCare                                 |
|                                            |
| 5                                          |
| 1 3                                        |
|                                            |
|                                            |
|                                            |
| 5                                          |
| Diagnostic message                         |
|                                            |
| see Write protection switch  Direct access |
| Direct access code                         |
| Disabling write protection                 |
| Display                                    |
| see Local display                          |
| Display area                               |
| For operational display                    |
| In the navigation view                     |
| Display values                             |
| For locking status                         |
| Displaying data logging                    |
| Disposal                                   |
| Document                                   |
| Function 6                                 |
| Symbols 6                                  |
| Document function 6                        |
| Document function                          |

| E                                                         | Firmware history                  |
|-----------------------------------------------------------|-----------------------------------|
| Editing view                                              | Flow conditioner                  |
| Input screen                                              | Flow limit                        |
| Using operating elements 53, 54                           | Function range                    |
| Electrical connection                                     | AMS Device Manager                |
| Commubox FXA195 (USB)                                     | SIMATIC PDM                       |
| Computer with web browser (e.g. Microsoft Edge) 67        | Function scope                    |
| Degree of protection                                      | Field Communicator                |
| Field Communicator 475 67                                 | Field Communicator 475            |
| Field Xpert SFX350/SFX370 67                              | Field Xpert                       |
| Field Xpert SMT70 67                                      | Functional Safety (SIL)           |
| Measuring device                                          | see Parameters                    |
| Operating tool (e.g. FieldCare, AMS Device                | see Farameters                    |
| Manager, SIMATIC PDM) 67                                  | G                                 |
| Operating tools                                           | Galvanic isolation                |
| Via HART protocol                                         | Garvaine Bolation                 |
| Via service interface (CDI-RJ45) 68 Via WLAN interface 69 | Н                                 |
| VIATOR Bluetooth modem 67                                 | Hardware write protection         |
| Web server                                                | HART certification                |
| WLAN interface                                            | HART protocol                     |
| Electromagnetic compatibility                             | Device variables                  |
| Electronics module                                        | Measured variables                |
| Enabling write protection                                 | Revision                          |
| Enabling/disabling the keypad lock 60                     | Help text                         |
| Endress+Hauser services                                   | Calling up                        |
| Maintenance                                               | Closing                           |
| Repair                                                    | Explanation                       |
| Environment                                               | HistoROM                          |
| Storage temperature                                       | Ĭ                                 |
| Vibration- and shock-resistance 187                       | I                                 |
| Error messages                                            | Identifying the measuring device  |
| see Diagnostic messages                                   | Incoming acceptance               |
| Event list                                                |                                   |
| Event logbook                                             | Ambient temperature               |
| Ex approval                                               | Information about this document 6 |
| Extended order code                                       | Input                             |
| Sensor                                                    | Inspection                        |
| Transmitter                                               | Installation                      |
| Exterior cleaning                                         | Received goods                    |
| r                                                         | Installation conditions           |
| F                                                         | Sensor heating                    |
| Field Communicator                                        | System pressure                   |
| Function                                                  | Intended use                      |
| Field Communicator 475                                    |                                   |
| Field of application                                      | L                                 |
| Residual risks                                            | Languages, operation options      |
| Field Xpert                                               | Line recorder                     |
| Function                                                  | Local display                     |
| FieldCare                                                 | Navigation view                   |
| Device description file                                   | see Diagnostic message            |
| Establishing a connection                                 | see In alarm condition            |
| Function                                                  | see Operational display           |
| User interface                                            | Text editor                       |
| Filtering the event logbook                               | Low flow cut off                  |
| Firmware                                                  | M                                 |
| Release date                                              | Main electronics module           |
| Version                                                   | Maintenance                       |
|                                                           | ivialiteliance                    |

| Maintenance tasks                          | Order code                                         |
|--------------------------------------------|----------------------------------------------------|
| Recalibration                              | Output signal                                      |
| Managing the device configuration 111, 121 | Output variables                                   |
| Manufacturer ID                            | •                                                  |
| Materials                                  | P                                                  |
| Measured variables                         | Packaging disposal                                 |
| see Process variables                      | Parameter                                          |
| Measuring and test equipment 166           | Changing                                           |
| Measuring device                           | Entering values or text                            |
| Configuring                                | Parameter settings                                 |
| Conversion                                 | Adjustment values in use (Submenu) 119             |
| Design                                     | Administration (Submenu)                           |
| Disposal                                   | Advanced setup (Submenu) 105                       |
| Integrating via HART protocol 73           | Burst configuration 1 to n (Submenu)               |
| Preparing for electrical connection        | Configuration backup (Submenu) 111, 121            |
| Preparing for mounting 27                  | Current input                                      |
| Removing                                   | Current input (Wizard)                             |
| Repairs                                    | Current input 1 to n (Submenu) 131                 |
| Switching on                               | Current output                                     |
| Measuring principle                        | Current output (Wizard) 91                         |
| Measuring system                           | Data logging (Submenu)                             |
| Medium pressure                            | Define access code (Wizard)                        |
| Influence                                  | Device information (Submenu) 162                   |
| Menu                                       | Diagnostics (Menu)                                 |
| Diagnostics                                | Display (Submenu)                                  |
| Setup                                      | Display (Wizard)                                   |
| Menus                                      | I/O configuration                                  |
| For measuring device configuration         | I/O configuration (Submenu) 88                     |
| For specific settings                      | In-situ adjustment (Submenu)                       |
| Mounting                                   | Low flow cut off (Wizard) 104                      |
| Mounting preparations                      | Measurement mode (Wizard) 80                       |
| Mounting tool                              | Process variables (Submenu) 129                    |
| g                                          | Pulse/frequency/switch output 94                   |
| N                                          | Pulse/frequency/switch output (Wizard) 94, 95, 98  |
| Nameplate                                  | Pulse/frequency/switch output 1 to n (Submenu) 133 |
| Sensor                                     | Reference conditions (Submenu) 84                  |
| Transmitter                                | Relay output                                       |
| Navigation path (navigation view) 51       | Relay output 1 to n (Submenu) 133                  |
| Navigation view                            | Relay output 1 to n (Wizard) 100                   |
| In the submenu                             | Reset access code (Submenu) 114                    |
| In the wizard                              | Setup (Menu)                                       |
| Numeric editor                             | Simulation (Submenu)                               |
|                                            | Status input                                       |
| 0                                          | Status input 1 to n (Submenu) 90, 131              |
| Onsite display                             | System units (Submenu)                             |
| Numeric editor                             | System values (Submenu)                            |
| Operable flow range                        | Totalizer (Submenu)                                |
| Operating elements                         | Totalizer 1 to n (Submenu) 105                     |
| Operating keys                             | Totalizer handling (Submenu)                       |
| see Operating elements                     | Value current output 1 to n (Submenu) 132          |
| Operating menu                             | Web server (Submenu) 66                            |
| Menus, submenus                            | WLAN settings (Wizard) 110                         |
| Structure                                  | Post-connection check                              |
| Submenus and user roles                    | Post-connection check (checklist) 45               |
| Operating philosophy                       | Post-installation check (checklist) 30             |
| Operation                                  | Post-mounting check                                |
| Operation options                          | Potential equalization                             |
| Operational display                        | Power consumption                                  |
| Operational safety                         | Power supply failure                               |
|                                            |                                                    |

| Pressure Equipment Directive                        | Totalizer reset                      |
|-----------------------------------------------------|--------------------------------------|
| Process connections                                 | WLAN                                 |
| Product safety                                      | Signal on alarm                      |
| Proline 500 – digital transmitter                   | SIL (functional safety)              |
| Connecting the signal cable/supply voltage cable 39 | SIMATIC PDM                          |
| Protecting parameter settings                       | Function                             |
|                                                     | Software release                     |
| R                                                   | Spare part                           |
| Radio approval                                      | Spare parts                          |
| RCM marking                                         | Special                              |
| Read access                                         | Installation instructions            |
| Reading off measured values                         | Special connection instructions      |
| Recalibration                                       |                                      |
| Registered trademarks                               | Standards and guidelines             |
| Remedial measures                                   |                                      |
|                                                     | For operational display              |
| Closing 145                                         | In the navigation view               |
| Closing                                             | Status signals                       |
| Remote operation                                    | Storage concept                      |
| Repair                                              | Storage conditions                   |
| Notes                                               | Storage temperature                  |
| Repair of a device                                  | Storage temperature range            |
| Replacement                                         | Structure                            |
| Device components                                   | Operating menu 47                    |
| Requirements for personnel                          | Submenu                              |
| Response time                                       | Adjustment values in use             |
| Return                                              | Administration                       |
|                                                     | Advanced setup                       |
| S                                                   | Burst configuration 1 to n           |
| Safety                                              | Configuration backup                 |
| Sensor adjustment                                   | Current input 1 to n                 |
| Sensor heating                                      | Data logging                         |
| Serial number                                       | Device information                   |
| Setting the operating language                      | Display                              |
| Settings                                            | Event list                           |
| Adapting the measuring device to the process        | I/O configuration                    |
| conditions                                          | In-situ adjustment                   |
| Administration                                      | Input values                         |
| Advanced display configurations 107                 | Measured values                      |
| Current input                                       | Output values                        |
| Current output                                      | Overview                             |
| I/O configuration                                   | Process variables                    |
| In-situ adjustment                                  |                                      |
| Local display                                       | Pulse/frequency/switch output 1 to n |
| Low flow cut off                                    |                                      |
| Managing the device configuration 111, 121          | Relay output 1 to n                  |
| Measurement mode                                    | Reset access code                    |
| Operating language                                  | Simulation                           |
| Pulse output                                        | Status input 1 to n                  |
| Pulse/frequency/switch output                       | System units                         |
|                                                     | System values                        |
| Reference conditions                                | Totalizer                            |
| Relay output                                        | Totalizer 1 to n                     |
| Resetting the device                                | Totalizer handling                   |
| Resetting the totalizer                             | Value current output 1 to n          |
| Simulation                                          | Web server                           |
| Status input                                        | Supply voltage                       |
| Switch output                                       | Switch output                        |
| System units                                        | Symbols                              |
| Tag name                                            | Controlling data entries 54          |
| Totalizer                                           | For communication 49                 |
|                                                     |                                      |

| For diagnostic behavior       49         For locking       49         For measured variable       49         For measurement channel number       49         For menus       51         For parameters       51         For status signal       49         For submenu       51         For wizard       51         In the status area of the local display       49         Input screen       54         Operating elements       53         System design | )<br>)<br>-<br>)<br>- |
|----------------------------------------------------------------------------------------------------|-----------------------|
| Measuring system                                                                                                    |                       |
| see Measuring device design                                                                                                    |                       |
| System integration                                                                                                    | ,                     |
| System pressure                                                                                                    | )                     |
| Т                                                                                                    |                       |
| Technical data, overview                                                                                                    |                       |
| Temperature range                                                                                                    |                       |
| Ambient temperature range for display 193                                                                                                    |                       |
| Storage temperature                                                                                                    |                       |
| Terminal assignment                                                                                                    |                       |
| Terminal assignment of connecting cable for Proline                                                                                                    |                       |
| 500- digital Sensor connection housing                                                                                                    |                       |
| Terminals                                                                                                    |                       |
| Text editor                                                                                                    |                       |
| Tool                                                                                                    |                       |
| For mounting                                                                                                    | ,                     |
| Tool tip                                                                                                    |                       |
| see Help text                                                                                                    |                       |
| Tools 21                                                                                                    |                       |
| For electrical connection                                                                                                    |                       |
| Transportation                                                                                                    | )                     |
| Configuring                                                                                                    |                       |
| Transporting the measuring device                                                                                                    |                       |
| Troubleshooting                                                                                                    |                       |
| General                                                                                                    | j                     |
| U                                                                                                    |                       |
| UKCA marking                                                                                                    | ,                     |
| Use of measuring device                                                                                                    |                       |
| Borderline cases                                                                                                    | )                     |
| Incorrect use                                                                                                    | )                     |
| see Intended use                                                                                                    |                       |
| User interface                                                                                                    |                       |
| Current diagnostic event                                                                                                    |                       |
| User roles                                                                                                    |                       |
|                                                                                                    |                       |
| V                                                                                                    |                       |
| Version data for the device                                                                                                    |                       |
| Vibration- and shock-resistance 187                                                                                                    | ,                     |
| W                                                                                                    |                       |
| w@M 166, 167                                                                                                    | ,                     |
| W@M Device Viewer 15                                                                                                    |                       |

| Weight                        |     |
|-------------------------------|-----|
| SI units                      | 191 |
| Transport (notes)             | 18  |
| US units                      |     |
| Wizard                        |     |
| Current input                 | 89  |
| Current output                |     |
| Define access code            |     |
| Display                       |     |
| Low flow cut off              |     |
| Measurement mode              |     |
| Pulse/frequency/switch output |     |
| Relay output 1 to n           |     |
| WLAN settings                 |     |
| WLAN settings                 |     |
| Workplace safety              |     |
| Write access                  |     |
| Write protection              |     |
| Via access code               | 124 |
| Via write protection switch   | 126 |
| Write protection switch       |     |

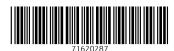

www.addresses.endress.com